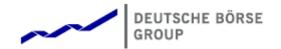

# Deutsche Börse Group's T7 - Derivatives Markets

## T7 Trader and Admin GUI

Manual

Release 5.0

Version 5.0.1\_02

Date 03. Apr 2017

© 2017 Copyright by Deutsche Börse AG ("DBAG"). All rights reserved. All intellectual property, proprietary and other rights and interests in this publication and the subject matter of this publication are owned by DBAG or other entities of Deutsche Börse Group. This includes, but is not limited to, registered designs and copyrights as well as trademark and service mark rights. Specifically, the following trademarks and service marks are owned by entities of Deutsche Börse Group: Buxl®, DAX®, DivDAX®, eb.rexx®, Eurex®, Eurex Bonds®, Eurex Repo®, Eurex Strategy WizardSM, Euro GC Pooling®, F7®, FDAX®, FWB®, GC Pooling®, GCPl®, M7®,MDAX®, N7®, ODAX®, SDAX®, T7®,TecDAX®, USD GC Pooling®, VDAX®, VDAX-NEW® and Xetra® are registered trademarks of DBAG.

The following trademarks and service marks are used by Deutsche Börse Group under license and are property of their respective owners: All MSCI indexes are service marks and the exclusive property of MSCI Barra.

ATX®, ATX® five, CECE® and RDX® are registered trademarks of Vienna Stock Exchange AG.

IPD® UK Annual All Property Index is a registered trademark of Investment Property Databank Ltd. IPD and has been licensed for the use by Eurex for derivatives.

SLI®, SMI® and SMIM® are registered trademarks of SIX Swiss Exchange AG.

The STOXX® indexes, the data included therein and the trademarks used in the index names are the intellectual property of STOXX Limited and/or its licensors Eurex derivatives based on the STOXX® indexes are in no way sponsored, endorsed, sold or promoted by STOXX and its licensors and neither STOXX nor its licensors shall have any liability with respect thereto.

Bloomberg Commodity IndexSM and any related sub-indexes are service marks of Bloomberg L.P. PCS® and Property Claim Services® are registered trademarks of ISO Services, Inc. Korea Exchange, KRX, KOSPI and KOSPI 200 are registered trademarks of Korea Exchange Inc.

Taiwan Futures Exchange and TAIFEX are registered trademarks of Taiwan Futures Exchange Corporation. Taiwan Stock Exchange, TWSE and TAIEX are the registered trademarks of Taiwan Stock Exchange Corporation.

BSE and SENSEX are trademarks/service marks of Bombay Stock Exchange (BSE) and all rights accruing from the same, statutory or otherwise, wholly vest with BSE. Any violation of the above would constitute an offence under the laws of India and international treaties governing the same.

Methods and devices described in this publication may be subject to patents or patent applications by entities of Deutsche Börse Group. Information contained in this publication may be erroneous and/or untimely. Neither DBAG nor any entity of Deutsche Börse Group makes any express or implied representations or warranties regarding the information contained herein. This includes any implied warranty of the information's merchantability or fitness for any particular purpose and any warranty with respect to the accuracy, correctness, quality, completeness or timeliness of the information. Neither DBAG nor any entity of Deutsche Börse Group shall be responsible or liable for any errors or omissions contained in this publication, except for DBAG's or the respective Deutsche Börse Group entity's wilful misconduct or gross negligence. Neither DBAG nor any entity of Deutsche Börse Group shall be responsible or liable for any third party's use of any information contained in this publication under any circumstances. All descriptions, examples and calculations contained in this publication are for illustrative purposes only, and may be changed without further notice.

## **Table of Contents**

| 1 |     |                                                     |  |  |  |
|---|-----|-----------------------------------------------------|--|--|--|
|   | 1.1 | Introduction                                        |  |  |  |
|   | 1.2 | Overview                                            |  |  |  |
|   | 1.3 | Further Reading                                     |  |  |  |
|   | 1.4 | List of terms and Abbreviation                      |  |  |  |
| 2 | Gen | eral GUI Concepts and Functions                     |  |  |  |
|   | 2.1 | General Description of Eurex Trader and Eurex Admin |  |  |  |
|   |     | 2.1.1 Menu Items and Actions                        |  |  |  |
|   |     | 2.1.2 Buttons and Icons                             |  |  |  |
|   |     | 2.1.3 Status Bar and Message Log                    |  |  |  |
|   | 2.2 | Trading Desktop                                     |  |  |  |
|   | 2.3 | Forms and Fields                                    |  |  |  |
|   |     | 2.3.1 Text Input                                    |  |  |  |
|   |     | 2.3.2 Number Input                                  |  |  |  |
|   |     | 2.3.3 Strategy Selector                             |  |  |  |
|   |     | 2.3.4 Date Chooser                                  |  |  |  |
|   |     | 2.3.5 Color Chooser                                 |  |  |  |
|   |     | 2.3.6 Font Chooser                                  |  |  |  |
|   | 2.4 | Tables                                              |  |  |  |
|   |     | 2.4.1 View Filter and Generic Filter                |  |  |  |
|   |     | 2.4.2 Adding and removing a Generic Filter Field    |  |  |  |
|   |     | 2.4.3 Using Generic Filters                         |  |  |  |
|   |     | 2.4.4 User group and trader filter                  |  |  |  |
|   |     | 2.4.5 Quick Find                                    |  |  |  |
|   |     | 2.4.6 Tables: Sort                                  |  |  |  |
|   |     | 2.4.7 Tables: Find                                  |  |  |  |
|   |     | 2.4.8 Tables: Print                                 |  |  |  |
|   |     | 2.4.9 Tables: Import                                |  |  |  |
|   |     | 2.4.10 Tables: Export                               |  |  |  |
|   |     | 2.4.11 Tables: Hide/Show Columns                    |  |  |  |
|   | 2.5 | Profiles                                            |  |  |  |
|   |     | 2.5.1 Profile Editor: Layout tab                    |  |  |  |
|   |     | 2.5.2 Reordering of Profiles                        |  |  |  |
|   |     | 2.5.3 Custom background color per product           |  |  |  |
|   |     | 2.5.4 Separators                                    |  |  |  |
|   |     | 2.5.5 Products Tree                                 |  |  |  |
|   |     | 2.5.6 Own Profiles Tree                             |  |  |  |
|   |     | 2.5.7 Shared Profiles Tree                          |  |  |  |
|   | 2.6 | Preferences                                         |  |  |  |
|   | 2.7 | Common Views                                        |  |  |  |
|   | 2.1 | 2.7.1 Master Login                                  |  |  |  |
|   |     | 2.7.2 Exchange Accounts                             |  |  |  |
|   |     | 2.7.2 Exchange Accounts                             |  |  |  |
| 3 |     | ex Trader GUI 48                                    |  |  |  |
|   | 3.1 | Quick Overview         48                           |  |  |  |
|   |     | 3.1.1 Market Information 49                         |  |  |  |

|      | 3.1.2 Trading                                                 | 49  |  |  |  |
|------|---------------------------------------------------------------|-----|--|--|--|
|      | 3.1.3 Own Orders and Trades Display                           | 51  |  |  |  |
|      | 3.1.4 Info & Support                                          | 51  |  |  |  |
| 3.2  | Configuration Menu                                            | 52  |  |  |  |
|      | 3.2.1 Alert Configuration                                     | 52  |  |  |  |
|      | 3.2.2 Net Position Configuration                              | 54  |  |  |  |
|      | 3.2.3 Profiles                                                | 55  |  |  |  |
|      | 3.2.4 Text Configuration                                      | 55  |  |  |  |
|      | 3.2.5 TES Counterparty Configuration                          | 56  |  |  |  |
| 3.3  | Market                                                        | 58  |  |  |  |
| 0.0  | 3.3.1 Market Depth                                            | 63  |  |  |  |
| 3.4  | Time & Sales / TES Time & Sales                               | 63  |  |  |  |
| 3.5  | Quote Request                                                 | 65  |  |  |  |
| 3.6  | •                                                             | 66  |  |  |  |
|      | Cross Request                                                 |     |  |  |  |
| 3.7  | Ext. Ticker Line                                              | 66  |  |  |  |
| 3.8  | Ext. Ticker Board                                             | 66  |  |  |  |
| 3.9  | Order Entry                                                   | 67  |  |  |  |
|      | 3.9.1 Display of Theoretical Price                            | 73  |  |  |  |
|      | 3.9.2 Title bar displays long name of product                 | 74  |  |  |  |
|      | 3.9.3 OrdNo and OrdNoClearing toggle                          | 74  |  |  |  |
|      | 3.9.4 Strategy type selection via keyboard                    | 74  |  |  |  |
|      | 3.9.5 Strategy type auto detection                            | 75  |  |  |  |
|      | 3.9.6 The entry of Packs, Bundles and IPS (Product Pools)     | 77  |  |  |  |
|      | 3.9.7 Stop market order support                               | 77  |  |  |  |
|      | 3.9.8 TotQty and Close on Submit preset                       | 77  |  |  |  |
|      | 3.9.9 Flex Accounts                                           | 78  |  |  |  |
|      | 3.9.10 Order Modify                                           | 78  |  |  |  |
|      | 3.9.11 Suspend/Resume of Orders                               | 78  |  |  |  |
|      | 3.9.12 Self-Match Prevention (SMP)                            | 79  |  |  |  |
| 3.10 | Eurex T7 Entry Services                                       | 80  |  |  |  |
|      | TES - (Strategy) Block Trade Entry                            | 94  |  |  |  |
|      | TES - Flexible Contracts Trade Entry                          | 95  |  |  |  |
| 0    | 3.12.1 Flex Contracts Add to Close                            |     |  |  |  |
|      | 3.12.2 Flex Contract Transactions of the Current Business Day |     |  |  |  |
|      | 3.12.3 Flex Contract Position Display                         | 97  |  |  |  |
| 2 12 | TES - EFP-Fin Trade Entry                                     | 97  |  |  |  |
|      | TES - EFP Index Future Trade Entry                            |     |  |  |  |
|      | · · · · · · · · · · · · · · · · · · ·                         | 100 |  |  |  |
|      | TES - EFS Trade Entry                                         |     |  |  |  |
|      | TES - Vola Trade Entry                                        | 102 |  |  |  |
|      | Market Maker Protection                                       | 103 |  |  |  |
|      | Orders                                                        | 105 |  |  |  |
|      | Order History                                                 | 109 |  |  |  |
|      | Trades                                                        | 110 |  |  |  |
|      | Related Trades                                                | 113 |  |  |  |
|      | 22 Trade Summary                                              |     |  |  |  |
|      | 23 TES View                                                   |     |  |  |  |
|      | 4 TES Flex Position                                           |     |  |  |  |
|      | 5 Product Statistics                                          |     |  |  |  |
| 3.26 | Contract Statistics                                           | 119 |  |  |  |
| 3.27 | Risk Controls                                                 | 120 |  |  |  |

|   | 3.29<br>3.30 | 3.27.1 'Panic Cancel'                                | 125<br>125<br>126 |
|---|--------------|------------------------------------------------------|-------------------|
| 4 | Eure         | ex Admin GUI                                         | 130               |
|   | 4.1          | Overview                                             | 130               |
|   |              | 4.1.1 Admin functions                                | 130               |
|   |              | 4.1.2 Info & Support functions                       | 130               |
|   |              | 4.1.3 Risk & Security functions                      | 131               |
|   | 4.2          | Sessions                                             |                   |
|   | 4.3          | Bandwidth Monitor                                    | 133               |
|   | 4.4          | User Maintenance                                     |                   |
|   | 4.5          | User Maintenance Wizard                              |                   |
|   |              | 4.5.1 General Attributes                             |                   |
|   |              | 4.5.2 On Exchange Attributes                         |                   |
|   |              | 4.5.3 On Exchange Entitlement & TSL                  |                   |
|   |              | 4.5.4 TES Attributes                                 |                   |
|   |              | 4.5.5 TES Entitlement & TSL                          |                   |
|   | 4.0          |                                                      |                   |
|   | 4.6          | Pre-trade Limits                                     |                   |
|   | 4.7          | Risk Controls: Stop + Release Business Unit / Trader |                   |
|   | 4.8          | Trade Enrichment Rules                               | 146               |
| 5 | Cha          | inge Log                                             | 150               |

#### 1 Introduction

#### 1.1 Introduction

This document provides a detailed description of the Eurex Exchange's T7 GUI applications which are provided to participants for access to trading functions, risk and security functions. The applications provided and specified herein are: *Eurex Trader*, the application provided to traders, and *Eurex Admin* which is tailored to the service administrator.

**Note**: Data contained in the screenshots and samples in this publication are for illustrative purposes only and should not be relied upon as a true representation of the current market.

Any information which is presented in this document, including screenshots, is preliminary.

This document is also available via the online help of these applications. The online help is based on this document and will always carry the most up to date information.

#### 1.2 Overview

This document describes the GUI applications provided with the Eurex Exchange's T7 to participants: *Eurex Trader* and *Eurex Admin*, detailing the business functions provided by them, and explaining how these applications are being operated.

This section gives a short introduction to these applications.

The functions of the applications have been organized based on the different roles of the users:

#### Roles and Applications

The GUI applications *Eurex Trader* and *Eurex Admin* are provided to users of the following roles:

#### Trader

Access to the market: Display of market data, order entry, order display, trade display, time & sales, statistics, risk functions.

#### Market Maker

Access to the market: Display of market data, market maker protection, trade display, time & sales, statistics, risk functions.

## · Trading View

View only access to the market: Display of market data, order display, trade display, time & sales, statistics.

## · TES Broker

Access to the TES Trade Entry facility (broker mode), display of TES trades in the *Trades* and *TES View*.

#### · TES Trader

Access to the TES Trade Entry facility (simple mode), display of TES trades in the *Trades* and *TES View*.

#### · TES View

View only access to the TES View, time & sales, statistics.

- User Data View
   View only access to see all users and their entitlements.
- Service Administrator
   User Maintenance: setup and maintenance of users, configuration of trading limits and user entitlements, risk controls, trade enrichment rules.
- Emergency Trading Stop
   Emergency risk control functions to stop trading for a user or an entire business unit.

Depending on the role the user has been assigned, the user only needs to operate a single application for the daily business with Eurex:

| GUI Application  | Role                                                                     | Functionality                                                                                                    |
|------------------|--------------------------------------------------------------------------|----------------------------------------------------------------------------------------------------|
| Eurex Trader GUI | Used by participant users: traders, market makers and trading view users | Market and market depth view,<br>Orders, Trades, Time & Sales,<br>Order Entry, T7 Entry Services,<br>Statistics, Risk Controls |
| Eurex Admin GUI  | Used by the service administrators and user data view users.             | User Maintenance, Transaction<br>Size Limits (TSL) and Entitlements,<br>Trade Enrichment Rules, Risk<br>Controls               |

An introduction and general description on how to operate these applications can be found in chapter 2.

Please refer to the following chapters for an overview of the functions provided by the applications *Eurex Trader* (chapter 3) and *Eurex Admin* (chapter 4).

## 1.3 Further Reading

The following documents provide additional information to complement this manual:

- · Functional and Interface Overview
- · Eurex Trader and Admin GUI Installation Manual
- Eurex Exchange's T7 Participant and User Maintenance Manual
- Functional Reference
- · Eurex Enhanced Trading Interface Manual

For a comprehensive list of Eurex Exchange's T7 documentation, refer to eurexchange.com > Technology > Eurex Exchange's T7 > System Documentation

#### 1.4 List of terms and Abbreviation

Please find a list of the terms and abbreviations used in the document.

**Business Unit** A participant structure that offers a Business Unit (BU) concept for

separating lines of business.

**Context menu** The context menu appears right next to the mouse pointer when clicking

the defined mouse button. Allowing a fast selection out of a distinct set of

choices (e.g. quantity, limit).

**Contract** Contract is the traditional term of an instrument, tradable at Eurex.

Instruments (and complex instruments) are referred to as contracts in

Eurex Trader, Eurex Admin and in this manual.

**Counterparty** The opposite party to a financial transaction. Normally the counterparty of

the buyer of a contract is the seller of that contract. In the case of Eurex, however, Eurex Clearing AG acts as the counterparty for each party of a

transaction, thereby removing counterparty risk from members.

**EEX** European Energy Exchange

EFP Index Futures

Exchange for physicals Index futures, a TES trade type

**EFP-Fin** Exchange for physicals - Financials, a TES trade type

**EFS** Exchange for Swaps, a TES trade type

Entitlement Role Sets of resources (e.g. authorizations for mass quote, delete all quotes)

are combined into logical user roles (e.g. market maker). A set of

pre-defined user roles are available to participants for user administration

purposes.

**Filter** The filter allows the user to display information in an overview view

according to pre-defined criteria.

**Futures spread** 

(SPD)

This is the simultaneous purchase and sale of two futures contracts of the same security but with different expiration dates. The buyer of the spread combination buys the first component and sells the second component.

**GUI** Graphical user interface. Also called *application*.

**Head trader** A head trader is part of a user group and may see and maintain standard

orders of all traders in the same user group in Eurex Trader - granted, that

the required entitlements are assigned.

**ID** Identification

Inside Market Identical to Top of Book

**Instrument** Refers to the object which is traded at Eurex (futures contract, options

series and strategies).

Instruments are also called 'contracts' in this manual and in Eurex Trader

and Eurex Admin.

**Instrument Type** The instrument type is a grouping of one or more strategy types with

specific characteristics per instrument type. This field is present in the *Market Maker Protection* view and it is used for fine-tuning the protection

limits.

**ISIN** 12 digits international security identification number.

**Lean order**Lean orders are supported on high and low frequency session, not

supported on Eurex Trader GUI. Lean orders are only visible to the

current session. Lean orders are always non-persistent.

**Legs** The options series and/or future contracts a strategy consists of.

**Limit Order** Bid/ask orders which are to be executed at their specified limit or better.

Market Depth Market information which is provided in the Market view, display of the

best bid/ask limits with accumulated volumes per single options series or

futures contract.

Market Order Unlimited bid/ask orders.

Market Reset An event where all non-persistent orders and all quotes of a product are

deleted by the Eurex system during the online day.

MDI Market Data Interface

Order Book Identical to Market Depth

TES Eurex T7 Entry Services. A trade which was arranged off-book under the

rules of the regulated market. TES trades can be entered in Eurex Trader

for clearing and settlement purposes.

Persistent/Non-Persistent Orders In various situations as e.g. a trade interruption (e.g. during technical order book processing, session disconnect, volatility interrupt) all quotes

and all orders marked as non-persistent will be deleted.

**Standard order** Standard orders provide access to their complete history.

**Strategy** A strategy (or complex instrument) is the combination of several options

series (or futures spreads), optionally combined with an underlying leg. The elements of a strategy, the contracts, are called *strategy legs*. Strategies with an underlying leg are called *volatility strategy*.

**Strategy Type** This is the type of strategy.

**Supervisor** The supervisor user level may see and maintain orders of all users of the

same business unit - granted, that the required entitlements are assigned.

**Top of Book** Overview in which the best bid and best ask limits with accumulated

volumes of the order book are displayed.

**Trade** Defines the result of an order or quote match.

**Trader** A trader is an individual admitted for trading at the exchange. Unlike a

head trader and supervisor, a regular trader cannot see the orders or

trades of other traders from the same user group.

If displayed in views, Trader refers to the *User Name* of the *Exchange Account* for the respective system (Eurex Exchange's T7 or Eurex legacy

trading system).

**User group**The concept of a group of traders, comparable to the trader subgroup of

the Eurex legacy trading system. The user group however is not identified as a part of their user ID - the user group can individually be assigned as

part of the user settings.

**Trading capacity** The trading capacity is a property of orders and trades, and is used to

inform clearing about the order capacity: <u>Agent, Proprietary or Market</u> Maker. This field is not visible in Eurex Trader, but the *Order Entry* uses

the value of the Account field to fill the trading capacity.

**TSL** Transaction Size Limit. The name for the maximum order quantity limit.

The size of the order on order entry or modification is limited to this value.

**User Level** Every user is designated to have one (and only one) user level: trader,

head trader or supervisor. Users enter their own orders, and their user

level defines which orders they are authorized to act upon.

View A view is always only a part of a window. It may be the only content of a

window. But in case of the desktop tab of the main window, multiple views

can be part of a single window.

Window A window is a part of the operating system and because of that it is visible

in the taskbar. A window may contain a single or multiple views.

## 2 General GUI Concepts and Functions

The Eurex Exchange's T7 GUI applications, namely *Eurex Trader* and *Eurex Admin* share common elements. Both of them will open a *Login* window when started and will show a *Main* window once the login is successful. The *Main* window features a menu, a toolbar above the central desktop and a status bar below. The central desktop provides access to the most important views, which are opened inside of the central desktop.

Also the views share common elements: the view has a window title bar with icons in it, it has a central pane containing a form or a table and eventually an additional button bar below or next to it. This chapter provides a general description of *Eurex Trader* and *Eurex Admin*, it describes the basic GUI elements that will appear in the various views of these applications.

**Note**: Data contained in the screenshots and samples in this publication are for illustrative purposes only and should not be relied upon as a true representation of the current market.

Note: Descriptions of GUI functions are subject to change.

## 2.1 General Description of Eurex Trader and Eurex Admin

The first window which is presented to the user of the T7 is the *Master Login* view (the *Master Login* is explained in more detail in chapter 2.7.1). If the login is successful, the user is presented with the application window (in the example: *Eurex Trader*).

Regarding windows and views: While the application window is visible as a single window in the operating system, this single application window can display multiple views in one instance. These smaller windows inside the main window, for example the *Market* view and *Orders* view are called *views*. In order to achieve this, the application features a desktop on its own - similar to the trading board of the Eurex legacy trading system Trading GUI. This desktop will be described later in this section.

The application window consists of the following elements:

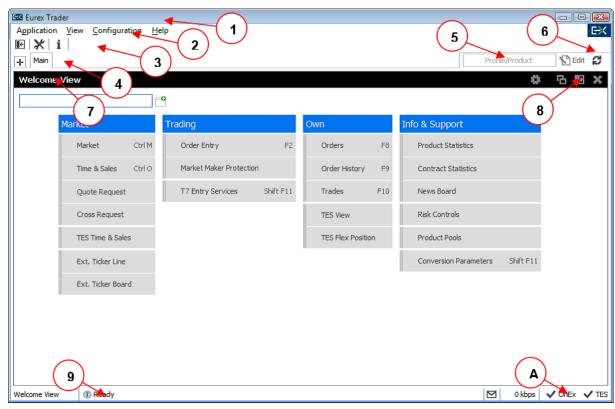

Fig. 1: Screenshot of the Eurex Trader Main window showing the Welcome view.

| Item | Description                                                                                                    |
|------|----------------------------------------------------------------------------------------------------|
| 1    | Application window title, displays the name of the application and the environment level (SIMU for simulation).                                                                                                    |
| 2    | Menu bar. The menu bar contains the actions provided both by:  1) the application.  2) and by the currently selected view.  While the actions provided by the application are fixed, the actions provided by the currently selected view will change automatically, if a different view is selected.  The menu bar is explained in more detail below. |
| 3    | Toolbar. The toolbar provides quick access to the most important functions. The toolbar is automatically updated once a different view is selected.                                                                                                    |

| 4 | This is the desktop tab area. Multiple desktops can be created by a click                                                                                                    |
|---|----------------------------------------------------------------------------------------------------|
|   | on the plus-sign on the left hand side of this space and are presented by their name here. Desktops can be switched by a single click on the respective tab in this area.  In the example above only one tab is available which is called <i>Main</i> . In this                                               |
|   | example the <i>Main</i> desktop contains only the Welcome view. The <i>Main</i> tab is initially presented to the user if the user logs in for the first time. Tabs can be renamed by a double click on the tab. Changes will be saved and when the user logs in the next time, the desktops and views of the |
|   | previous session will be saved.                                                                                                    |
| 5 | The desktop filter. This area provides filter fields which will be in effect for all of the views of the currently selected desktop. If the desktop is switched, this filter will also switch, because it is part of the currently selected desktop.  Two basic filters are provided here:                    |
|   | <ul> <li>Profile/Product: Enter a product or profile here to use it on all views<br/>of the currently selected desktop tab.</li> </ul>                                                                                                    |
|   | <ul> <li>Trader: This filter allows a head trader and supervisor to filter the<br/>display of orders and trades on all windows of the current desktop<br/>for a specific user name.</li> </ul>                                                                                                    |
|   | This filter is only provided to head traders and supervisors.                                                                                                    |
|   | <ul> <li>Group: Group filter to filter for data in the context of the selected<br/>user group.</li> </ul>                                                                                                    |
| 6 | The 'Go'-button. Clicking on this button applies the filter. This button will also be present in most views, and anytime this icon is displayed it can be used to apply a filter next to it. The filter can also be applied by pressing the <i>enter</i> or <i>return</i> key.                                |
| 7 | This is the view title of the Welcome view. In this particular example it is the only view which is displayed on the desktop and it occupies the whole space of the desktop. The desktop is explained in more detail below in this section.                                                                   |
| 8 | These buttons affect the currently selected view and provide quick access (from left to right) to: externalize the current view, to split the current view and to close the current view.                                                                                                    |
| 9 | Status bar. The status bar always displays the last message of the currently selected view. If the view changes, the status bar automatically changes as well.  Double clicking the status bar opens the Log Messages view which displays the history of status messages.                                     |
| А | The system connection status display. In this area the current connection status to the trading systems are displayed, for which the user is logged in.                                                                                                    |

## 2.1.1 Menu Items and Actions

The menu bar displays the following menus:

- Application
- View
- Action
- Configuration
- Help

If the currently selected view does not provide any actions, the *Action* menu is not shown. The various menu items that display in the menus, depending on the selected view, are described in the following. For the *Action* menu only the most common actions are described - the description of the specific actions is part of the description of the respective view.

| Menu        | Menu Item                 | Description                                                                                                    |
|-------------|---------------------------|----------------------------------------------------------------------------------------------------|
| Application | New Window                | Opens a new instance of the application.                                                                                                    |
|             | Close Window              | Closes the currently open instance of the application.                                                                                                    |
|             | Save Settings             | Saves the current configuration of the application.                                                                                                    |
|             | Preferences               | Opens the Application Preferences view.                                                                                                    |
|             | Toggle Full<br>Table Mode | Turns the full table mode on or off.  Can be used in table view to save some space.                                                                                       |
|             | Login / Logout            | Opens the Login/Logout dialog.                                                                                                    |
|             | Save Desktop<br>Template  | Saves the currently selected desktop tab into a named desktop template. Templates can be shared within the own user group or business unit (depending on the user level): |
|             | Desktop<br>Templates      | Selects a predefined desktop configuration. This menu also allows to delete own desktop templates. Users with supervisor role can delete desktop templates of all users.  |
|             | Exit                      | Closes all windows of the currently running application.                                                                                                    |
| View        | New View                  | Splits the currently active view to open a new empty view.                                                                                                    |
|             | Find                      | Opens the find dialog to start a search in the table of the currently selected view.                                                                                      |
|             | Print                     | Opens the print dialog to print the currently selected view.                                                                                                    |
|             | Export                    | Opens the export table dialog to export the table of the currently selected view.                                                                                         |

|               | Show Log             | Opens the Log Messages view for the current view                              |
|---------------|----------------------|-------------------------------------------------------------------------------|
|               | Properties           | Opens the view Properties.                                                    |
| Action        | Add                  | Starts the creation of a new element.                                         |
|               | Modify               | Starts a modification of the selected element.                                |
|               | Delete               | Deletes the selected elements.                                                |
|               | Delete All           | Deletes all elements of the currently selected view.                          |
| Configuration | Exchange<br>Accounts | Opens the Exchange Accounts view.                                             |
|               | Alerts               | Opens the Alert Configuration view.                                           |
|               | Net Position         | Opens the Net Position Configuration view.                                    |
|               | Profiles             | Opens the Profiles view.                                                      |
|               | Text Field           | Opens the Text Field Configuration view.                                      |
|               | TES<br>Counterparty  | Opens the TES Counterparty Configuration view.                                |
| Help          | Browse Help          | Starts a web browser to display the online help.                              |
|               | About                | Displays the version number of the application.                               |
|               | On this View         | Starts a webbrowser to display the online help for the currently active view. |
|               | What's New           | Opens the What's New view.                                                    |

## 2.1.2 Buttons and Icons

The following table shows the generic buttons and icons of the application. The actions which are triggered by these buttons behave in the same way throughout the application:

| General Buttons / Icons |       |                                                                                                    |
|-------------------------|-------|----------------------------------------------------------------------------------------------------|
| Icon                    | Image | Description                                                                                                    |
| Appl <u>y</u>           |       | Submits the data shown in the view without performing a reset afterwards. Only enabled if all mandatory fields of the corresponding view are filled.                                             |
| Su <u>b</u> mit         |       | Submits the data shown in the view and performs a reset after successful operation to indicate that the task is done. Only enabled if all mandatory fields of the corresponding view are filled. |
| ОК                      | ~     | Applies changes and closes the window                                                                                                    |
| Cancel                  | ×     | Closes the window without any further action                                                                                                    |

| Refresh  | S           | Refresh the display in static views                                                  |
|----------|-------------|--------------------------------------------------------------------------------------|
| Reset    | <b>5</b>    | Resets fields to predefined values                                                   |
| Expand   | +           | Clicking the <i>Expand</i> icon expands the table to display a specific market depth |
| Collapse | Ξ           | Clicking the <i>Collapse</i> icon collapses the table, restoring the initial view    |
| Lock     |             | Access to this function has not been granted                                         |
| News     | $\boxtimes$ | Opens the Market News view                                                           |

#### 2.1.3 Status Bar and Message Log

During the entry of data into a form window, the window logic validates the input from the user and decides whether or not to display additional information in the *Status Bar*. As a result of actions that are triggered on a window, the system will respond with a message indicating the status of the transaction, whether it was successful or not.

All these messages are displayed in the *Status Bar* of the window. If the content of the message does not fit into the status bar, the full text is available by double clicking the *Status Bar* which opens the *Messages Log* window.

The Message Log can also be opened via the menu option View -> Show Log.

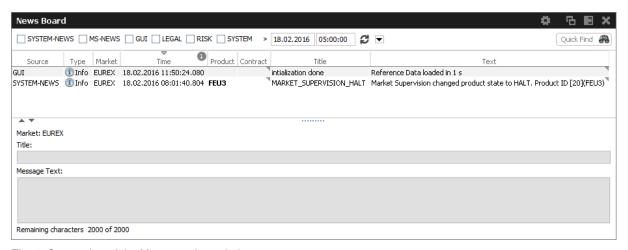

Fig. 2: Screenshot of the Messages Log window.

#### 2.2 Trading Desktop

The *Trading Desktop*, or simply the 'desktop', allows you to open a variety of views (*Market* view, *Orders* view, *Order Entry*, etc.) within a single display. Within the *Trading Desktop*, views can be resized, they can be moved, be closed or even taken out of the *Trading Desktop* to have them as external windows.

Multiple *Trading Desktops* within the same main window are also supported - they can be created and switched from the desktop tab area. The capabilities of the Desktop are explained next.

## Adding a new view to the Desktop

An empty *Trading Desktop* which is opened for the first time will display the *Welcome* view as described before. This *Welcome* view displays the complete menu available. A view can be opened by a click on the respective menu item. Once an item has been chosen, the *Welcome* view will be replaced by the requested view.

A new view can be added to the current desktop by clicking the Split icon from the view title bar:

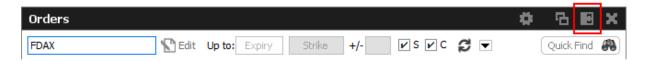

Fig. 3: Screenshot of the Split icon.

Alternatively, new views can also be added by a click on the outmost (left, right, top or bottom) border of the *Trading Desktop*:

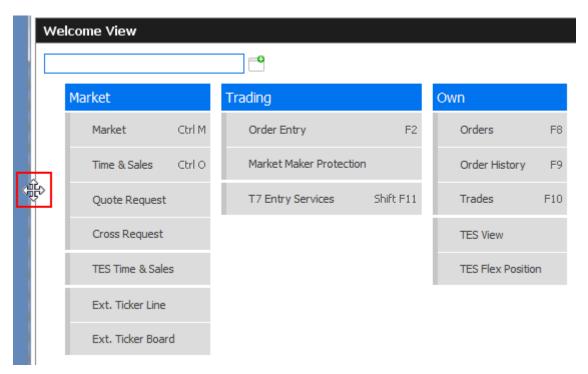

Fig. 4: Screenshot of the Trading Desktop illustrating how to add a new view

If a new empty panel cannot be created this way, this would mean the Trading Desktop is full and other windows inside of it must be closed to make space for a new one.

If a view is closed using the Close-icon (see illustration below) the view will not close - instead it will be replaced by the *Welcome* view to allow for a quick change to a different view. If the *Welcome* view is then closed, the space that has been used by that view will be provided to the remaining views of the current desktop.

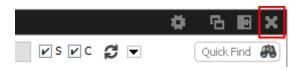

Fig. 5: Screenshot of the Trading Desktop illustrating how to close a view

#### Resizing

Views can simply be resized by clicking and dragging the slider between the views:

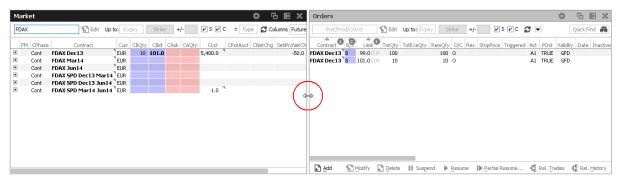

Fig. 6: Screenshot of the Trading Desktop showing how to resize views

## Moving a view

Views can be moved inside of the desktop by clicking and dragging the view title:

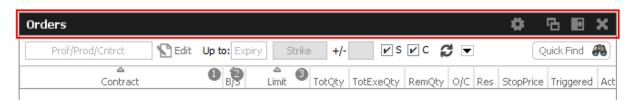

Fig. 7: Screenshot of the *Trading Desktop* illustrating how to move a view to a new target

While dragging the title, the view will be extracted from the current desktop and a tiny preview of the view is shown at the location of the mouse. A blue bar appears which indicates the new location of the view. The new location can be changed by moving the mouse pointer across the desktop. If the new target location is to the liking of the user, a click on the mouse button will insert the view into the new location.

If the mouse button was pressed outside the borders of the current desktop, the view will be opened as an external window. The next section describes a different way to externalize a view.

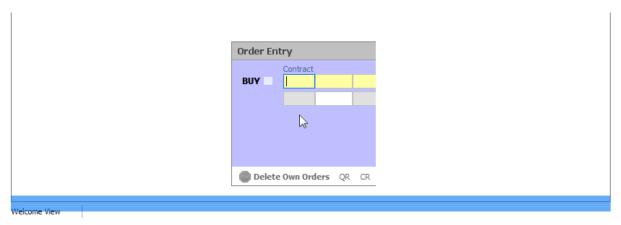

Fig. 8: Screenshot of the Trading Desktop illustrating how to drop a view to a new target

## Externalizing a view

As described in the previous section about moving a view, a view can be externalized if the view title has been dragged outside the boundaries of the current desktop, and the mouse button pressed.

It may be more convenient to externalize a view just by a click on the Externalize-Icon in the view title:

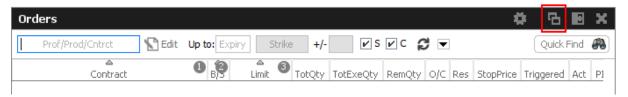

Fig. 9: Screenshot illustrating how to externalize a view

## Creating a new Desktop

A new desktop can be created using the Plus-Icon from the desktop tab bar:

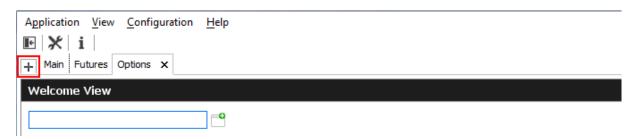

Fig. 10: Screenshot of the Trading Desktop showing the desktop tab bar

Desktops can be switched by simple clicks on the respective tab of the desktop tab bar. A user defined name can be given to the current desktop tab by double clicking the desktop tab label, and by typing the new name of the tab.

## Desktop tab placement

Desktop tabs can be reordered simply by dragging the respective tab to a new location.

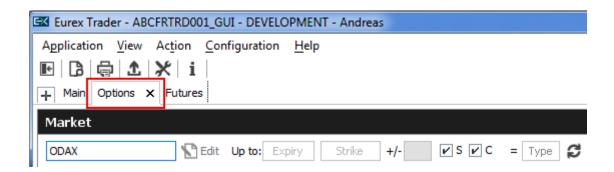

#### 2.3 Forms and Fields

#### 2.3.1 Text Input

Fields that only require the input of text can be filled in by typing the corresponding value. However, many of the entry fields support the selection of a value from a context list, which is provided by right clicking the mouse button:

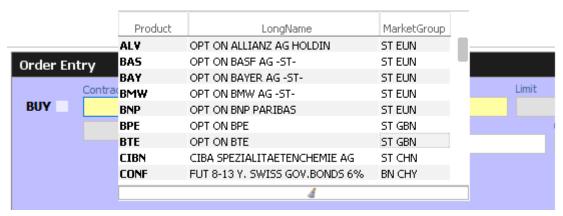

Fig. 11: Text Field Chooser

These fields that support the selection of a value from a list, also provide some help via the keyboard: By typing the first characters of the value to be entered, a context menu will automatically pop-up to provide a list of matching values:

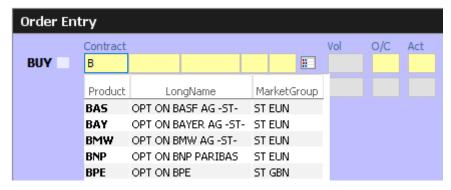

Fig. 12: Text Field Chooser providing a list of values matching the typed string.

By using the cursor up and down keys, the value can be chosen. The tab or enter key closes the pop-up and copies the selected value into the field. The pop-up can be closed using the escape key without selecting a value.

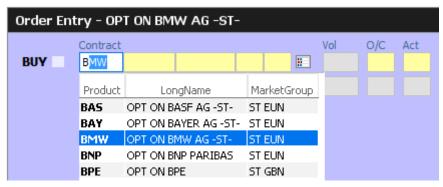

Fig. 13: Text Field Chooser providing a list of matching values, the current value is selected.

Text fields that provide completion also allow the list of available values to be scrolled through using the cursor up/down keys. The cursor up key selects the previous value and the cursor down key selects the next value from the list.

#### 2.3.2 Number Input

If the field the user wants to specify requires numeric input, the number can be typed using the keyboard. Alternatively a contextual pop-up provides easy access to change or enter a number.

A click with the left mouse on the number increases the value by the selected number, a right click decreases that value. A click on **C** clears the entry field.

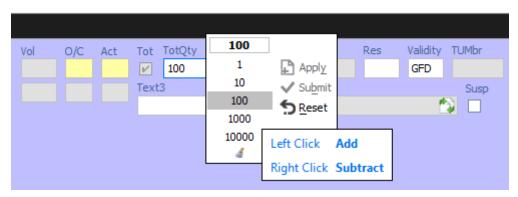

Fig. 14: Number Chooser

## 2.3.3 Strategy Selector

A futures spread or user defined strategy can be selected by using the *Strategy Selector* pop-up, this can be opened by pressing the button next to the *Contract* entry field, or by tabbing into that field:

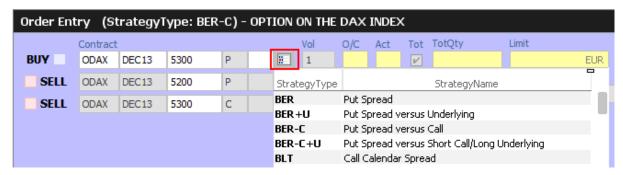

Fig. 15: Screenshot of the Strategy Selector

The *Strategy Selector* is used to select a strategy. This is done by choosing one of the strategy types defined by the exchange and by choosing a contract for each leg of the strategy out of the currently available options series or futures spreads.

Currently, the supported types of Strategies are:

- Futures Spreads (StrategyType: SPD)
- Standard Options Strategy
- · Volatility Options Strategy
- Non-standard Options Strategy (StrategyType: NOS)

The screenshot above (Fig.18: Screenshot of the Strategy Selector) shows the creation of a Put Spread, but the resulting strategy type has not yet been estimated by the system, nor has it been selected by the user beforehand (which is possible). The resulting strategy type will be estimated at the time the order is submitted, and if the entered strategy matches a standard options strategy, it will automatically be converted and normalized. For the above example, the normalization is indicated to the user with the following message:

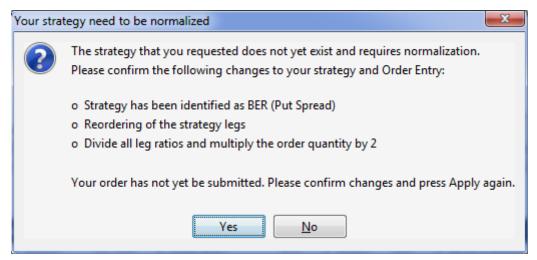

Fig. 16: Normalization of a Strategy

Volatility Options Strategy types require the entry of an underlying leg, which must be a future contract or an equity. Equity underlyings (for use in options on stock strategies) are currently only

supported for strategies used for TES trading. In the case of equity option volatility strategies, the actual underlying equity is used. For non-stock options, a future contract may be selected from the option underlying or theoretical underlying.

When the *Strategy Selector* is opened, if applicable its fields are prefilled with information from the currently selected *Contract*. In that way, the *Strategy Selector* can also be used to review a strategy contract.

The *Strategy Selector* can be closed and the currently selected strategy can be copied into the *Contract* field of the *Order Entry* by pressing the *return* key. The strategy selector can be closed without using the selected strategy by pressing the *ESC* key.

Once a strategy has been selected and is displayed in the *Contract* field of a view, the end on the icons and is displayed in the *Contract* field of a view, the icon changes into the icons and in the icons and it is displayed in the *Contract* field of a view, the icon changes into the icons and icon can be used to clear the *Contract* field.

#### Strategy type selection via keyboard

The strategy type selection automatically opens if the user tabs into the strategy type icon. A text completion is available which narrows the list to the matching strategy types. In the example below, the characters "BE" were keyed in, resulting in the display of strategies containing "BE":

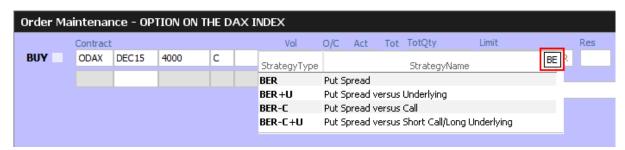

The filter operates on all displayed columns, so it is also possible to filter for "PUT SPREAD":

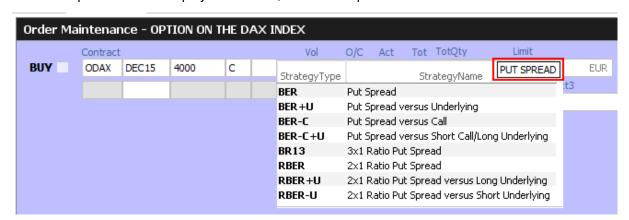

The desired strategy type can also be selected via the cursor up and down keys.

#### 2.3.4 Date Chooser

The *Date Chooser* opens by right-clicking the *Date* filter field of the main window, which allows you to select the required date. The currently selected value is indicated with a blue background. A new date can be selected by simple clicking on the respective cell:

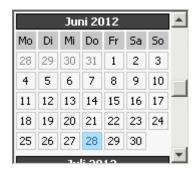

Fig. 17: Date Chooser

The *Date Chooser* allows to select a date in a range of three months around the currently selected date. However, the *Date* field allows to enter dates in a wider range than the *Date Chooser*.

#### 2.3.5 Color Chooser

The *Color Chooser* allows changes to the colors for the following items: Foreground, Background, Mandatory, Highlight, Selection and Table Background to be changed:

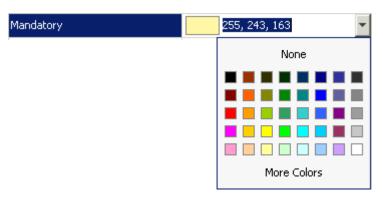

Fig. 18: Color Chooser

The three numbers 255, 243,163 from the screenshot above identify the selected color, each value refers to one of the elementary colors: red, green, blue. Values from 0 to 255 per number are allowed. These values do not need to be typed - the desired color can also be picked from the Color Chooser.

#### 2.3.6 Font Chooser

The Font Chooser allows selection of a font, style, and size to be chosen for:

· The presentation of data in forms and tables. Fonts for column headers and for table

elements (cells) can be set individually.

The fonts of buttons, titles, and other window elements can be changed via Appearance /
Font.

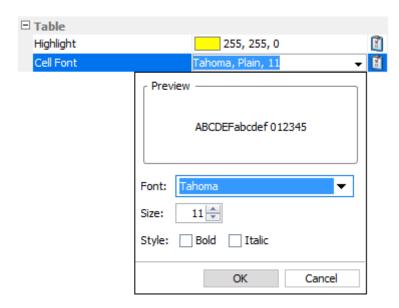

Fig. 19: Font Chooser

#### 2.4 Tables

In general there are two types of views in the application: tables and forms and occasionally a combination of both of them. The elements of a table are the table cells, which are ordered by rows and columns.

Users can control the data displayed in the table:

- First of all, the user decides which data is to be displayed, by using the filter.
   Please Note: It is advised to be as specific as possible when using the filter, in order to save bandwidth and in order to keep the application responsive.
- Decide which columns should be visible. Some windows provide special functions for selecting a certain set of columns (e.g. the *Market* view). But in general the user can select which columns to display (an explanation follows on how to do this).
- Change the sort order of the table (explanation follows).
- Decide which columns to highlight, by changing the background color for individual columns.
- The general display of tables may be changed by changing the look and feel from the *Preferences* view; change the font, font size or foreground and background color.

#### 2.4.1 View Filter and Generic Filter

A filter is used to tell the view which data to display. A filter usually consists of one or more entry fields, which are sometimes indicated by a yellow background to indicate that input is required by the user. If all the required (mandatory) fields are filled, the *Go*-button is enabled and clicking the *Go*-button or pressing the Enter/Return key starts the inquiry.

Some filter fields cannot be removed - these fields are called the *View Filter* fields of a view. The user can however also add more fields to the filter line, in order to further narrow down the filtering and to reduce the amount of data displayed which the user is looking for. In this context these filter fields are now called a *Generic Filter*. The user can add these fields by dragging the column header (with ALT-key pressed) into this filter line.

In general a table view has one filter row. The row starts with the view provided *View Filter* fields, followed by the *Generic Filter* (if provided by the user). In the following example screenshot the View Filter consists of the Product/Profile selector (showing the value "Futures"), including the Edit button. The Generic Filter is the following LongName and Curr field.

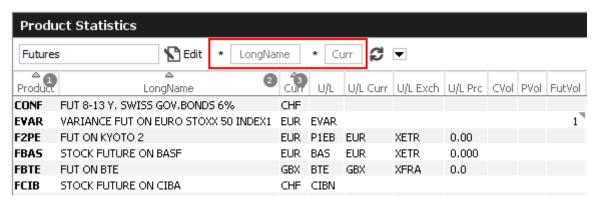

Fig. 20: View Filter and Generic Filter

#### 2.4.2 Adding and removing a Generic Filter Field

In addition to the predefined filters in each panel, additional *Generic Filters* can be added for all available columns of a panel. By holding the 'Alt' key and dragging any column header on the space labelled 'Alt-Drag Column Header here..', a filter for the values of this column is added:

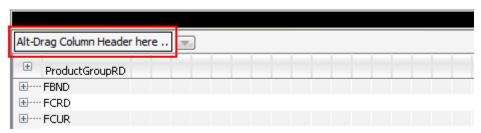

Fig. 21: Generic Filter - Filter Creation by using Alt-Drag

**Example:** In the screenshot below, the column 'Text' of the *Orders* table is 'alt-dragged' to create a new Filter.

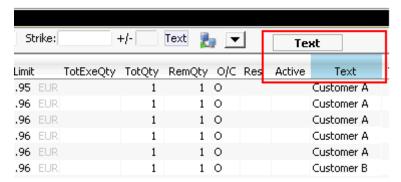

Fig. 22: Add a Filter via ALT+Drag

Generic Filters can also be added by clicking on the down arrow button ( ) and choosing a value from the list of available columns.

Deletion of *Generic Filters* can be done in two different ways:

#### 1. Deletion with Alt-Hover

Press 'Alt' and move the mouse across the filter that you want to delete (in the screenshot: 'Text'). When the mouse cursor reaches the text field, a white cross with a blue background ( appears in the top right corner. By clicking on the cross, the filter is removed.

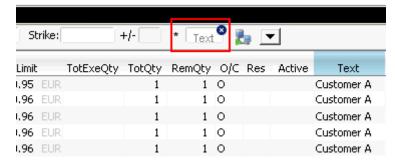

Fig. 23: Remove Filter via ALT-Hover

## 2. Deletion via 'Arrow Down' Button

A generic filter can also be removed by clicking on the down arrow symbol ( ) and selecting the column name from the list of filters.

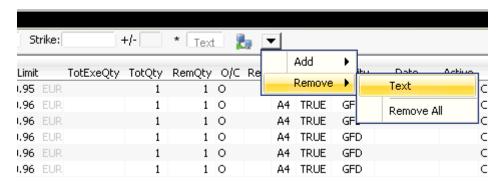

Fig. 24: Remove filter via arrow symbol

## 2.4.3 Using Generic Filters

A new generic filter will now display in the row above the table. The filter settings can be set by manually adding any value or using the context menu (right-clicking in any filter field). Please note that the background color of the filter turns to yellow as long as the filter is not applied via the enter key or inquiry icon. After it is applied, only records complying with the filter settings are displayed.

Each filter can also be configured, to only display values with a specific restriction, which can be selected by clicking on the (\*) symbol on the left of every generic filter field. Available restrictions are:

- Exact: Only records exactly matching the filter value are displayed.
- Substring: Only records partly matching the filter value are displayed.
- Greater than: Only records greater than the filter value are displayed.
- Less than: Only records lower than the filter value are displayed.

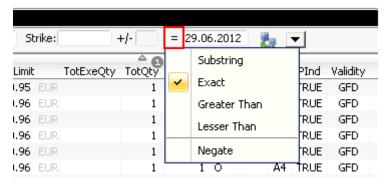

Fig. 25: Filter Restrictions

All Filter Settings can also be inverted by activating the 'Negate' setting from the filter restriction menu.

A combination of the 'Negate' option and a filter restriction will produce an output based on the following logic:

- Not Exact: The Output must differ from the filter value.
- Not Substring: The Output must differ from the filter value or any substring of the filter value.
- Not Greater than: The Output must be smaller or equal to the filter value.
- Not Less than: The Output must be greater or equal to the filter value.

As each column can be added multiple times as a *Generic Filter*, several values and restrictions can be combined for advanced search options.

#### **Example:**

Two 'Date' filters can be combined to show all records for one day by using the 'Greater Than' restriction for the first Date-Filter and the 'Lesser Than' option for a second Date-Filter.

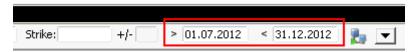

Fig. 26: Combination of multiple Filters and Restrictions

## 2.4.4 User group and trader filter

The main window features a user group and trader filter which can be used by users with user level Head Trader (*Trader* field only) and user level Supervisor users:

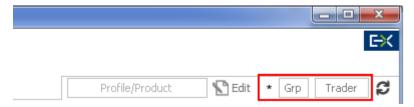

Fig. 27: User group and trader filter of the main view.

#### 2.4.5 Quick Find

The *Quick Find* function provides a quick way of finding data among the currently displayed data in a table. This function is not available in all tables. It is strongly suggested to use the regular filter or user defined filters instead if possible, as this *Quick Find* filter is applied only on the data which is already displayed:

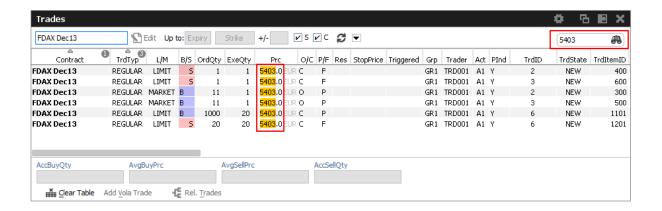

#### 2.4.6 Tables: Sort

Users may choose either default sorting or enable user defined sorting to create their own sort order. For user defined sorting, users can single-click on the corresponding column header. A first click sorts the table to the chosen column in ascending order. A second click causes the sorting to be done in descending order. The latest chosen column is always the sort criterion which is used first. Previously chosen sort criteria follow-up and are applied as sort criteria 2 or 3. Please note that only three sort criteria are supported.

The picture below shows the visibility of the applied sort criteria within a window.

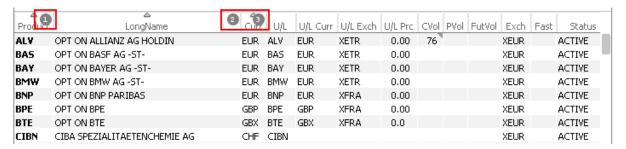

Fig. 28: Visibility of Sort Criteria in a Table

#### 2.4.7 Tables: Find

The *Find* window is used to search for a specific word in a table.

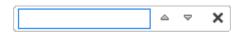

Fig. 29: Find dialogue

The user enters the text to search for in the *Find* entry field. Checking the *Match Case* box specifies a case sensitive search. Checking the *Whole Word* box restricts the search to whole words only. Clicking the *Find Previous* button searches the entered text backwards from the current position through the table. Clicking the *Find Next* button searches the entered text from the current position forward through the table. If a match is found, the cursor is set to the first occurrence of the

search text. If no match is found in the direction of the search, it continues at the other end of the table and a message "Wrapped around" is displayed in the status bar. If no matching item is found, the message "String not found" appears in the status bar.

#### 2.4.8 Tables: Print

For windows that display a table the *Print Table* window allows the user to print the content of a table.

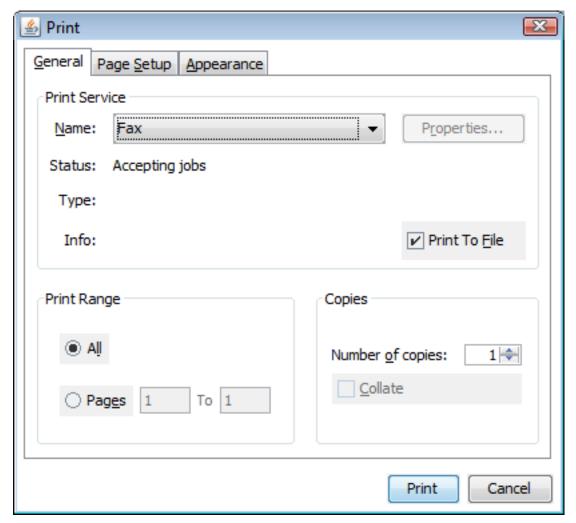

Fig. 30: Print Dialogue

## 2.4.9 Tables: Import

The table import function can be used to import a comma separated file (the separator character being the semicolon, regardless of any regional settings in the operating system used) or excel file into the table of the current view, provided that table import is supported on that view.

Clicking the Import menu item, a file selection dialog opens which allows browsing the file system and to select the input file.

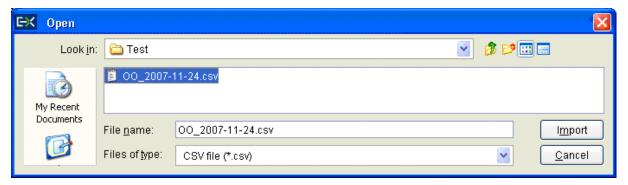

Fig. 31: Import Dialogue

When the window is opened, the *Files of type* field is pre-filled with a CSV file. Clicking the *Import* button starts the import of the file.

## 2.4.10 Tables: Export

The table export function can be used to export the content of the table of the currently selected view into a comma-separated values file (the separator character being the semicolon, regardless of any regional settings in the operating system used) or excel file. The table export function is generally available, even on those views that do not support the import of data.

The *Export Options* dialog opens by clicking the *Export* option from the *View* menu. Using the *Export Row Options* option the user can then decide to export data from all rows or only from the selected rows. The *Export Column Options* controls which columns should be exported: all or only the visible ones.

The *Export Path* supports selecting a file or path using a file browser, which can be opened using the ellipsis (...).

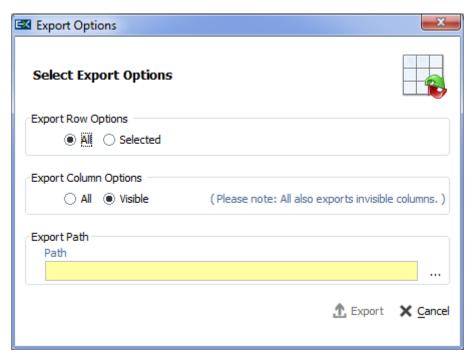

Fig. 32: Export Options

The following file formats are supported:

- text files (\*.txt)
- comma separated files (\*.csv)

Clicking the *Export* button, the table data is exported. If the exported file already exists in the system, a confirmation dialog is displayed.

#### 2.4.11 Tables: Hide/Show Columns

The *Column Selection* pop-up allows the user to determine which columns in the table are visible. The pop-up is displayed if the user clicks with the right mouse in a column header and moves the mouse over the *Columns* entry:

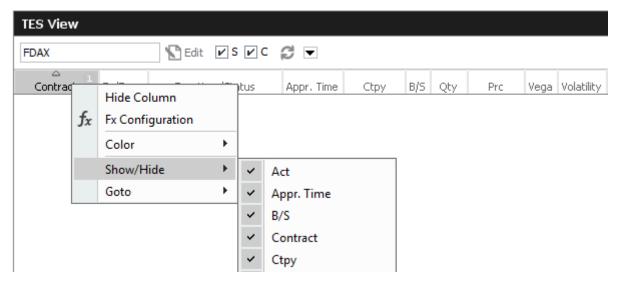

Fig. 33: Column Selection Pop-up

After selecting/deselecting the corresponding columns, a click outside the pop-up will close it.

#### 2.5 Profiles

Most views in the application that display data related to products and contracts (*Market* view, *Orders* view, *Trades* view, to name just a few), feature a Profile/Product selector field. This field accepts the entry of a single product, but it also accepts the entry of a profile, which may contain a selection of any number of single and multiple products and even single or multiple contracts.

A set of ready to use profiles is provided by the application, however, users are encouraged to define their own selection of products and contracts for daily use - which is very simple, following the description below. User defined profiles can also be shared among other users of the same user group - or even among the whole business unit (only supervisor user level has the permission for that).

#### **Generated Product Profiles**

An old acquaintance comes back to the GUI: the predefined, or better: generated product profiles. These profiles are updated over night and thus are always up to date. These generated profiles combine products that are in the same functional area:

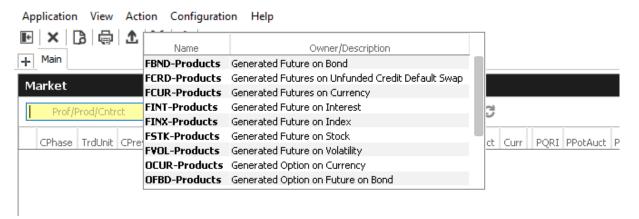

Fig. 34: The generated product profiles popup opens by a right mouse click

#### **Activity Profile**

The activity profile is a generated profile which is automatically updated to contain all the products and instruments a trader seems to be interested in. To be interested means: all instruments for which the user had orders or quote requests entered on the current day, and for which trades are available.

This profile is useful e.g. on the Market view to have a quick overview on the market data of instruments the user is most interested in:

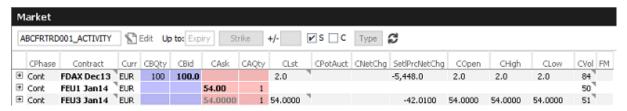

Fig. 35: Activity profile

Please Note: Profiles are stored relative.

The main benefit of using profiles is that they are stored relative to the front month expiration (this applies to both user defined profiles as well as profiles provided by the exchange). If, for example, the contract *FDAX Mar13* is part of a user defined profile, it will automatically rollover to *FDAX Jun13* on the trading day after the expiration of *FDAX Mar13*.

The following shows an empty Profile/Product field of the *Market* view:

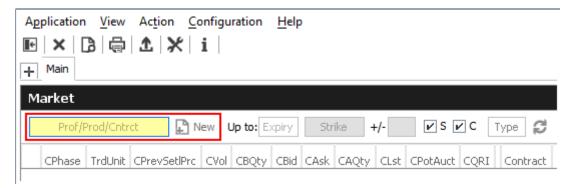

Fig. 36: Profile/Product Selector

This field supports the entry of a single product, contract or a profile as can be seen here:

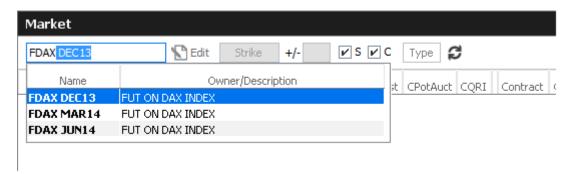

Fig. 37: Profile/Product Selector accepting the entry of a product, contract or profile

A right click of the mouse on the Product/Profile field will bring up the list of profiles which are currently available. Here, the Option on Index Future profiles has been selected from the list:

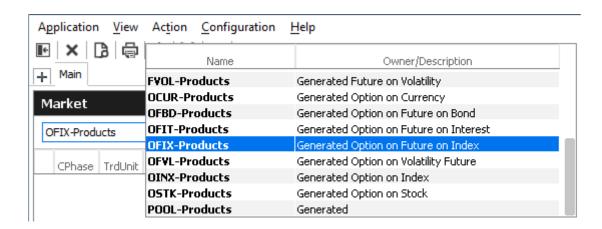

Fig. 38: Profile pop-up opened on the Profile/Product Selector

Most users will however want to use a profile which contains only those products and contracts, which are of interest to them. Here, a new profile named "My Futures" is created, just by typing that name into the Product/Profile field, followed by a click on the Edit button next to it (this button can be seen in Fig.35: Profile/Product Selector).

The click on the *Edit* button will open the vertical profile editor pane on the left hand side of the current view and the *Edit* button changes into a *Close*-button:

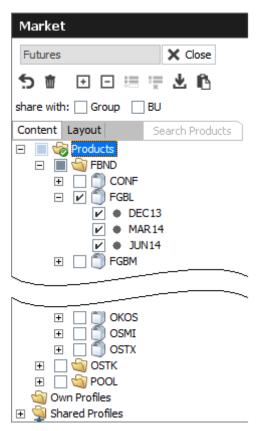

Fig. 39: Profile/Product Selector showing the Profile Editor, editing the user defined profile "My Futures"

It is also possible to select products just by pasting from the clipboard. In order to do so, just mark a list of products in a text editor, e.g. "FGBL,FDAX,ODAX", copy them to the clipboard with Ctrl-C, then select the profile selector (or the view containing it) and press Ctrl-V.

Products can also be imported from a file. The products may be separated in the same way as in the clipboard example above, or be separated by new lines:

**FDAX** 

**OGBL** 

**ODAX** 

Fig. 40: File import file containing a list of products

The profile editor features a number of icons, buttons and checkboxes, as described below:

| Profile Editor |                                                                                                    |  |  |  |  |  |  |
|----------------|----------------------------------------------------------------------------------------------------|--|--|--|--|--|--|
| Icon/Button    | Description                                                                                        |  |  |  |  |  |  |
| •              | Expands all the products and contracts in the Products tree, which are part of the current profile |  |  |  |  |  |  |

| ⊟          | Collapse all expanded products                                                                                                    |
|------------|----------------------------------------------------------------------------------------------------|
| į          | Clears the current profile. Marks all products and contracts as not checked.                                                                         |
| 並          | Deletes the profile.                                                                                                    |
| ×          | Applies changes and closes the profile editor                                                                                                    |
| ቘ          | Merge selected profile into the current profile                                                                                                    |
| · ×        | Delete selected own profile                                                                                                    |
| <b>∓</b>   | Import into current profile                                                                                                    |
| r <u>r</u> | Paste products from clipboard to profile                                                                                                    |
|            | This node (product type, product, expiration or strike) is not checked and is not part of the profile.                                               |
|            | Only parts of this node have been checked. Click on the node to see which details have been checked, or press the icon.                              |
| V          | This node (product type, product, expiration or strike) is checked and so has everything in it.                                                      |
| Group      | If checked, the current profile will be shared with all users of the own user group. This function is provided to head traders and supervisors only. |
| BU         | If checked, the current profile will be shared with all users of the own business unit. This function is provided to supervisors only.               |

The main part of the profile editor is the profile/product/contract tree, with the main nodes:

- 2.5.5 Products (Tree)
- 2.5.6 Own Profiles (Tree)
- 2.5.7 Shared Profiles (Tree)

The profile editor features a number of icons, buttons and checkboxes, as described below:

# 2.5.1 Profile Editor: Layout tab

The Layout tab of the Profile Editor provides functions for the advanced user:

- Own profiles can be reordered by dragging the respective item to the desired location.
- Items of own profiles can be given a user defined background colour (see example of the effect below).
- Separators can be added to the profile.

## 2.5.2 Reordering of Profiles

Profile elements can be reordered on the Layout tab by drag and drop of an item:

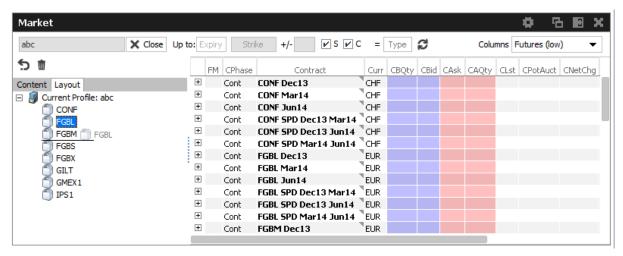

Fig. 41: Reordering of Profiles

# 2.5.3 Custom background color per product

Select a custom background colour per product using the context menu:

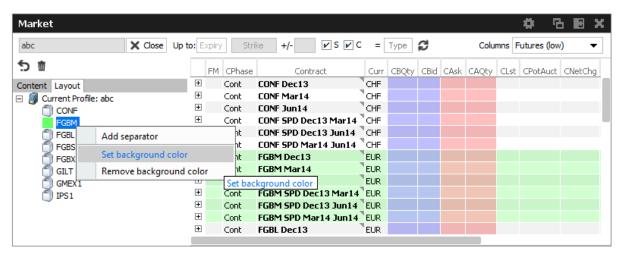

Fig. 42: Custom background color per product

### 2.5.4 Separators

Add a separators using the context menu:

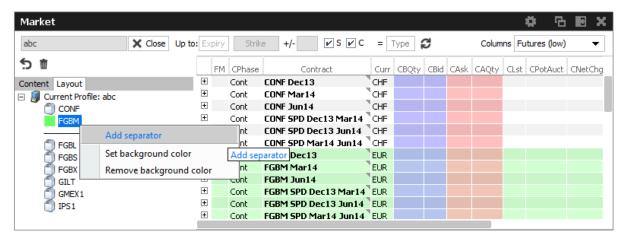

Fig. 43: Separators

#### 2.5.5 Products Tree

The products node displays all available products, options series and future contracts in a hierarchical tree, starting with the product type (FSTK = Future on Stock, OSTK = Options on Stock) as the top most level. The hierarchical levels are:

- Product type
- Product
- · Contract Expiration
- Options Strike (options only)
- Contracts

Clicking the checkbox next to an item of the tree will select/deselect that item and all subsequent parts of it.

#### 2.5.6 Own Profiles Tree

Own profiles lists all the profiles that have been created by the user. Details of the profile can be reviewed by expanding the respective node.

# 2.5.7 Shared Profiles Tree

These are the profiles that the user shares with the own user group and business unit. Please note that only the creator of a profile can modify a shared profile. Details of the profile can be reviewed by expanding the respective node.

In the seldom case that a name of a shared profile is identical to a name of an own profile, the own profile will be used to inquire. In order to be able to use the shared profile instead, please rename the own profile to resolve the naming conflict.

#### 2.6 Preferences

Generally, there are two levels of preferences in the application:

- Preferences that apply to the whole application (*Application Preferences*)
- Preferences that are valid for a single view (*View Preferences*)

The Application Preferences can be accessed from the Application menu, the View Preferences are available from the View menu.

The *Preferences* view is basically the same, for both of the types.

The *Application Preferences* view allows the user to define general properties that are valid for the whole GUI:

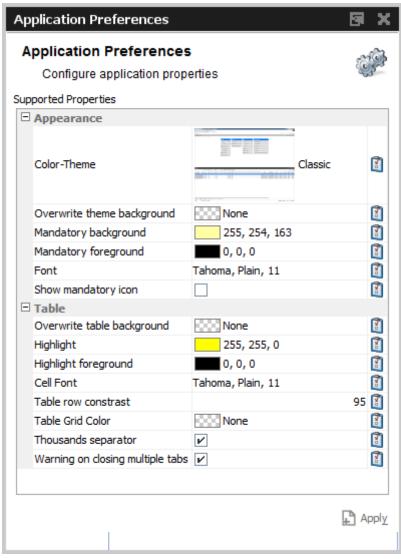

Fig. 44: Application Preferences view

Where the View Preferences follows the currently selected view and provides the settings for that:

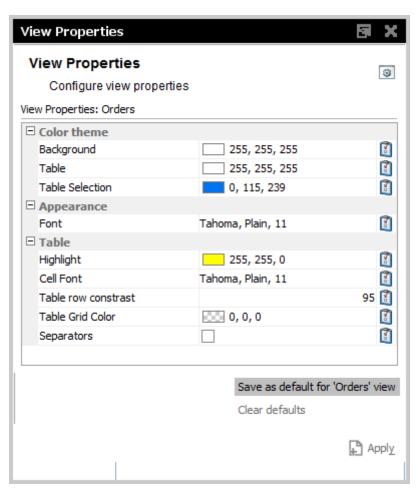

Fig. 45: View Preferences window

|                | lcon     | Description                                                 |
|----------------|----------|-------------------------------------------------------------|
|                | <b>*</b> | Reset the selected item to its default setting.             |
| Set as default |          | Make the current settings the default for this kind of view |
| Clear defaults |          | Clear the view specific defaults.                           |

# 2.7 Common Views

The Eurex Exchange's T7 GUIs, *Eurex Trader* and *Eurex Admin*, are not entirely different applications - some views of *Eurex Trader* also appear in *Eurex Admin*. However, in order to avoid repeating the description for the same identical view, the common views are described in detail in this chapter.

# 2.7.1 Master Login

The *Master Login* window is the first window which is presented to the user on the start of the application. The user must specify the name and credentials of the master login account, which is

required to gain access to the application.

The *Master login* window does not grant access to any of the possible backends - these accesses are defined via the Exchange Accounts view, which is available from the Welcome view once the user is logged in.

Master login name can be recognized by the extension "\_GUI". If the users forgets to add "\_GUI", the extension will automatically be added into the field by the application.

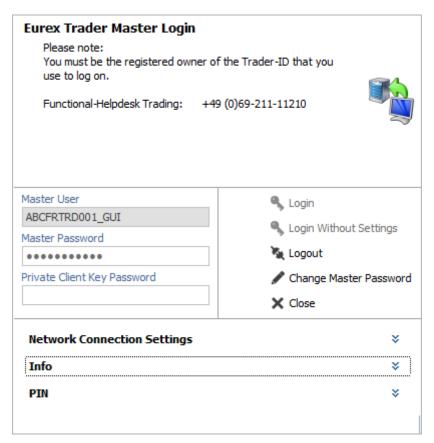

Fig. 46: Screenshot of the Master Login view

The *Info* box below the *Network Connection Settings* reveals the environment variables that are used by Eurex Trader and Eurex Admin, if set. These variables don't need to be configured, but if they are, the application will use the user defined values instead of the defaults. The file system paths which are currently being used can be reviewed in this area:

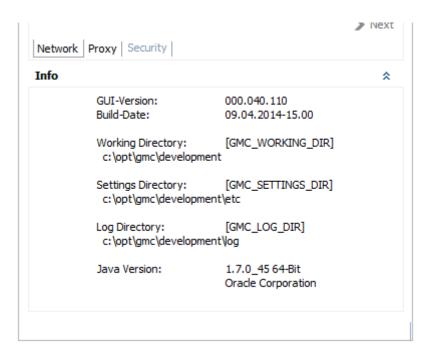

Fig. 47: Screenshot of the Master Login view showing the Info box

#### **GUI Version Check**

In order to ensure the integrity and smooth operation of the T7 Trading GUI, a version check guarantees that outdated versions of the Trading GUI will not connect to our trading environment.

Outdated versions could connect to our system in the past in case the Trading GUI stayed open over night during a software update, and in case a trader was using a locally stored link to our Trading GUI. This will now be detected by the version check, the following dialog will appear:

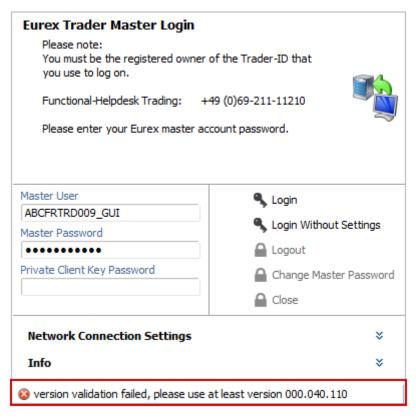

Fig. 48: Screenshot of the Master Login view showing the GUI version check

If this happens, a new GUI instance via the Eurex-homepage *http://webgui.eurexchange.com* needs to be started.

| Window Description        |                 |                                                                                                    |  |  |  |  |
|---------------------------|-----------------|----------------------------------------------------------------------------------------------------|--|--|--|--|
| Field                     | Tab Description |                                                                                                    |  |  |  |  |
| Master User               |                 | Master account login name.                                                                                                    |  |  |  |  |
| Master<br>Password        |                 | Master account login password                                                                                                    |  |  |  |  |
| Client Key<br>Password    |                 | An optional password which can be used to uncrypt the client key. The client key is required for internet connections only.                                 |  |  |  |  |
| Login                     |                 | Log in                                                                                                    |  |  |  |  |
| Login Without<br>Settings |                 | Allows to login without using the settings of the last session.  This function provides access to the GUI in the event of problems with the trader profile. |  |  |  |  |
| Logout                    |                 | Log out                                                                                                    |  |  |  |  |

| Change Master<br>Password               |          | Opens the Change Master Password dialog. Changes the password for the master login in sync with the exchange account password of the Eurex Exchange's T7. |
|-----------------------------------------|----------|----------------------------------------------------------------------------------------------------|
| Network<br>Connection<br>Settings       |          | A click onto this bar collapses/expands the Network<br>Connection Settings pane                                                                           |
| Leased Line                             | Network  | Select Leased Line radio button for a leased line type of connection                                                                                      |
| Internet                                | Network  | Select Internet radio button for the connection via the internet                                                                                          |
| Next                                    | Network  | Switches to the next tab of the Network Connection Settings wizard                                                                                        |
| No Proxy                                | Proxy    | Select No Proxy for a direct internet connection                                                                                                    |
| Use Proxy                               | Proxy    | Select Use Proxy for a connection through a webproxy                                                                                                    |
| Proxy                                   | Proxy    | HTTP proxy machine name                                                                                                    |
| Proxy Port                              | Proxy    | HTTP proxy port                                                                                                    |
| Automatic Proxy<br>Configuration<br>URL | Proxy    | URL for automatic proxy configuration                                                                                                    |
| Detect Proxy                            | Proxy    | Press this button to probe for an automatic detection of the webproxy                                                                                     |
| Client Key                              | Security | This is the file location of the client SSL public key file                                                                                               |

# 2.7.2 Exchange Accounts

The Exchange Accounts view supports the definition and the review of GUI connections to supported systems. User names can be entered here and passwords can be changed.

The view is split into two areas: the upper table ("Current Session Accounts") displays the current state of the sessions in the *Status* column. Connection problems are indicated in the *Message* column.

The lower table ("Changed Accounts") allows the entry and modification of user names and passwords. Changes can easily be made by double clicking in the respective field of the table. The table supports the direct change of values in the table.

Changes can be applied using the *Apply* button. Outstanding password changes are then performed in the respective system.

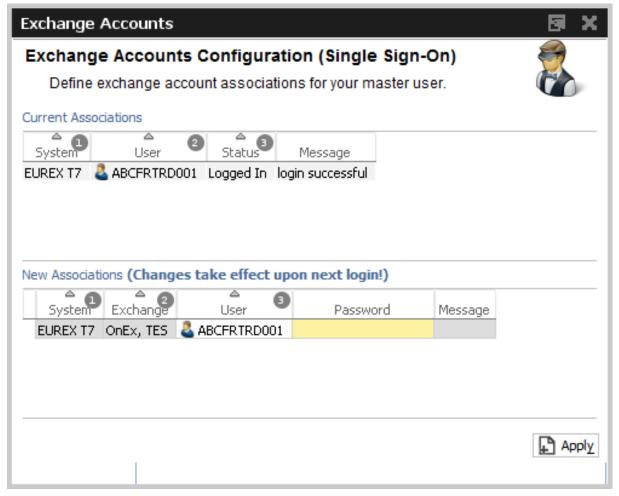

Fig. 49: Screenshot of the Exchange Accounts view

# 3 Eurex Trader GUI

The *Eurex Trader* application is provided to participants for the use by traders, market makers and participant trading view users.

Please refer to section 3 for a general description on how to use the application and how to access these functions using the *Welcome* view.

#### 3.1 Quick Overview

Overview of the functions provided by *Eurex Trader*. The functions are grouped into the categories Market, Trading, Own and Info & Support (please refer to the screenshot below):

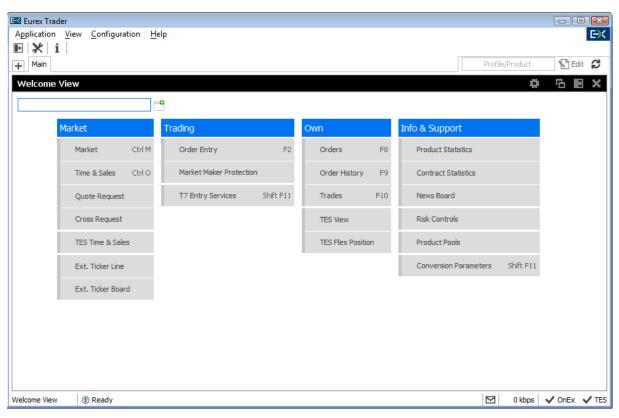

Fig. 50: Screenshot of Eurex Trader showing the Welcome view

#### 3.1.1 Market Information

Market comprises all GUI functions that deal with the display of current or statistical market information on a product and contract level.

## **Market view**

The *Market* view is one of the core trading views and displays the best bid and ask limit for single contracts and strategies of the selected product or profile. At least one product or one profile must be specified, by the user, before the view will display any information.

The last traded price, last traded quantity, overall traded quantity and daily high and daily low prices for futures spreads are also displayed and updated in real time.

The Order Entry view can be opened or prefilled by clicks in the Market view.

# Market depth display as part of Market view

The market depth display is provided in the *Market* view as detailed information for a selected options series or futures contract. The display shows the best bid/ask limits with accumulated volumes per single options contract or futures contract up to a predefined number of limits per product (configured by the system). The display of a contract can be expanded or collapsed to show or hide the order book.

Similar to the *Market* view, the *Order Entry* view can be opened or prefilled by clicks in the market depth row of the Market view.

#### Time & Sales / TES Time & Sales

The *Time & Sales* view displays an overview of all trades executed for a particular contract within the specified date and time boundaries. Contracts include single contracts as well as futures spreads and all types of strategies.

## **Quote Request**

The entry of quote requests is provided via a right-mouse click action in the *Market* view table, and via the *Quote Request* button in the *Order Entry*.

Quote requests are displayed in the CQRI and PQRI columns of the *Market* view and in a special Quote Requests view.

## **Cross Request**

The entry of a cross request, i.e. the request to announce a pre-arranged trade to the regular market, is provided via a right-mouse click in the *Market* view table.

Cross requests are displayed in the CXRI and PXRI columns of the *Market* view and in a special *Cross Requests* view.

#### Ext. Ticker Line & Ext. Ticker Board

The *Ext. Ticker Line* displays inside market information of external underlyings of the cooperation exchanges and internal option and futures contracts.

## 3.1.2 Trading

# Order Entry

The *Order Entry* view allows the user to enter a single contract, a futures spread or strategy order. Traders may open and close as many *Order Entry* views as desired. The *Order Entry* view also supports the maintenance of the last entered order and it also includes the *Hit*, *Bid*, *Take* and *Ask* functions, and the display of the netted position (*NetPos*). Also integrated is the display of the inside market and the display of underlying price information.

#### **Market Maker Protection**

The *Market Maker Protection* view allows the user to review the quote activation status and to configure market maker protection limits for a specified product or profile, preventing too many almost simultaneous trade executions of the market maker's active quotes. Market makers can set threshold values per *product*, *session* and (optional) *instrument type* for a defined time interval.

# **Eurex T7 Entry Services**

Since block trades are not traded directly on the regulated market, but are traded under the rules of the regulated market, it was decided to rebrand the block trade facilities into the "Eurex T7 Entry Services", or in short term: "TES":

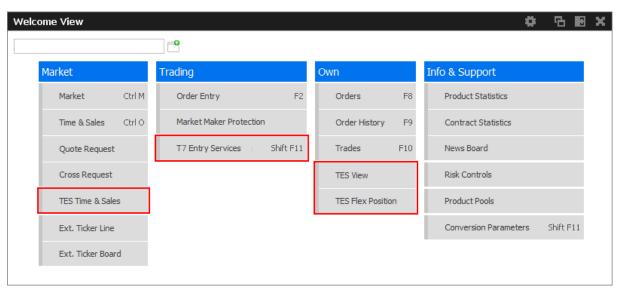

Fig. 51: Screenshot of the Welcome view showing the TES functionality

The Eurex T7 Entry Services currently supports the following TES trade types:

- TES Block Trade Entry for Futures and Options (Bilateral and Multilateral)
- TES Block Trade Entry for Strategies (Bilateral and Multilateral)
- TES Block Trade Entry for Variance Futures (Bilateral and Multilateral)
- TES EFP Fin Trade Service (Bilateral and Multilateral)
- TES EFP Index Futures Trade Service (Bilateral and Multilateral)
- TES EFS Trade Service (Bilateral and Multilateral)
- TES Flexible Contracts Trade Service
- TES Vola Trade Entry

Please note that it is now possible to enter variance futures block trade in suspended state before the conversion parameters are complete.

Additionally, it is now also possible to enter suspended TES block trades, in order to support the trading of volatility strategies.

# 3.1.3 Own Orders and Trades Display

#### **Orders**

The *Orders* view shows an overview of all own standard orders of the logged in user (or user group / business unit, depending on the user level and filter), including single contracts, futures spreads and strategies.

## Order History

The *Order History* view shows an overview of all order changes of own standard orders of the logged in user (or user group / business unit, depending on the user level and filter), including single contracts, futures spreads and strategies.

#### **Trades**

The *Trades* view displays information about own trades for the current business day and for a selected profile or contract. If the user is a head trader or supervisor, the *Trades* view also displays all the trades belonging to their user group or their own business unit. All on exchange trades are shown.

Own fully approved TES trades for the current business day are also shown in this view.

For an overview of all own TES trades, approved as well as unapproved, please refer to the TES View.

### **TES View**

The *TES View* is provided as a display for all own unapproved and approved TES trades. Unapproved TES trades are only displayed in this view, whereas the approved TES trades are also displayed in the Trades view.

Own unapproved and approved flexible contracts TES trades for the current business day are also shown in this view.

# **TES Flex Position**

The *TES Flex Position* is a specialized display for the members start of day position in flexible contracts. The position is not updated intraday, meaning, updates on the flexible contracts position for the current day are not reflected in this view.

#### 3.1.4 Info & Support

### **Product Statistics**

Statistical market data on a product level is displayed in the Product Statistics view.

## **Contract Statistics**

Statistical market data on a contract level is displayed in the *Contract Statistics* view. Statistical data comprises of a daily total volume, last traded price, daily high and low price, previous day open interest and previous day settlement price.

#### **News Board**

The *News Board* view displays important public and private trading relevant messages. The messages can be filtered according to their privacy type, source and category.

The most important tab is the *Market News* tab, which displays market news for the exchange published by Market Supervision (e.g., information about new products, delay in trading start, suspension of a product).

#### **Risk Controls**

The *Risk Controls* functionality in the new Eurex GUIs available to participants includes *Stop Trading* and *Release Trading* as well as *Panic Cancel* actions.

Stop Trading and Release Trading actions are effective for an entire Business Unit or selected users in a particular market and can be performed by a user of Eurex T7 with the 'Emergency Trading Stop Role' and user level 'supervisor'. The Stop Trading and Release Trading functionality is included in Eurex Admin - it is not part of Eurex Trader.

Panic Cancel actions enable users of Eurex T7 to mass delete orders and/or quotes in a particular market.

#### **Product Pools**

Eurex Exchange's T7 system supports trading of inter-product spreads for exchange traded futures.

The *Product Pools* view shows an overview all currently available product pools (inter-product spreads).

#### **Conversion Parameters**

The *Variance Futures Conversion Parameters* view displays the parameters used for the conversion of the trading notation of the price and quantity of trades in variance future products into the clearing notation.

The conversion parameters for the new Total Return Futures is displayed in a separate *TRF Conversion Parameters* tab.

# 3.2 Configuration Menu

## 3.2.1 Alert Configuration

The Alert Configuration provides an audio and visual event service to automatically trigger an audio signal (a .WAV file) or a popup window when certain events occur (e.g. matching of an order, order book deletion, risk limit exceeded).

You may specify additional fields for display in the alert popup, and it is possible to specify a background color in order to provide an additional indication about the event:

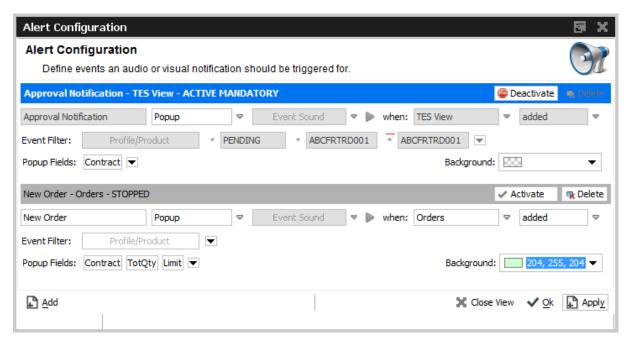

Fig. 52: Screenshot of the Alert Configuration view

Changes to the *Alert Configuration* are applied using the *Apply* button.

The default alert "TES Approval Notification" is provided in order to inform approver via popup about outstanding approvals. Please note that this alert cannot be deleted, but it can be deactivated if required.

Example of a popup according to the example above:

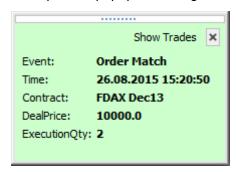

The *Alert Configuration* is highly configurable. In the example above two rules have been defined. The first rule triggers and plays the "cashreg" sound if a new order of the logged in user in the product ODAX was entered. The second rule triggers if orders of the logged in user in the product ODAX was partially matched or has been otherwise modified.

The user defined filter criteria is very flexible, and works in the same way as the generic filters of table views. Please refer to chapter 2.4.3 for a full description of these generic filters. In the example above the account filter has been added using a user defined filter.

Please check the window description for an explanation of the view controls:

## **Window Description**

| Field                      | Description                                                                                                    |
|----------------------------|----------------------------------------------------------------------------------------------------|
| IsActive (icon)            | The light bulb indicates whether or not the alert configuration rule is active. The activation state can be changed by a click onto this icon.                                      |
| Event Type                 | Audio signal, popup window or both                                                                                                    |
| Event Text                 | A free format name to identify the alert signals rule                                                                                                    |
| Event Sound                | The sound which will be played when the rule is triggered                                                                                                    |
| Play (icon)                | Plays the selected event sound to test the sound output                                                                                                    |
| When: Table                | The event source which will be used to listen for events: e.g. News, Orders, Products, Trades, News, Time & Sales                                                                   |
| When: Change               | Chooses when the rule is triggered: if a new row is <b>added</b> , and already displayed row is <b>updated</b> , or an already existing row is <b>removed</b> from the display.     |
| Filter:<br>Profile/Product | This filter allows filtering for events in a specific product or product profile.                                                                                                   |
| User defined filter        | Allows adding user defined filters to the rule. This filter is very powerful, as it allows you to create complex filters based on almost every column of the selected event source. |
| Delete (icon)              | Deletes the respective alert signals configuration                                                                                                    |

# 3.2.2 Net Position Configuration

The configuration of the netted position per contract is the simple setting of a long/short position for a given contract. This number is the starting position for the current trading day - all trade confirmations for the current day; for the trader in the respective contract will be accumulated and be offset by this number for displaying in the NetPos field of the Order Entry.

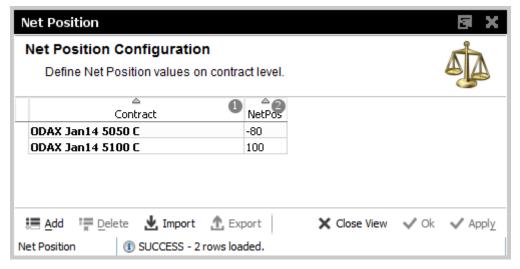

Fig. 53: Screenshot of the Net Position Configuration view

#### 3.2.3 Profiles

Most views in the T7 GUIs that display data in table format allow to filter on a profile of products or contracts. This can be a generated or user defined profile, the mechanism is described in chapter 2.5 in full detail.

All the views that support filtering on a profile, allow also the maintenance of these profiles. This is also described in chapter 2.5.

In order to provide easy access to this important filtering feature of the T7 GUIs, we have added access to the *Profiles* editor in the *Configuration* menu:

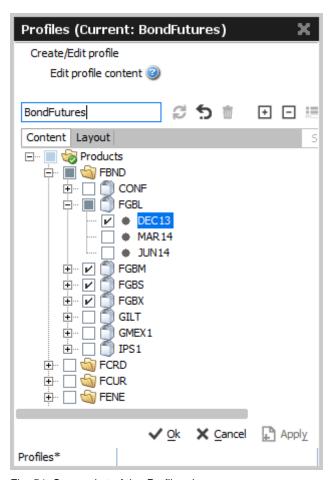

Fig. 54: Screenshot of the Profiles view

## 3.2.4 Text Configuration

The *Text Configuration* provides a text field service to automatically fill certain text fields based on the settings by the user.

The configuration consists of the fields *Text1*, *Text2*, *Text3*, *O/C*, *Act* and *TUMbr*, where the Text field is the key of the configuration. This means, if a certain Text value was entered in the Text field

of the Order Entry, all the rest of the above mentioned values (if configured) will be copied into the respective fields of the Order Entry.

It is possible to give priorities for the *Text Field Configuration* using the *Prio* field: The priority controls the order of suggestions in the drop down lists for the respective fields of the *Order Entry* and *TES Trade Entry*.

The Text Field Configuration view has been enriched by a new Product column. The product value is used as a trigger, which automatically applies the respective configuration once that product is specified in the Order Entry.

The new TotQty column allows to also specify a default order quantity for automatic prefilling once the specified product has been selected:

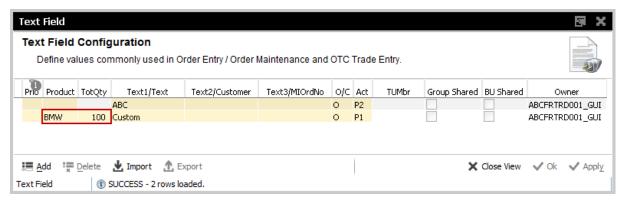

Fig. 55: Screenshot of the Text Field Configuration view

# 3.2.5 TES Counterparty Configuration

To make it easy to find the Ctpy ID of your counterparty, we have already introduced a feature that allows to assign a nickname for the counterparty you are dealing with. The GUI remembers these nicknames and also which products you have traded with them, and provide a list of already known nicknames in the context list of the Ctpy field, see below:

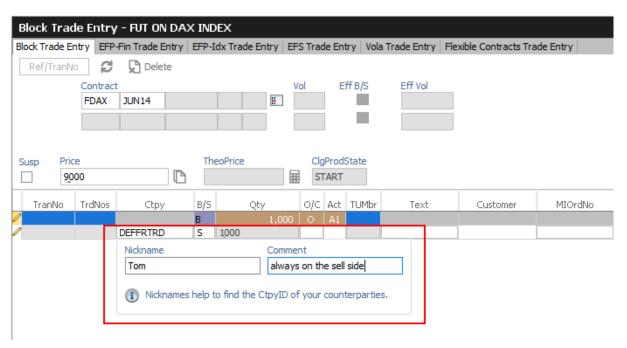

Fig. 56: Screenshot of the TES Block Trade Entry view showing the nickname entry popup

This popup asks for a nickname, if no nickname has yet been given to the Ctpy you specified. It is not required to specify a nickname, though it is highly convenient to do so. Since next time you enter a trade, the context list for quick selection of a counterparty in the Ctpy field helps to find the correct counterparty:

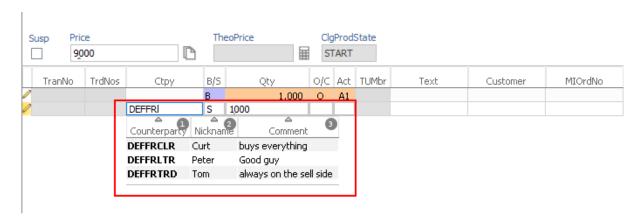

Fig. 57: Screenshot of the TES Block Trade Entry view showing the matching counterparties while you type

The collected nicknames as well as the traded products are displayed in the *TES Counterparty Configuration* view. This view is provided mainly for information only. Please note that this is private information, non other than you can see the nicknames and comments you have specified:

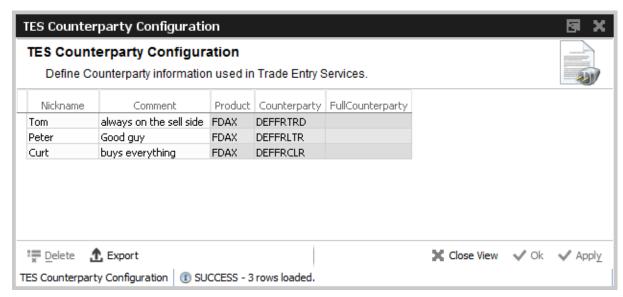

Fig. 58: Screenshot of the TES Counterparty Configuration view

#### 3.3 Market

The *Market* view displays the top of book (inside market) and market depth for selected contracts. Additional information which might be relevant for trading is also displayed, for instance settlement price information, quote request and cross request indications, daily high and low price, last price and more. This view supports the display of such information for single contracts, futures spreads and many different strategies.

The Regular/Strategies check boxes enable the user to select the type of contracts which should be displayed:

- Regular contracts and futures spreads are displayed if the option Regular is selected.
- Strategy contracts are displayed if the option Strategies is selected.
- All contracts are displayed if no option is selected.

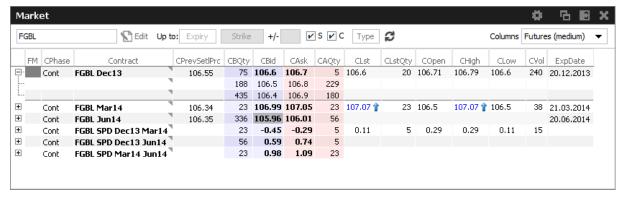

Fig. 59: Screenshot of the Market view (not all columns visible)

The *Market* view features a few special filter fields which are unique in the application:

| Up to Expiry | This filter allows the inquiry for contracts per selected products to be narrowed down. Only those contracts will be displayed which have an expiration prior to and including the selected expiration.  The content of the <i>Up to Expiry</i> filter depends on whether a product or a profile was chosen: |
|--------------|----------------------------------------------------------------------------------------------------|
|              | For products a real expiration (e.g. DEC13) can be selected.                                                                                                    |
|              | For profiles a number can be selected which stands for the number of expirations                                                                                                    |
|              | to show, starting from the first expiry per product.                                                                                                    |
| Strike +/-   | The Strike filter allows the inquiry for contracts per selected products to be narrowed down. Only those contracts will be displayed which have a strike price of the given strike range.                                                                                                    |
| Simple       | If this box is checked, display simple instruments                                                                                                    |
| Complex      | If this box is checked, display complex instruments                                                                                                    |
| StrategyType | StrategyType filter                                                                                                    |
| Columns      | This field controls the amount of columns which are displayed in the Market view. Various column sets are available, which are described next.                                                                                                    |

# **Columns**

The Columns filter controls which set of columns are displayed:

| Columns          | Description                                                      |
|------------------|------------------------------------------------------------------|
| Options (full)   | Displays all columns.                                            |
| Options (medium) | Displays a small set of columns relevant for options trading.    |
| Options (low)    | Displays only the minimum required columns for options trading.  |
| Futures (full)   | Displays all futures relevant columns.                           |
| Futures (medium) | Displays a small set of columns relevant for futures trading.    |
| Futures (low)    | Displays only the minimum required columns for futures trading.  |
| Strategy         | Displays only the minimum required columns for strategy trading. |

# **Description of Columns**

The prefix C or P of the column indicates the display of Call or Put contract information. These prefixes are omitted in the description of the columns. Please note that the columns with prefix C will also be used to display the respective future contracts.

| Table Description |                                                                                                    |
|-------------------|----------------------------------------------------------------------------------------------------|
| Column            | Description                                                                                                    |
| FM                | Fast Market indicator                                                                                                    |
| Phase             | Contract trading state                                                                                                    |
| TrdUnit           | Trading unit of the product                                                                                                    |
| PrevSetlPrc       | Previous day settlement price                                                                                                    |
| NetChg            | Netted change of the position since the start of day, according to the personal configured start of day position                                                                                                    |
| SetlPrcNetChg     | Futures only: Netted change of last trade price versus the previous day settlement price                                                                                                    |
| Vol               | Total volume in the contract traded in the course of the day.  CVol displays the volume in simple call option instruments, simple future instruments and complex instruments. PVol displays the volume in simple put option instruments.  The CVol and PVol columns displays for simple instruments the sum of: |
|                   | On-exchange total traded volume in the respective simple instrument.                                                                                                    |
|                   | On-exchange simple instrument matches as part of matched complex instruments.                                                                                                    |
|                   | TES total traded volume in the respective instrument.                                                                                                    |
|                   | The CVol column displays for complex instruments the sum of:                                                                                                    |
|                   | On-exchange total traded volume in the respective instrument.                                                                                                    |
|                   | TES total traded volume in the respective instrument.                                                                                                    |
|                   | A context menu opens automatically if the mouse is hovered above the respective cell to display separate values for on-exchange and TES volumes.                                                                                                    |
| Open              | Open position                                                                                                    |
| Low               | Daily low price                                                                                                    |
| High              | Daily high price                                                                                                    |
| LstQty            | Last quantity                                                                                                    |
| BidAvg            | Average bid price of the market depth                                                                                                    |
| BidAcc            | Accumulated bid quantity of the market depth                                                                                                    |
| BidQty            | Bid quantity                                                                                                    |

| Bid      | Bid price                                      |
|----------|------------------------------------------------|
| Ask      | Ask price                                      |
| AskQty   | Ask quantity                                   |
| AskAcc   | Accumulated bid quantity of the market depth   |
| AskAvg   | Average bid price of the market depth          |
| Lst      | Last price                                     |
| PotAuct  | Potential auction price during opening auction |
| XRI      | Cross reqest indicator                         |
| QRI      | Quote request indicator                        |
| Contract | Contract ID                                    |
| Curr     | Currency                                       |
| ExpDate  | Expiration date of the contract                |
| Exch     | Exchange ID of the contract                    |

# **Display of the Market Depth**

The *Market* view also features the display of the market depth for the displayed contracts. A click on the plus-sign ( $\boxdot$ ) of the displayed rows on the left hand side of the table triggers the display of the market depth. The market depth display is described in full detail in the next chapter 3.3.1.

## Actions supported by Market view

The *Market* view supports a number of context driven actions, which can be invoked by a left or right mouse click in the cells of the table:

# **Preselection of Order Entry**

The *Order Entry* will be automatically prefilled by the selected Contract, Buy/Sell side and Limit if one of the following columns is clicked in the Market view: BQty, Bid, Ask, AQty. If the *Order Entry* is currently not open, it will automatically be opened. In case more than one *Order Entry* is currently in use, the *Order Entry* will not be prefilled, since it is not clear which one should be the target.

As part of the *View Preferences* the user can define whether the click on a price or qty cell should be treated as a Bid/Ask action or Hit/Take action. Please refer to chapter 2.6 for a description of the *View Preferences*.

# **Quote Request and Cross Request**

A right click on any of the other cells of the *Market* view opens a context menu that provides functions for triggering of quote and cross requests. Unlike the Eurex legacy trading system Trading GUI, the context menu now always contains the same items regardless which cell was clicked.

# 3.3.1 Market Depth

The market depth is displayed as part of the *Market* view. In order to see the market depth for a selected contract, the plus-sign (  $\boxdot$  ) on the left hand of the table can be clicked to expand the display of the market depth. The market depth, if opened, is then displayed below the top of book (inside market) row. The market depth can also be collapsed with the minus-sign (  $\boxminus$  ).

In the screenshot below the top of book is displayed above the market depth for ALV Dec12 27000. The contract name is only displayed in rows showing the top of book.

| CPha    | ase C | BQty | CBid | CAsk | CAQty | CLst | Contract        | PLst | PBQty | PBid | PAsk | PAQty | PPhase |
|---------|-------|------|------|------|-------|------|-----------------|------|-------|------|------|-------|--------|
| ⊕ Cont  |       |      |      |      |       |      | ALV Dec12 26000 |      |       |      |      |       | Cont   |
| Ģ• Cont |       | 201  | 17   | 18   | 201   |      | ALV Dec12 27000 |      |       |      |      |       | Cont   |
|         |       | 163  | 16   | 19   | 50    |      |                 |      |       |      |      |       |        |
|         |       |      |      |      |       |      |                 |      |       |      |      |       |        |
| i       |       |      |      |      |       |      |                 |      |       |      |      |       |        |
|         |       |      |      |      |       |      | ALV Dec12 28000 |      |       |      |      |       | Cont   |
|         |       |      |      |      |       |      | ALV Dec12 29000 |      |       |      |      |       | Cont   |

Fig. 60: Display of the top of book and market depth

The actions made by left or right click in cells of the market depth (prefilling of the Order Entry) are the same as for the rest of the *Market* view. Please refer to the previous chapter 3.3 for a description.

The maximum depth of market depth display can be limited via the *Market Depth* action in the Action menu of the Market view. This is the maximum depth which is accepted by the view - the depth might further be limited by the system limitation of the respective product.

## 3.4 Time & Sales / TES Time & Sales

The Time & Sales view displays an overview of all trades executed for a particular contract within the specified time boundaries, listed by the MatchStepID.

The TES Time & Sales view displays public TES trade information, also for TES flexible contracts trades.

# Display:

- All on-exchange trades for single contracts, futures spreads and strategies (Time & Sales).
- All TES trades for single contracts and strategies (TES Time & Sales).
- For each traded element of single contract, futures spread and strategy trades, the traded price and quantity, the trade event sequence number, the number of buy and sell orders involved in the trade and the aggressor flag.

The Time & Sales displays full trades only. The display of historical trades is not supported for on-exchange trades (reports exist for that purpose).

The display of historical trades for TES is supported for up to four business days in the past (for instruments that are still active).

The displayed MatchStepID can be used by the trader to link trades of the Trades view to the display of the Time & Sales. The key for identification is: Contract, MatchStepID.

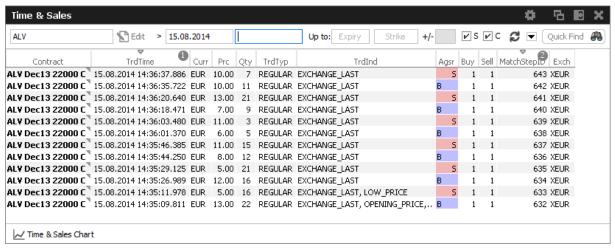

Fig. 61: Screenshot of the Time & Sales view

The *Time & Sales* view features a set of charts to visualize the trade data which is currently on display in that view. The *Time & Sales Chart* button at the bottom of the *Time & Sales* view can be clicked to switch into the chart viewer, once a single trade or a multiple trades for the same instrument have been selected (if multiple trades are selected, a time interval will be estimated from the selection):

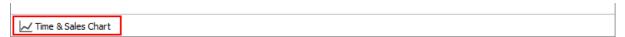

This will open the chart view, which currently provides a candlestick, line or volume chart, and some combinations of these:

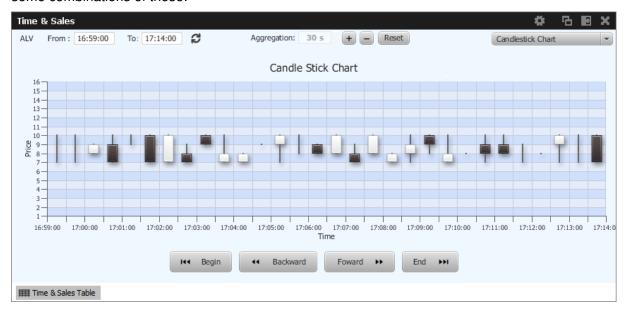

| Table Description |                                             |  |  |  |
|-------------------|---------------------------------------------|--|--|--|
| Column            | Description                                 |  |  |  |
| Contract          | Contract ID                                 |  |  |  |
| TrdTime           | Time of the match                           |  |  |  |
| Prc               | Matched trade limit                         |  |  |  |
| Qty               | Matched trade quantity                      |  |  |  |
| TrdTyp            | Type of trade: Regular or TES               |  |  |  |
| TrdInd            | Trade matching indicator                    |  |  |  |
| Agsr              | Aggressor indicator (B, S or empty)         |  |  |  |
| Buy               | Number of Buy orders involved in the match  |  |  |  |
| Sell              | Number of Sell orders involved in the match |  |  |  |
| MatchStepID       | Match Step ID of the trade                  |  |  |  |
| Exch              | Exchange ID                                 |  |  |  |

The *Time & Sales* view shows prices for strategy contracts only on strategy level - not on single contract level.

# 3.5 Quote Request

Quote requests are supported via the QR (Quote Request) button of the *Order Entry* and via the context menu in the Market view. The entry of the (buy or sell) side and of a quantity is currently not supported.

Quote requests are indicated in the CQRI and PQRI columns of the *Market* view and in the *Quote Request* view:

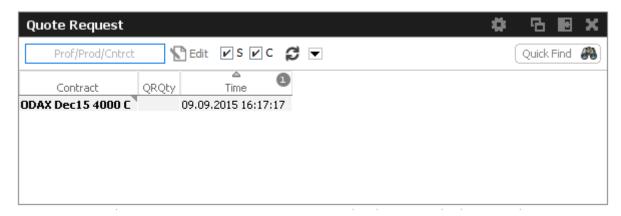

Fig. 62: Screenshot of the Quote Request view

# 3.6 Cross Request

The announcement of a cross request is provided via a context menu action of the *Market* view and as an action of the *Order Entry*. Please refer to the *Market* view (chapter 3.3) and *Order Entry* (chapter 3.9) respectively.

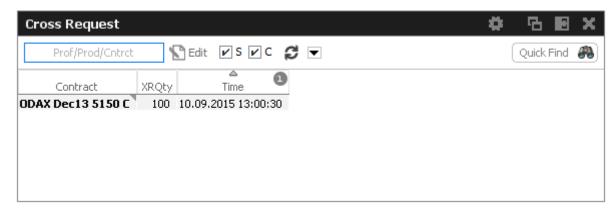

Fig. 63: Screenshot of the Cross Request view

#### 3.7 Ext. Ticker Line

The *Ext. Ticker Line* displays underlying prices for products of cooperation exchanges using a ticker line. A profile can be selected via the *Product/Profile* filter on the left hand side of the view, or by using the *Product/Profile* filter of the current desktop tab (see chapter 2.2 for a description). Please note that the *Product/Profile* filter of the *Ext. Ticker Line* can be collapsed using the arrow symbol next to it to save space in the view.

The *Ext. Ticker Line* displays the following information of the underlyings: UnderlyingID, LastTime, LstPrc, Bid and Ask. In case the available space for display of the underlying information is not sufficient, the *Ticker* will smoothly scroll the content of the underlying ticker, in order to cycle the display for all products of the selected profile:

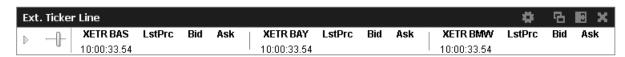

Fig. 64: Screenshot of the Ext. Ticker Line

#### 3.8 Ext. Ticker Board

The *Ext. Ticker Board* displays underlying prices for products of cooperation exchanges in a table. The display is automatically updated via broadcast:

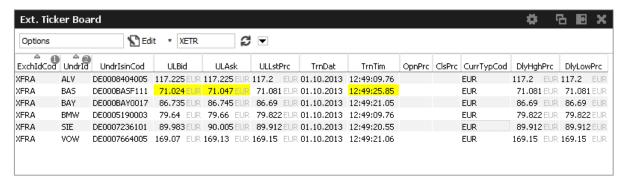

Fig. 65: Screenshot of the Ext. Ticker Board

| Table Description |                                           |
|-------------------|-------------------------------------------|
| Column            | Description                               |
| ExchldCod         | Exchange ID code                          |
| Undrld            | Underlying ID                             |
| UndrIsinCod       | Underlying ISIN code                      |
| ULBid             | Underlying bid price                      |
| ULAsk             | Underlying ask price                      |
| ULLstPrc          | Underlying last trade price               |
| TrnDat            | Transaction date                          |
| TrnTim            | Transaction time                          |
| NetChg            | ULLstPrc - PrevClose                      |
| PrevClose         | Closing price of the previous trading day |
| CurrTypCod        | Currency                                  |
| DlyHighPrc        | Highest price of the current day          |
| DlyLowPrc         | Lowest price of the current day           |

# 3.9 Order Entry

The *Order Entry* view is the view to support the entry of on-exchange single contract and strategy orders. Traders may open and close as many *Order Entry* windows as required.

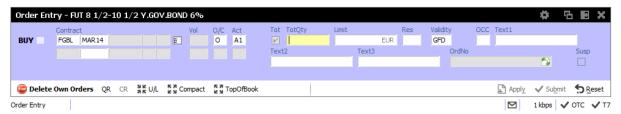

Fig. 66: Screenshot of the Order Entry view with the U/L and TopOfBook panes hidden

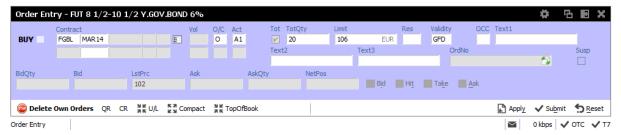

Fig. 67: Screenshot of the Order Entry view with TopOfBook pane visible

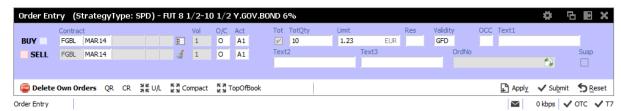

Fig. 68: Screenshot of the Order Entry showing the entry of a futures spread.

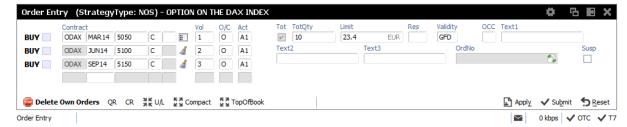

Fig. 69: Screenshot of the Order Entry showing the entry of a non standard options strategy.

Functions provided for single contracts and strategies:

- Order Entry/Modify/Delete
- Bid/Hit/Take/Ask actions and price information.
- Display of underlying price in the title
- Display of underlying price in the strategy underlying leg on request (Get Underprice button, only available for volatility strategies)
- Display of OrigFirm, Beneficiary Account fields for korean and taiwanese products (automatically displayed for the respective product)

- Display of Regulatory Info field (not shown in compact mode)
- Display of TheoPrice (not shown in compact mode)
- Display of netted position (as part of the TopOfBook display)
- Quote Request Entry
- · Cross Request Entry
- Strategy request (via QR button)
- Modify, Add New and Delete actions (available upon Apply)
- Delete Own Orders action

If all mandatory fields of the *Order Entry* are filled, the Apply button is enabled to apply the order. The Apply button submits the order, and in case the order entry was successful, the view switches into Order Maintenance mode for modification of the last submitted order.

The Submit button does the same as the Apply button, additionally the Qty and Limit fields are cleared to indicate the order has been successfully submitted, and the view stays in Order Entry mode. If the Order Entry was opened externally, the view will be closed, if the entry of the order was successful.

If the Apply or Submit button is pressed, the buttons become inactive and will stay inactive as long as the order has been processed (either successful or unsuccessful). Normally it is obvious whether or not a particular order has been successfully submitted or not: the Submit button will clear Qty and Limit if the order was successfully processed, and the Apply button will switch the *Order Entry* into *Order Maintenance* mode in that case. Just in case to see whether or not a particular order has been submitted, the *News Board* view can be consulted to check that (make sure the *GUI* checkbox is ticked):

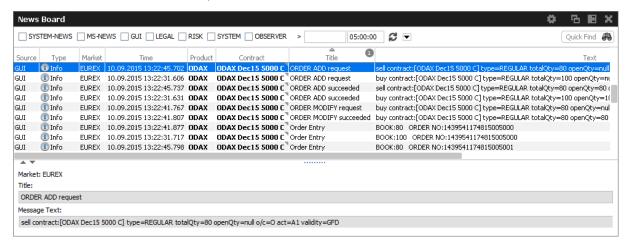

The *Order Entry* view can be prefilled by a click in the *Market* view and *Orders* view. If more than a single *Order Entry* has been opened in the current desktop, an external *Order Entry* window will be opened and prefilled.

After an order has been submitted using the Apply-Button, the view will switch into Order Maintenance mode, and the button group changes to "Delete", "Modify", "Add New" and "Reset" buttons:

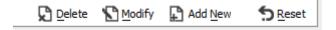

- · Delete will delete the selected order.
- · Modify will update the order which has been entered last on this view.
- · Add New will enter a new order with the current values.
- Reset will clear Qty and Limit on the first click. On the second click the text fields Text1, Text2 and Text3 will be cleared.

Additional fields which are not required in the current context are automatically hidden if the *Order Entry* is in compact mode (which is the default). The underlying fields and top of book fields are displayed on request of the user:

| Field Option | Function                                                                                              |
|--------------|----------------------------------------------------------------------------------------------------|
| Compact      | Toggles the display of additional order fields.                                                       |
| U/L          | Provides display of the underlying.                                                                   |
| TopOfBook    | Provides the informational top-of-book display fields for quick trading actions: Hit, Bid, Take, Ask. |

The optional forms can be expanded, by default these forms open in the collapsed state. The collapsible state can be saved.

Order Entry - Standard Fields

| Field      | Description                                                                                                    |
|------------|----------------------------------------------------------------------------------------------------|
| Buy/Sell   | Buy/Sell code button.                                                                                                    |
| Contract   | The contract identifier.                                                                                                  |
| Vol        | Strategy leg volume                                                                                                    |
| O/C        | Open or closing of a position.                                                                                            |
| Act        | Account.                                                                                                    |
| Tot        | Checkbox to indicate that the Qty field will represent the order total quantity, disregarding any partial matches.        |
| Qty/TotQty | Quantity of the order. If the "Tot" field is checked, this is the total quantity of the order.                            |
| Limit      | Limit and Currency of the Order. In case the Limit field is left blank for single contracts, the order is a market order. |
| Res        | Order restriction, e.g. Regular, Book Or Cancel, Stop Market, One Cancels the other, Closing Auction only.                |

| StopPrice | Trigger price for OCO and Stop orders. Only visible for stop order (please refer to the <i>Res</i> field to select a stop order).                                                                       |
|-----------|----------------------------------------------------------------------------------------------------|
| Validity  | The validity of the order: GFD - Good for Day. GTC - Good Till Cancelled. IOC - Immediate or Cancel. GTD - Good Till Date.                                                                              |
| Date      | Date of the validity in case of GTD.                                                                                                    |
| TUMbr     | Takeup participant short name for G2 account. Only visible for G2 account.                                                                                                    |
| Text1     | Free format text field 1.  Please note: The Text1 field cannot be used for variance future products - this field is empty for variance future products, and will be overwritten by the Clearing system. |
| Text2     | Free format text field 2.                                                                                                    |
| Text3     | Free format text field 3.                                                                                                    |
| OrdNo     | Order number.                                                                                                    |

# Order Entry - Extended Fields

| Field     | Description                                                                                                    |
|-----------|----------------------------------------------------------------------------------------------------|
| occ       | Original Country Code.                                                                                                    |
| TheoPrice | The theoretical price will be displayed on demand, and can be triggered via the calc button next to it.                                                                                                    |
| OrigFirm  | Original firm ID.                                                                                                    |
| Benefic   | Beneficiary account ID.                                                                                                    |
| RateID    | Rate ID (customer order handling instruction).                                                                                                    |
| RegInfo   | Regulatory information.                                                                                                    |
| ClgQty    | Applies to variance futures only (this field appears automatically in compact mode, if such a product is selected):  Once matched, the matched quantity = <i>Notional Vega</i> in trading notation are converted in clearing notation, before to be sent to the Eurex clearing system. |

| ClgPrc  | Applies to variance futures and total return futures products only (this field appears automatically in compact mode, if such a product is selected):                                                                                                    |
|---------|----------------------------------------------------------------------------------------------------|
|         | Total Return Futures: Calculated preliminary clearing price of the reference product.                                                                                                    |
|         | Variance futures: Once matched, the matched price = <i>Volatility Strike</i> in trading notation are converted in clearing notation, before to be sent to the Eurex clearing system.                                                                                                    |
| CrossID | The CrossID used for Self-Match Prevention (SMP).  Both orders and/or quotes, that origin from the same business unit, must contain the same CrossID value for a SMP action to take place. Orders and quotes actively participating in the order book are verified for SMP during the instrument state "Continuous" only. |

# Order Entry - Underlying Display

| Field     | Description                         |
|-----------|-------------------------------------|
| UndrID    | ID of the underlying.               |
| BstBidPrc | Underlying bid price.               |
| LstTrdPrc | Last trade price of the underlying. |
| BstAskPrc | Underlying ask price.               |
| TrnTime   | Time of the price update.           |

# Order Entry - TopOfBook

| Field       | Description                                                                                                 |
|-------------|----------------------------------------------------------------------------------------------------|
| Bid, BidQty | Best bid limit and bid qty.                                                                                 |
| LstPrice    | Last trade price.                                                                                           |
| Ask, AskQty | Best ask limit and ask qty.                                                                                 |
| NetPos      | Netted position display, requires that the user has made a configuration in the Net Position Configuration. |

# Order Entry - Actions

| ield |
|------|
|------|

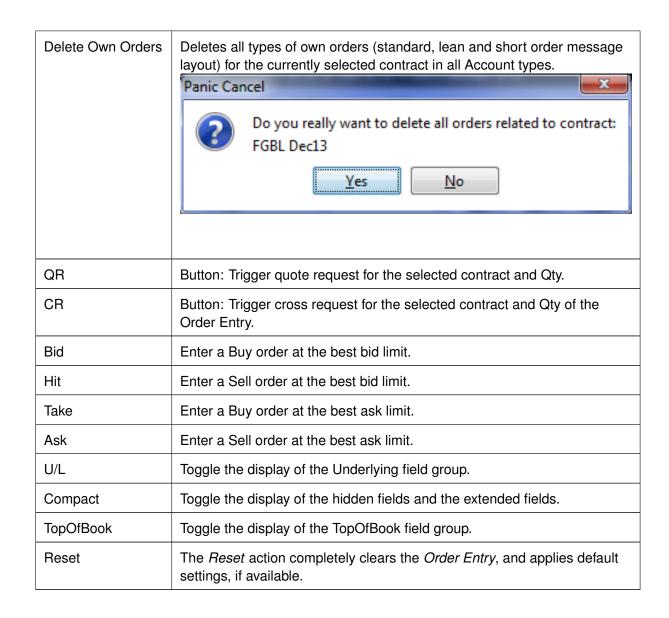

## 3.9.1 Display of Theoretical Price

Theoretical price display is provided for contracts and for most strategies:

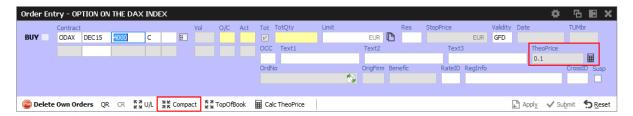

Please note that the theoretical price calculation is only available if the *Order Entry* is not in compact mode. To change the mode, press the *Compact* button.

### 3.9.2 Title bar displays long name of product

The long name of the selected product is displayed in the title bar of the *Order Entry*:

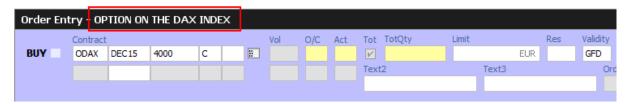

## 3.9.3 OrdNo and OrdNoClearing toggle

The *OrdNo* field features a toggle icon which allows toggling of the display between *OrdNo* and *OrdNoClearing*:

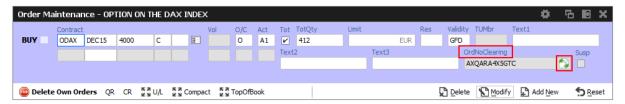

A context menu on the OrdNo and OrdNoClearing field provides a copy-to-clipboard function:

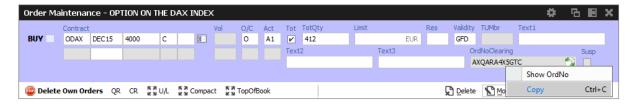

#### 3.9.4 Strategy type selection via keyboard

The strategy type selection now automatically opens if the user tabs into the strategy type icon. A text completion is available which narrows the list to the matching strategy types. In the example below, the characters "BE" were keyed in, resulting in the display of strategies containing "BE":

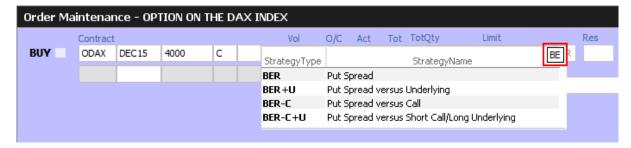

The filter operates on all displayed columns, so it is also possible to filter for "PUT SPREAD":

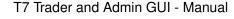

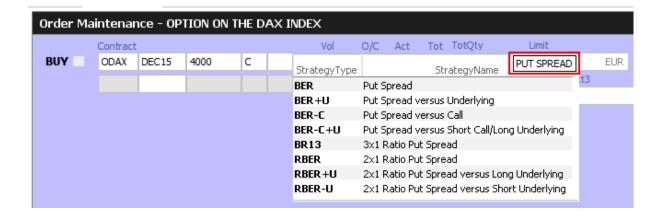

The desired strategy type can also be selected via the cursor up and down keys.

# 3.9.5 Strategy type auto detection

An alternative to enter a strategy order by selecting a strategy type and then filling the legs of the strategy, is to let the system guess the correct strategy type and just fill the strategy legs, one by one.

How this works will be explained step by step here, by the example of a put spread. In order to trade a put spread, the trader starts to fill the first leg of that strategy into the *Order Entry*:

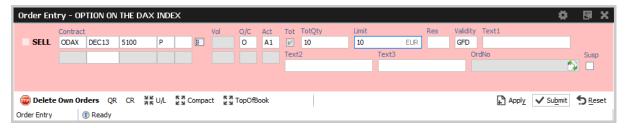

Then, the yet empty expiry field of the second contract line of the *Order Entry* will be filled by the trader with the expiration e.g. "DEC13" of the second strategy leg. This will bring the remaining entry fields of the second contract line into entry mode, so that the contract can be fully specified:

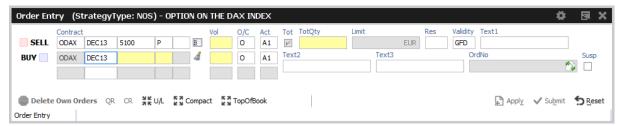

The volume per leg, the quantity and limit are filled:

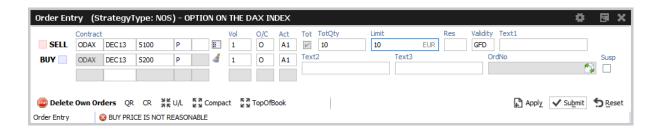

Please note, that at this point the strategy type is identified as NOS, which means Non-Standard Options Strategy.

If the user now presses the Apply (or Submit) button, the system tries to find a matching standard strategy type, and if it finds one, it will try to convert the data which was entered by the user into the standard strategy definition. This conversion will not alter the sense of the order - the data is just converted.

However, the system tells the user what changes need to apply and asks the user for confirmation by a popup dialog:

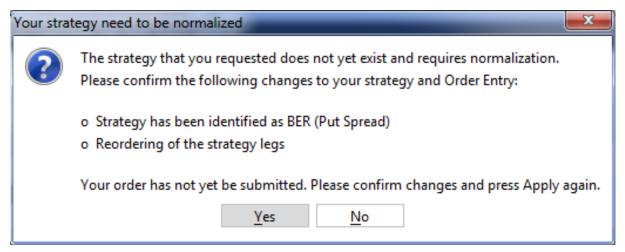

Once confirmed, the order was not yet submitted - changes to the order can still be performed. In order to submit that order, the Apply button needs to be pressed again.

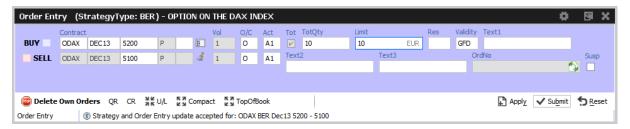

In case no standard strategy definition matches the input of the trader, the confirmation dialog will not appear, and it is not necessary to press the *Apply* button again. In that case the order will just stay a NOS type strategy order.

#### 3.9.6 The entry of Packs, Bundles and IPS (Product Pools)

Since packs, bundles and product pools are setup by the exchange, please use the Market view to prefill the Order Entry with the strategy by a click into the respective cell. This is presumably faster then entering these strategies by hand, and the manual entry of these strategies is currently not provided in the Order Entry anyway.

#### 3.9.7 Stop market order support

In order to ease the entry of *stop market* orders, a *StopPrice* field is automatically displayed next to the *Res*triction field, if the restriction STP is selected.

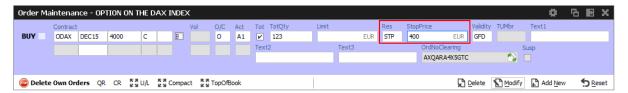

## 3.9.8 TotQty and Close on Submit preset

The TotQty preset in the *View Properties* of the *Order Entry* controls whether or not the *Tot* checkbox is selected on the modification of an order from the *Orders* view.

Close on Submit controls whether or not the Order Entry should close, if an order has been successfully submitted using the Submit button.

In order to set a default, press *Apply* and *Save as default* in the *View Properties*, and press *Save Settings* on the *Main* view.

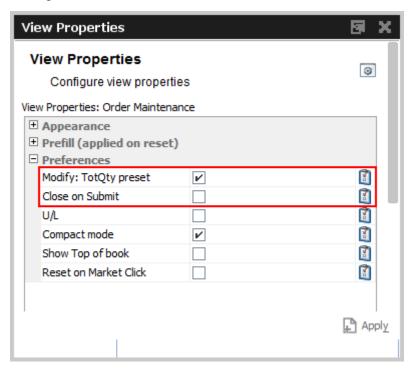

#### 3.9.9 Flex Accounts

The Account field of the Order Entry supports the full length of 20 characters which are supported by the clearing system.

In order to preserve the compact layout of the Order Entry, the Account field does not grow if more than the regular two characters are typed into that field. The full value is however displayed via a tooltip (e.g. it is displayed if the mouse is placed over the Account field):

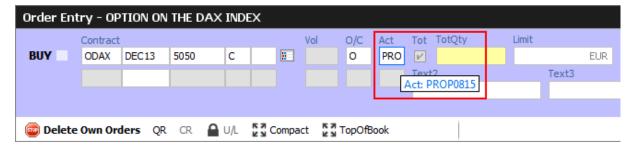

Flex Accounts are also provided for strategies (e.g. complex instruments). However, the flex account will be the same for all legs provided, thus it will only be specified in the first leg:

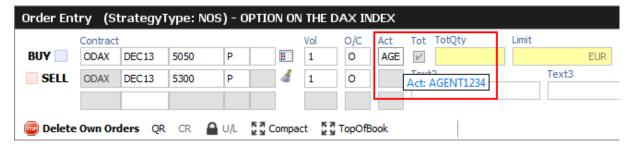

### 3.9.10 Order Modify

Since with Eurex Trader the *Order View* could also modify an order, no special *Order Modify* view window is used to change details of an existing order. Please refer to the description of the *Order Entry* window for details of the order modification.

The persistence indicator will not be changed on the modification of an order - this applies especially to orders which have been entered using a third party application.

### 3.9.11 Suspend/Resume of Orders

Suspend/resume of orders is supported in *Eurex Trader*:

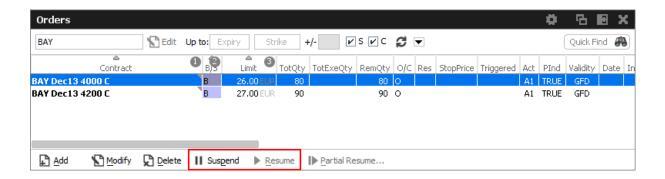

Suspending an order technically deletes that order from the market, and resuming of an order is technically the entry of a new order with identical properties.

The suspend flag *Susp* of the *Order Entry* can be selected for new orders, but is display only for the maintenance of an order. Please toggle the suspension state of the order via the *Suspend* and *Resume* buttons of the *Orders* view.

Suspended orders will not be removed immediately from the *Orders* view if the user logs out or closes the GUI. These orders will be removed:

- · at the end of the day
- in the event of a technical problem of the GUI/GMC server

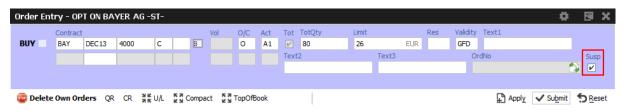

Fig. 70: Screenshot of the Order Entry showing the Susp checkbox

# 3.9.12 Self-Match Prevention (SMP)

The new *Self-Match Prevention* allows members to prevent unintended crossing of their orders and quotes.

For intended crossing, a cross request functionality is offered by Eurex T7. With the cross request functionality, an exchange participant is allowed to enter relating orders and quotes which could immediately match against each other. The precondition is that the participant enters a cross request prior to entering orders or quotes which could match immediately signaling its intention to the market.

However, the legal situation in the origin country of several exchange participants does not allow crossing at all. With the new functionality *Self-Match Prevention* participants are able to avoid the execution of an order/quote against another order or quote from the same business unit in the same instrument.

For this functionality a new optional field CrossID is added to all order and quote transactions. Both orders and/or quotes, that origin from the same business unit, must contain the same CrossID

value for a SMP action to take place. Orders and quotes actively participating in the order book are verified for SMP during the instrument state "Continuous" only.

In order to allow traders to use the SMP functionality within the T7 Trader GUI, the Order Entry features the CrossID field in the extended layout (press the Compact button of the Order Entry for this field to show up):

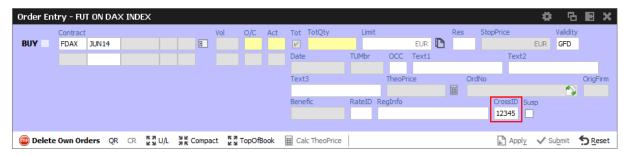

Fig. 71: Screenshot of the Order Entry showing the CrossID field

This field is also provided in the Orders and Order History view.

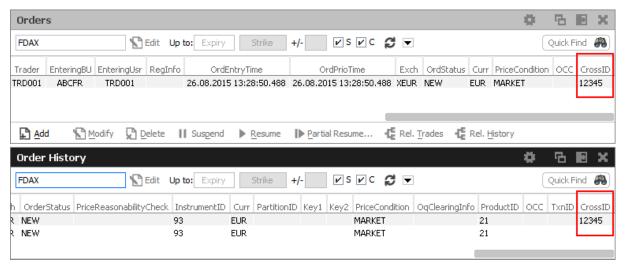

Fig. 72: Screenshot showing the CrossID column of the Orders and Order History view

New HistoryType values inform about the SMP event:

- Self Match Cancel: This event is set for an incoming order which triggers the SMP.
- Self Match Delete: This event is set for an order already in the book, which is triggered by the SMP.

## 3.10 Eurex T7 Entry Services

Since block trades are not traded directly on the regulated market, but are traded under the rules of the regulated market, it was decided to rebrand the block trade facilities into the "Eurex T7 Entry Services", or in short term: "TES":

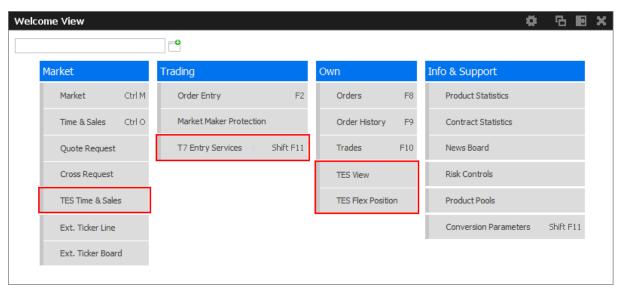

Fig. 73: Screenshot of the Welcome View showing the T7 Entry Services views

The *T7 Entry Services* view supports the entry of all kinds of TES trades. The TES trade functions are divided into the categories *Block Trade Entry, EFP-Fin Trade Entry, EFP-Idx Trade Entry, EFS Trade Entry, Vola Trade Entry* and *Flexible Contracts Trade Entry.* 

## T7 Entry Services facts in short:

- The full user ID us required to specify the approving (counterparty) trader of a TES trade.
- TES Trades are displayed in the *Trades* view.
- The flexible contracts TES transactions of the current day are integrated into the TES View.
- The flexible contracts start-of-day TES position is displayed in a separate TES Flex Position view.
- All standard options strategies and also the non standard options strategy are tradeable via the T7 Entry Services.
- The person entering a TES trade is called the *Initiator* of the trade. The counterparty is called the Approver.
- For the most common bilateral trades where the initiator is typically part of the trade, a *Simple Mode* of the TES Entry simplifies the entry of that kind of trade. This is the default. Brokers may want to switch to *Broker mode*.
- Bilateral trades can be started on the Buy and on the Sell side.
- If the Initiator is not part of the trade, a TES trade now still counts as bilateral, if the number of counterparties is exactly 2.
- Due to regulatory requirements, the Time of Commencement of a TES trade needs to be entered in central European (summer) time (CET/CEST). The CommTime is the time of day when traders have agreed on a deal via the phone or chat.

 In order to inquire on a TES trade, the traded product must be specified along with the TradeID. However, it is advised to simply double click the respective TES trade in the TES View, in order to prefill the TES Entry, which is much more convenient.

For more information about the Eurex T7 Entry Services functions, please refer to the next sections in this document.

Please note that in order to be able to use the TES functions in the *Eurex Trader EEX* GUI, the system account (user name and password) to the Eurex legacy trading system has still to be setup in the *Exchange Accounts* view.

### General behavior of the T7 Entry Services tabs

- The type of TES trade can be selected via the tabs of the *Trade Entry Services* view.
- The screen supports the entry of both bilateral and multilateral TES trades. Multilateral TES trades are currently supported for: *Block Trade, Strategy Trade, EFP-Fin Trade, EFS Trade* and *EFP-Idx Trade*.
- Bilateral trades are now defined as being bilateral, if the trade has been arranged between exactly 2 counterparties. If more than 2 counterparties are involved, the trade is defined as being multilateral.
- As long as the trade has not yet been executed, it can be changed into a multilateral trade by adding additional counterparties. However, already given approvals will be removed in this case.

## New TES Trade states

The following trade states of TES trades in the TES View can be observed, which inform about the current state of the TES transaction:

| TES State | Description                                                                                                    |
|-----------|----------------------------------------------------------------------------------------------------|
| Pending   | The TES trade has been entered and is waiting for approval of the counterparty.                                   |
| Approved  | The TES trades has been ratified by the counterparty, but approval of other counterparties are still outstanding. |
| Executed  | The TES trades has been fully ratified.                                                                           |
| Deleted   | The TES trade has been deleted.                                                                                   |
| Suspended | The TES trade has been entered in suspended state, for activation at a future point in time.                      |

#### T7 Entry Services - Bilateral & Multilateral, Simple & Broker Mode

The Eurex T7 Entry Service views (one view per block trade type) support the entry of regular simple and strategy block trades, of bilateral (= two sides) and multilateral TES trades (= more that two counterparties) in a single view.

The TES Entry view is split into two sections, the first section describing the kind of tradable which is dealt with (the red box of the following screenshot depicting this area), and the second section describing the counterparties which take part on the trade (the blue box below):

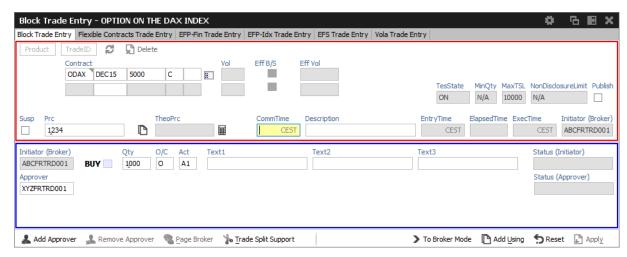

Fig. 74: Screenshot of the TES Entry view in Simple Mode

This bottom area in blue is switchable, in order to allow for addressing multiple counterparties.

The view has two main operating modes. A *Simple Mode* for the entry of a bilateral TES trade (which is the default), and a *Broker Mode* which is used for the entry of a multilateral TES trade. In *Broker Mode* it is also possible to enter a bilateral trade, and in fact you can switch between these two modes to allow for different representations of the trade you are about to enter.

The view switches automatically if the *Add Approver* button is pressed (representing the counterparty data in a different way without losing information). The following screenshot shows the TES Entry view in the more flexible *Broker Mode*:

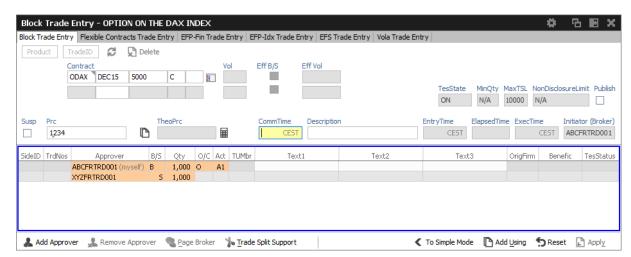

Fig. 75: Screenshot of the TES Entry view in Broker Mode

In this mode, each counterparty is displayed as a single row in the table of this window.

The TES Trade Entry provides a view property to allow to set the default mode to Simple or Broker mode. The default mode is Simple.

The table can be edited directly: a double click on a cell puts the table into edit mode and starts the editing of the clicked cell.

#### Approver column

The Approver column on the T7 Entry Services tabs indicate the Approver of this counterparty row. The approver is identical to the owner of that row.

#### TES: In-house trades in Simple mode

The TES Trade Entry supports the entry of in-house block trades also in Simple entry mode. But please be aware that the trade is entered and automatically approved and executed immediately at the push of the Apply button. The implication of the Simple entry mode is, that the clearing information provided will also be used for the approver side. This might be desireful or not desireful. However, the user is warned about this fact via this dialogue, and can choose to accept that and enter the trade (Yes) or stop and switch into the Broker mode instead (No):

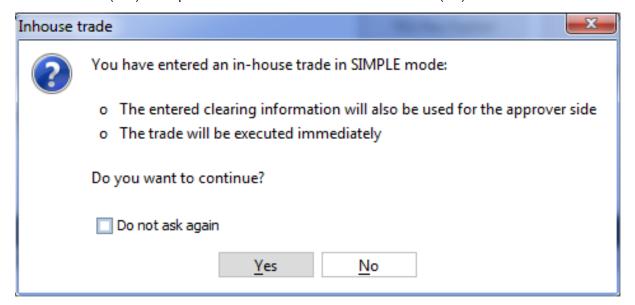

### **TES: Approval Notification**

Once a multilateral TES trade has been entered, an approval broadcast is submitted to the target traders. As long as a Eurex trader has the T7 Eurex Trader GUI open at that time, the corresponding TES trade will be indicated in the Trader GUI of the Approver via a confirmation popup:

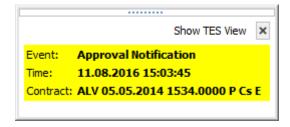

The Approver can then click the *Show TES View* button to show the trade in the *TES View*. A double click on the trade then opens the TES Entry, ready for approval of the TES trade.

### **TES: Full UserID Required for Approver field**

The full UserID needs to be specified for the counterparty side. Instead of a UserID, a nickname may be chosen instead, if the nickname has already been registered using the *TES Counterparty* view.

For convenience, the context popup of the Approver field provides a list of traders which are already registered by the TES Counterparty view. It is also possible to type the member ID or the first letters of a nickname while the popup is open to quickly find the respective counterparties from that list. The popup provides the following information: Counterparty, Nickname and Comment.

### **TES: User Group and User Level**

The User Group and User Level concept of the T7 trading system also apply to TES trades. The currently assigned user level and user group of a trader which currently impacted the on-exchange trading activities therefore also effects the TES trading activities of this user.

Overview of the user levels in the light of TES trading:

| Trader      | A trader is an individual admitted for trading at the exchange. Unlike a head trader and supervisor, a regular trader cannot see the TES trades other traders from the same user group or any other user group or business unit. |  |
|-------------|----------------------------------------------------------------------------------------------------|--|
| Head trader | A head trader is part of a user group and may see, maintain or approve TES trades of traders in the same user group in Eurex Trader - granted, that the required entitlements are assigned.                                      |  |
| Supervisor  | The supervisor user level may see, maintain or approve TES trades of all users of the same business unit - granted, that the required entitlements are assigned.                                                                 |  |

#### TES: Trade Commencement, Entry, Approval and Execution Time

Introduction of TES Times: Time of Commencement, TES Entry Time, Side Approval Time, TES Execution Time:

- The Time of Commencement is the time of trade agreement (outside the system) between
  the counterparties and must be entered manually by the initiator. Please note that the GUI
  prefills the Time of Commencement for convenience reason with the actual time as long as
  the Late Entry fee process for the initiator is suspended. Nevertheless the value can be
  adapted individually.
- The TES Entry Time is the time of the technical entry of the TES trade into the T7 system, and will be automatically assigned by the exchange.
- The Side Approval Time is automatically assigned by the exchange at the time of the respective side's approval.
- The TES Execution Time is given to all executed sides once the trade is fully approved.

The Time of Commencement is the only time which can be entered manually. The time zone must be CET/CEST. Since it is foreseeable that some users from other time zones could mistake their

local time with the system time, the TES Trade Entry displays the difference of the given time to the current system time:

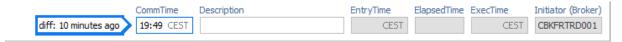

A quick look onto that special display ("diff: 10 minutes ago") reduces the possibility of an error.

### **TES: Support for Flex Accounts**

The *Account* field of the TES Entry now supports the same flexible account format which is already supported in the Order Entry.

### **TES: Bulk Load (Import)**

The *TES* facility features a special import function to upload (non-strategy) TES trades of all flavors (e.g. Block trades, EFP-Fin trades ...). This import view is accessible via the *Import*-icon, or via the menu *View -> Import*:

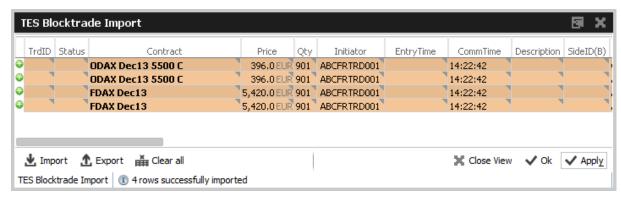

Fig. 76: Screenshot of the Block Trade Service Bulk Load view

Using the *Import*-button on the *Import* view, a csv-file can be selected for import (the separator character being the semicolon, regardless of any regional settings in the operating system used). The *GUI* then reads the file and displays the to be imported TES trades in the table for review. Errors that are found while reading the import file are indicated by a red background color. A click on such a red line will show a detailed message about the problem in the status bar. The data in the table is not directly editable - errors should be fixed in the file to be imported.

After the table has been checked for errors, the imported file can be applied using the Apply button.

**Please note:** Template files for this bulk load functionality can be downloaded from the landing page.

#### TES Bulk Load: Auto Approval

TES trades will be automatically approved during the import, if the fields required for approval are filled in the import file for the counterparty side: O/C (S), Act (S) and TraderID (S).

#### **TES: Page Broker**

Once the TES trade is approved by all participants, neither the initiator nor any counterparty can do

any change to the TES trade anymore. Since to err is human, and since we don't want traders to run into a late entry fee because of that (once it is activated), we provide a means to let the counterparty inform the broker in the event the trade details are incorrect.

In that event a popup will open in the T7 Trader GUI of the initiator displaying the request of the counterparty to update details of the trade.

In order to indicate that message was received by the counterparty, a green checkbox icon ( $\checkmark$ ) is displayed next to the delivered message:

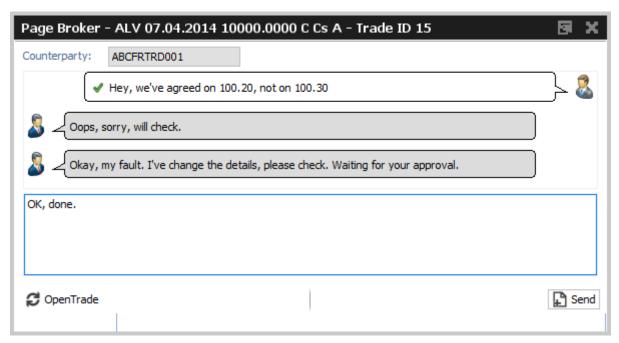

Fig. 77: Screenshot of the Page Broker dialogue

Please note that these messages are recorded at Deutsche Börse for an unlimited amount of time, and are provided to the member on request.

### **TES: Trade Split Support**

The *TES Trade Entry* provides a calculation tool to aid traders that need to split a TES trade in order to be able to trade at a price between two price ticks provided by the exchange.

Background: U/L indices have different (usually more) decimals than the equivalent listed futures. Due to this fact traders are allowed to enter two EFPI trades to match on average the correct U/L index price, i.e.: 350 FESX futures needs to be entered @ U/L close of 3245,6

In order to trade FESX at this price, the user could enter the following two trades:

140 FESX @ price of 3245

210 FESX @ price of 3246

As with the late entry fee (once it is activated) traders are advised to enter a TES trade within a defined time frame, the calculation tool helps to save time to enter such kind of trade.

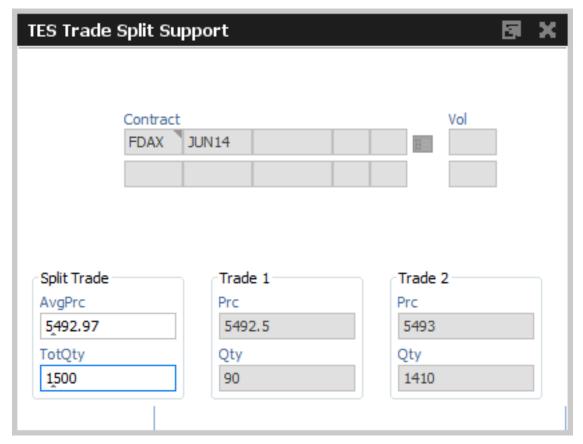

Fig. 78: Screenshot of the TES - Trade Split Support

#### **TES: Description Field**

The Initiator of a TES trade can not specify the clearing information fields for the counterparty, e.g. Text, Customer, MIOrdNo. In order to compensate for that, a new Description field is provided, which allows the initiator to give a hint to the counterparty about the background of the trade:

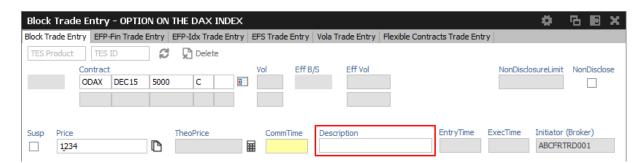

Fig. 79: Screenshot of the TES - Block Trade Entry view showing the Description field

# **TES: Display of TES Transaction Size Limit**

Customers demanded to be informed about their maximum transaction size limit, which is a product dependent value. The transaction size limit is now displayed in the top right corner of the TES Trade Entry:

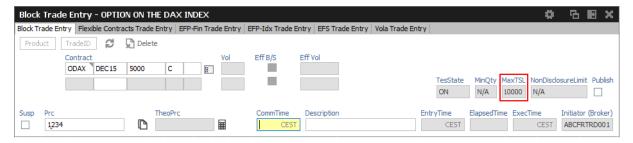

Fig. 80: Screenshot of the TES Trade Entry view showing the MaxTSL field

The displayed MaxTSL is the effective maximum TSL for the user (which is the minimum of the member TES TSL and trader TES TSL). For a complex instrument, the TSL of the options product is displayed.

## Trade IDs (TES ID, TES Side ID, Deal ID, Deal Item ID)

While the TES ID and TES Side ID are valid for an unratified TES Trade, the Deal IDs and Deal Item IDs are assigned once a TES trade has been executed (fully ratified).

The following table gives an overview and description of these IDs:

| Field        | Description                                                                                  |  |  |  |  |  |  |
|--------------|----------------------------------------------------------------------------------------------|--|--|--|--|--|--|
| TES ID       | This ID references the whole TES trade with all counterparties involved for a given product. |  |  |  |  |  |  |
| TES Side ID  | The TES Side ID refers to a specific TES trade approving side of the TES rade.               |  |  |  |  |  |  |
| Deal ID      | For simple instruments and flexible contracts:                                               |  |  |  |  |  |  |
|              | one unique Deal ID is assigned for the whole TES Trade                                       |  |  |  |  |  |  |
|              | For complex instruments:                                                                     |  |  |  |  |  |  |
|              | unique Deal IDs are assigned per complex instrument leg of the TES Trade                     |  |  |  |  |  |  |
| Deal Item ID | For simple instruments and flexible contracts:                                               |  |  |  |  |  |  |
|              | a unique Deal Item ID is assigned for each TES trade side                                    |  |  |  |  |  |  |
|              | For complex instruments:                                                                     |  |  |  |  |  |  |
|              | unique Deal Item IDs are assigned for each Deal ID and for each<br>TES trade side            |  |  |  |  |  |  |

## **TES EFPI Trade at Index Close (TAIC)**

In order to indicate a TAIC trade, the text TAIC need to be specified in the RefID field, the basis

needs to be put into the *Description* field (which becomes mandatory). Please refer to the following example:

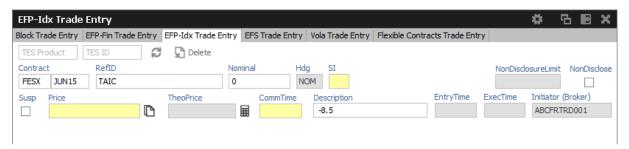

Fig. 81: Screenshot of the EFP-ldx Trade Entry view showing how to enter a TAIC trade

The system will then copy the basis automatically into the MIOrdNo field during the approval. For this reason the Text3 field will be cleared and disabled for TAIC trades in the EFP-Idx Trade Entry.

### **TES: Preparation of Block Trades**

In order to support traders engaged in block trading volatility strategies, it is possible to prepare block trades, which means to enter them in Suspended state. This is provided for all kind of TES trades.

In order to prepare a TES block trade, check the Susp checkbox of the Block Trade Entry form:

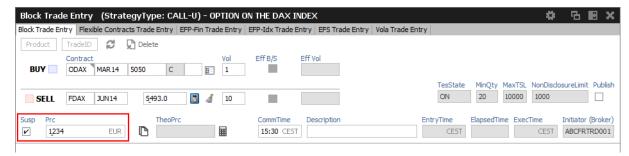

Fig. 82: Screenshot of the TES - Block Trade Entry view showing the entry of a suspended block trade

It is possible (but not mandatory) to specify a Price for a suspended TES trade.

This trade is then visible in the TES View in state SUSPENDED, and can later be unsuspended, which then starts the approval process.

#### **TES: Preparation of Variance Future Block Trades**

Variance Futures can be traded TES during on-exchange trading phase, so it is no more required to prepare TES variance futures trade in order to wait for the completion of the variance futures conversion parameter.

Variance futures block trades are entered in trading notation.

The Block Trade Service supports the entry of variance futures block trades in suspended state, for traders that want to wait until the conversion parameters are set to complete.

The vega quantity can be entered into the Vega entry field, and the volatility strike can be entered

into the Volatility field. The block trade quantity will then be calculated and filled into the counterparty table:

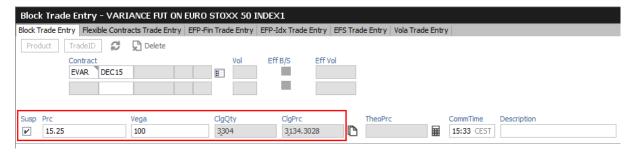

Fig. 83: Screenshot of the TES - Block Trade Entry view showing the entry of a suspended variance futures trade

In case of a multilateral trade, the quantity is only filled into the first row - this size needs then to be individually spread among the multilateral buyers and sellers by hand.

If the variance future block trade is opened again via a double click of the respective trade in the TES View once the conversion parameters are complete, the converted Price will be displayed, and the trader can safely unsuspend the variance future block trade, to start the approval process:

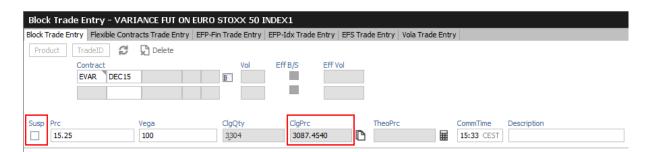

Fig. 84: Screenshot of the TES - Block Trade Entry view showing the activation of a suspended variance futures trade

Please note, that after the conversion parameters are set to complete, the clearing price and the clearing quantity are recalculated.

#### **TES: Late Entry Fee**

Whenever a trade is negotiated using the TES functionality, it should be ratified within 30 minutes.

According to the TES Late Entry Fee approach, the 15/15-principle will be introduced, which allows for a 15 minutes period for both, the entry and the approval of the trade.

The Approval Time now indicates the age / approval state of the TES trade:

| Yellow | If the trade is in the first 10:00 minutes after its entry. |  |  |  |
|--------|-------------------------------------------------------------|--|--|--|
| Orange | If the approval time is between 10:00 and 14:59 minutes.    |  |  |  |
| Red    | If the approval time is from 15:00 minutes onwards.         |  |  |  |

General field description of the TES Trade Entry view, these field descriptions apply to all kind of

# TES trades:

| Field                 | Description                                                                                                    |  |  |  |  |  |
|-----------------------|----------------------------------------------------------------------------------------------------|--|--|--|--|--|
| TES Product<br>TES ID | The TES Product in combination with the TES ID is used to identify a TES trade. The TES ID is assigned by the system after the trade has been entered.  After the TES Trade has been entered, the trade can be retrieved using these fields.                                                                                                    |  |  |  |  |  |
| TesState              | The TES activity state:                                                                                                    |  |  |  |  |  |
|                       | <ul> <li>On Enable all TES activities (TES trading, TES deal cancellation).s</li> <li>Halted Disable TES trading activities (TES entry and side approval). TES deal cancellation is still possible. This state will be used in exceptional situations. It is used to indicate that the TES trading is stopped temporarily.</li> <li>Ended Disable TES trading activities (TES entry and side approval). TES deal cancellation is still possible. This state will be used at the end of the day. It is used to indicate the end of the current trading day.</li> <li>Off</li> </ul> |  |  |  |  |  |
| MinQty                | The minimum TES Qty for this instrument, defined by the exchange.                                                                                                    |  |  |  |  |  |
| MaxTSL                | The users maximum transaction size limit.                                                                                                    |  |  |  |  |  |
| NonDisclosureLimit    | The non-disclosure limit. If set, a TES trade will not be published on the OTSS view if the total volume exceeds this value.                                                                                                    |  |  |  |  |  |
| Publish               | If the total volume of the TES trade exceeds the NonDisclosureLimit, the Initiator can decide to let this trade be displayed in the OTSS nevertheless by checking this box.  By default the <i>Publish</i> flag will be preset to mimic the current behaviour of the system: It will be unchecked to not disclose the trade.  Please note: This preset is automatically applied after a change of the quantity. So, if you manually set the Publish flag, please be aware that it will be recalculated once the Qty is changed.                                                    |  |  |  |  |  |
| Susp                  | Checkbox to mark or unmark a TES trade as suspended.                                                                                                    |  |  |  |  |  |
| CommTime              | The TES Trade Time of Commencement.                                                                                                    |  |  |  |  |  |

| D                   | The Description field allows the left-tontones and by                                                                     |  |  |  |  |  |  |
|---------------------|----------------------------------------------------------------------------------------------------|--|--|--|--|--|--|
| Description         | The Description field allows the Initiator to pass some background information about the TES trade to the counterparties. |  |  |  |  |  |  |
|                     | Formerly it was possible to pass on information via the Text fields from an                                               |  |  |  |  |  |  |
|                     | Initiator to the Approver - this is no longer possible via the text fields. To                                            |  |  |  |  |  |  |
|                     | compensate for this, the Description field has been introduced.                                                           |  |  |  |  |  |  |
| EntryTime           | The TES Trade entry time.                                                                                                 |  |  |  |  |  |  |
| ElapsedTime         | The elapsed time since the entry of the TES trade                                                                         |  |  |  |  |  |  |
| ExecTime            | The TES Trade execution time.                                                                                             |  |  |  |  |  |  |
| Initiator (Broker)  | This is the person entering the TES trade (called Broker in the previous                                                  |  |  |  |  |  |  |
|                     | release)                                                                                                    |  |  |  |  |  |  |
| SideID              | The side ID of the counterparty.                                                                                          |  |  |  |  |  |  |
| TrdNos              | The trade number is assigned to the TES (Strategy) Block trade after its                                                  |  |  |  |  |  |  |
|                     | approval.                                                                                                    |  |  |  |  |  |  |
| Approver            | The approver (owner) of the trade.                                                                                        |  |  |  |  |  |  |
| B/S                 | Buy or sell code of the counterparty.                                                                                     |  |  |  |  |  |  |
| Qty                 | Quantity of the counterparty.                                                                                             |  |  |  |  |  |  |
| O/C                 | Defines, if the trade is for opening (O) or closing (C) of a position.                                                    |  |  |  |  |  |  |
| Act                 | The position account.                                                                                                    |  |  |  |  |  |  |
| TUMbr               | The Take Up participant short name of the trade is mandatory if the                                                       |  |  |  |  |  |  |
|                     | account G2 is selected.                                                                                                   |  |  |  |  |  |  |
| Text1, Text2, Text3 | These fields are mandatory or optional according to the settings in the                                                   |  |  |  |  |  |  |
|                     | Preferences and can be filled with an up to 12 characters user defined                                                    |  |  |  |  |  |  |
|                     | text.                                                                                                    |  |  |  |  |  |  |

# **Additional Fields**

Some additional fields which are normally not required, are hidden by default. These special fields will be displayed on demand. The following lists all these fields.

| Field    | Description                                             |
|----------|---------------------------------------------------------|
| OrigFirm | Also called External Member ID. Used by KRX and Taifex. |
| Benefic  | Beneficiary account ID. Used by KRX and Taifex.         |
| TUMbr    | Take up member. Only required for G2 account.           |

# 3.11 TES - (Strategy) Block Trade Entry

The TES - Block Trade Entry view supports the entry of regular simple and strategy block trades, both bilateral (two sides) and multilateral (more than two sides).

This view is part of the *T7 Entry Services* view, supporting the entry of TES trades between two or more involved parties. (Please refer to chapter 3.10 for a general description of the functioning of these views.)

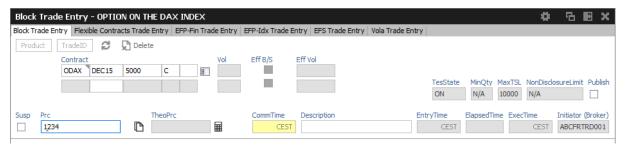

Fig. 85: Screenshot of the TES - Block Trade Entry view for a simple instrument

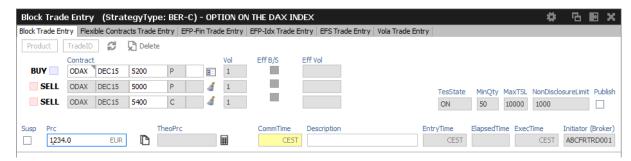

Fig. 86: Screenshot of the TES - Block Trade Entry view for a strategy

TES Block Trade Entry special fields description:

| Field     | Description                                                                                                    |  |  |  |  |
|-----------|----------------------------------------------------------------------------------------------------|--|--|--|--|
| Contract  | he contract information of the futures contract, option series or strategy.                                                     |  |  |  |  |
| Vol       | The per-leg volume of a strategy.                                                                                               |  |  |  |  |
| Eff B/S   | Effective leg-wise buy/sell code of a strategy.                                                                                 |  |  |  |  |
| Eff Vol   | The effective leg-wise volume of a strategy.                                                                                    |  |  |  |  |
| Price     | The price of the trade. Only multiples of the tick size of the contract are allowed.                                            |  |  |  |  |
| TheoPrice | The theoretical price of the contract. The small calculator icon next to this field triggers the theoretical price calculation. |  |  |  |  |

T7 Trader and Admin GUI - Manual

T7 Derivatives Markets

## 3.12 TES - Flexible Contracts Trade Entry

The TES - Flexible Contracts Trade Entry allows the trader to enter, delete, modify, approve, inquire and close an off-book Flexible Contracts transaction specified and agreed upon by two market participants.

This view is part of the *T7 Entry Services* view, supporting the entry of TES trades between two or more involved parties. (Please refer to chapter 3.10 for a general description of the functioning of these views.)

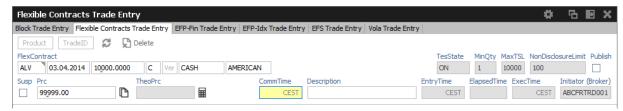

Fig. 87: Screenshot of the TES - Flexible Contracts Trade Entry view

The party specifying the flexible options transaction is called the initiator, the agreeing party is called the approver.

To enter a new transaction, the initiator opens the *TES - Flexible Contracts Trade Entry* view and enters the TES flexible contracts transaction details.

The initiator can enter the buy or sell side of the TES flexible contracts transaction. Clicking the *Apply* button applies the transaction.

The TES - Flexible Contracts Trade Entry view can also be prefilled by a double click on a flexible contracts transaction in the TES View.

#### Flex Contract Identifier

In order to identify the traded flex contract, settlement method and exercise style, the contract identifier for flex options and flex futures has a distinct format:

For futures the contract identifier is extended by the settlement type.

Example: FDAX, expires 8.4.2014, settlement type: Cash

FDAX 08.04.2014 Cs

For options the contract identifier is extended by the exercise style and the settlement type.

Example: ALV put option, expires 5.5.2014, settlement type: Physical, exercise style: European

ALV 05.05.2014 9999.0000 P Ph E

Please note that the contract identifier for flexible contracts always informs about the settlement type and exercise style (if appropriate) in views displaying flexible contracts.

#### **Non Disclosure Limit**

Please Note: The TES Flex Contracts trade volume becomes visible to the public in the TES Time

& Sales view, if the trade volume is below the non disclosure limit or if the involved parties agreed to publish the public trade information.

### **Settlement Type**

The need to specify the distinct physical settlement type (Derivative, Stocks and Payment vs payment) has been replaced by the more generic settlement type Physical, which can now be used instead of the former three more descriptive values.

TES Flexible Contracts Trade Entry special fields description:

| Field        | Description                                                                                                    |
|--------------|----------------------------------------------------------------------------------------------------|
| FlexContract | The flexible options series or flexible futures contract.  The expiry date and strike price can be freely defined by the user. |
| SettlMeth    | The settlement type: Cs - Cash Ph - Physical                                                                                   |
| ExerStyle    | The exercise style: A - American E - European                                                                                  |

#### 3.12.1 Flex Contracts Add to Close

In order to close a Flex Trade transaction, a closing trade needs to be entered. The easiest way to do this is to select the flex trade or position to close, and then press the *Add to Close* button to prefill the Flex Contracts Trade Entry form. Pressing *Apply* will submit the closing of the transaction:

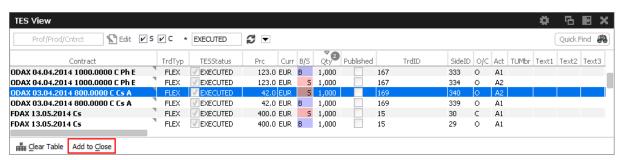

Fig. 88: Screenshot showing the Add to Close button on the TES View

Please note, that the O/C (open/close) indicator is set to close for this closing trade. The O/C indicator is also selectable for a new trade, so a closing transaction can also be entered manually in the TES trade entry, if the O/C indicator is set to close.

It is not required to use the *Add to Close* function of the *TES Flexible Contracts Entry* in order to close a flex trade or flex position. It is sufficient to enter a directly opposite trade with O/C indicator set to C.

Please also note that the closing trade as well as the flex trade or flex position to close will still be displayed throughout the current business day.

<u>Important</u>: The buy/sell indication of a closing trade must be directly opposite to the trade you want to close.

#### 3.12.2 Flex Contract Transactions of the Current Business Day

Currently active flex trades and trade transactions of the current business day are displayed in the *TES View*.

As a consequence of the separation of the Eurex C7 clearing system from the Eurex T7 trading system, clearing transactions which have been processed on trades and positions of the current day are reflected in the *TES Flex Position* on the next business day.

#### 3.12.3 Flex Contract Position Display

The *TES View* does not display historic flex contract transactions. Instead the start of day flex contract position is displayed in the *TES Flex Position* view. Position information can easily be differentiated from flex contract trades: flex positions are indicated by the MtnCod "Position".

Please refer to section 3.24 TES Flex Position for more information about this view.

## 3.13 TES - EFP-Fin Trade Entry

The TES EFP-Fin Trade (EFP-Fin: Exchange for Physicals for Financial Futures) view is used by two counterparts to enter, modify, inquire, delete and approve an off-book trade for buying/selling a bond future against a previously executed bond transaction.

The view is part of the *T7 Entry Services* view, supporting the entry of TES trades between two or more involved parties. (Please refer to chapter 3.10 for a general description of the functioning of these views.)

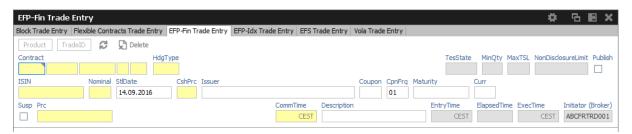

Fig. 89: Screenshot of the TES - EFP-Fin Trade Entry view

An exchange for physicals-financials trade is defined by the simultaneous exchange of a long/ short futures position against a short/long bond position. The future and the bond can be of different currencies, i.e. cross currency trades are allowed. The two legs have a comparable sensitivity to interest changes, which is normally expressed through a hedge ratio based on the duration or price factor method (DUR or PF).

Only the trader buying the futures contract can enter an TES EFP-Fin trade. The TES EFP-Fin trade is termed "open" until it is approved by the counterpart.

The trader selling the futures contract must approve the transaction within a time limit defined by

Eurex (currently 30 minutes). The time limit begins when the details of the trade are entered and submitted by the buyer. The counterparty adds sell-side parameters and approves the trade. Approved TES trades are forwarded to the exchange clearing system.

The values of the fields *ISIN*, *Issuer/SecuName*, *Coupon*, *CpnFrq*, *Curr* and *Maturity* define the cash leg (bond) of an TES EFP-Fin trade. Some, but not all bonds, which can be used as an asset of an TES EFP-Fin trade are known by the Eurex system.

The entry of the TES EFP-Fin cash leg is supported in the following ways:

- The user specifies the bond by filling only the ISIN field and submits the trade.
- In case the bond is known by the Eurex system, the trade is submitted, the system automatically fills the values of the other fields defining the bond. Fields containing values added by the system are highlighted.
- In case the bond is not known, the trade entry is not accepted, all the entered values remain
  in the entry fields and the system returns the message UNKNOWN BOND- PLEASE
  SPECIFY DETAILS. After filling the remaining bond fields the trade can be submitted.
- The user fills all fields defining the bond and submits the trade.
- In case the bond is known, the values as defined on the Eurex system overwrite the user defined data. Fields containing values changed by the system are highlighted.
- In case the bond is not known, the trade is submitted with the user defined bond characteristics.

The system automatically deletes all "open" TES trades in the nightly batch.

For control checks by Market Supervision/Market Surveillance, e.g., to verify the cash leg data or whether the underlying cash trade was done, the cash leg data are transferred and displayed in reports.

TES EFP-Fin Trade Entry special fields description:

| Field           | Description                                                                                                    |  |  |  |  |
|-----------------|----------------------------------------------------------------------------------------------------|--|--|--|--|
| ISIN            | The Cash Identification of the bond. The field has to be filled by 12 characters, the first two digits must be alphabetical values.              |  |  |  |  |
| Nominal         | The nominal value of the bond has to be entered.                                                                                                 |  |  |  |  |
| StIDate         | The settlement date of the bond trade, a value greater as the current business date, has to be entered.                                          |  |  |  |  |
| Issuer/SecuName | The field can be filled with an alphanumeric text of up to 30 characters to indicate the issuer or name of the security.                         |  |  |  |  |
| Maturity        | The maturity of the bond, greater than the settlement date. This field is mandatory for the buyer, if the bond is not known by the Eurex system. |  |  |  |  |
| Curr            | Currency of the bond transaction.                                                                                                    |  |  |  |  |

| Coupon   | The coupon of the bond. This field is mandatory for the buyer, if the bond is not known by the Eurex system.                                                                      |  |  |  |  |  |
|----------|----------------------------------------------------------------------------------------------------|--|--|--|--|--|
| CshPrc   | The cash price of the bond.                                                                                                    |  |  |  |  |  |
| CpnFrq   | The coupon frequency of the bond.  This field is mandatory for the buyer, if the bond is not known by the Eurex system and display only for the seller.                           |  |  |  |  |  |
| Exch     | Displays the exchange identifier of the exchange the user is logged on to.                                                                                                    |  |  |  |  |  |
| Contract | The contract information of the future has to be entered.                                                                                                    |  |  |  |  |  |
| Qty      | This is the quantity of the futures leg. TES EFP-Fin trades with a quantity of up to 999.999 are supported.                                                                       |  |  |  |  |  |
| Prc      | The price of the trade. Only multiples of the tick size of the future are allowed. The value of this field is validated against the daily high and daily low price of the future. |  |  |  |  |  |
| Hdg      | The hedge type of the trade has to be entered. Possible values are DUR (duration hedge), PF (price factor hedge) and NOM (nominal hedge).                                         |  |  |  |  |  |
| ExchRate | The exchange rate of the trade is displayed.                                                                                                    |  |  |  |  |  |
| SI       | Settlement Institution:  BC - Clearstream Banking Frankfurt CD - Cedel CS - CLS                                                                                                   |  |  |  |  |  |
|          | EC - Euroclear                                                                                                    |  |  |  |  |  |

# 3.14 TES - EFP Index Future Trade Entry

The TES - EFP Index Futures Trade Entry (EFP: Exchange for Physicals) is used by two counterparties to enter, modify, inquire, delete and approve an off-book trade for buying/selling an index futures contract or FX futures contract against a previously executed cash transaction. (Please refer to the Conditions for Utilization of the Eurex T7 Entry Services which is published on the EurexChange website for a brief description of the supported underlying cash transactions.)

The view is part of the *T7 Entry Services* view, supporting the entry of TES trades between two or more involved parties. (Please refer to chapter 3.10 for a general description of the functioning of these views.)

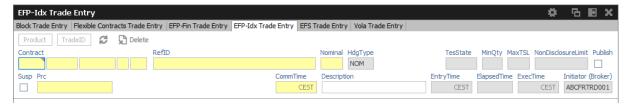

Fig. 90: Screenshot of the TES - EFP-Idx Trade Entry view

The value of the field *RefID* defines the details of the cash leg of a *TES EFP Index Futures* trade. The reference identifier is a unique number which allows the identification of the equity cash basket linked to the transaction. The value of the field Nominal defines the equivalent value of the futures leg of a *TES EFP Index Futures* trade and has to be filled in units of one thousand. (cash basket or (ISIN) exchange traded funds)

The *Contract* currency field, *Curr*, is filled according to the selected futures contract. The *Hdg* field is filled with "NOM", for nominal type hedge.

The trade information of the futures trade is displayed in the *Trades* view and the *Time & Sales* view. The trade type of an TES EFP Index Futures trade is 'N'. To reactivate an expired unapproved TES EFP Index Futures trade on the business day it was entered, the buyer has to retrieve it and click the Modify button. The system automatically deletes all "open" TES trades in the nightly batch.

| TES EFP Index | Future | Trade | Entry | special | fields | description: |
|---------------|--------|-------|-------|---------|--------|--------------|
|---------------|--------|-------|-------|---------|--------|--------------|

| Field    | Description                                                                               |
|----------|-------------------------------------------------------------------------------------------|
| Nominal  | Equivalent value of the futures leg to be traded (in units of one thousand).              |
| Contract | Contract identification for the futures contract: product, expiration month and year.     |
| Qty      | Quantity of the trade.(max. up to 999.999).                                               |
| Prc      | Price, at which the trade is made.                                                        |
| Hdg      | Hedge type. Automatically filled with NOM (nominal hedge).                                |
| SI       | Settlement Institution:  BC - Deutsche Boerse Clearing CD - Cedel CS - CLS EC - Euroclear |

# 3.15 TES - EFS Trade Entry

The TES - EFS Trade Entry (EFS: Exchange for Swaps) is used by two counterparts to enter, modify, inquire, delete and approve an off-book trade for buying/selling a futures contract against a previously executed plain vanilla swap (interest rate swap, interest rate swaption or equity index swap). The TES EFS Trade Entry facility allows participants to enter an off exchange traded

exchange for swaps trade to the Eurex system for clearing and settlement purposes.

This view is part of the *T7 Entry Services* view, supporting the entry of TES trades between two or more involved parties. (Please refer to chapter 3.10 for a general description of the functioning of these views.)

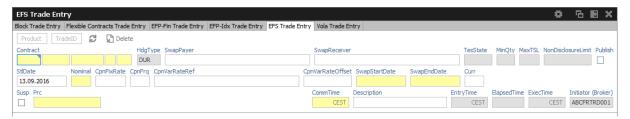

Fig. 91: Screenshot of the TES - EFS Trade Entry view

An exchange for swaps trade is defined by the simultaneous exchange of a long/short futures position against a payer/receiver swap position. Future and swap can be of different currencies, i.e. cross currency trades are allowed. The two legs have a comparable sensitivity to interest changes, which is expressed through a hedge ratio based on the duration method (DUR).

The buyer enters data for the future trade, the TES - EFS cash leg and additional information to the respective data fields.

TES EFS Trade Entry special fields description:

| Field        | Description                                                                                 |
|--------------|---------------------------------------------------------------------------------------------|
| SwapPayer    | The identification of the paying customer involved in the EFS swap trade.                   |
| SwapReceiver | The identification of the receiving customer involved in the EFS swap trade.                |
| StlDate      | The settlement date of the swap trade, has to be greater than the current business date.    |
| Nominal      | The nominal value of the swap in units of thousand has to be entered.                       |
| CpnFixRat    | The fixed leg coupon rate of the swap.                                                      |
| CpnFreq      | The fixed leg coupon frequency of the swap.                                                 |
| CpnVarRef    | The variable rate reference.                                                                |
| CpnVarOfs    | The variable rate offset has to be entered.                                                 |
| StrtDat      | The start date of the swap. Its value must be greater than or equal to the settlement date. |
| EndDat       | The end date of the swap has to be entered.                                                 |
| Contract     | The contract of the future.                                                                 |
| Qty          | The quantity of the trade.                                                                  |

| Prc  | The price of the trade. Only multiples of the tick size of the future are allowed. |
|------|------------------------------------------------------------------------------------|
| Hdg  | The hedge type of the trade, always filled by the value DUR (duration hedge).      |
| Curr | Displays the currency of the future.                                               |

## 3.16 TES - Vola Trade Entry

The TES - Vola Trade Entry allows the user to enter, modify, delete and approve off-book TES vola trade futures contracts based on pre-negotiated option trades. The Vola trade executed on the futures contract between the same counterparts is expected to offset the delta of the existing options trade.

The traded futures must be or must have the same underlying than as the traded options passed in reference in order to get a Delta Neutral position. (For interest rate options, the future contract must be the underlying of the options contract).

This view is part of the *T7 Entry Services* view, supporting the entry of TES trades between two or more involved parties. (Please refer to chapter 3.10 for a general description of the functioning of these views.)

The product ID (*Product* field) and transaction number of the options trade (*OptTranNo* field) cannot be entered by hand. Please select the options trade in your *Trades* view or *TES Trades* view and press the *Add Vola Trade* button:

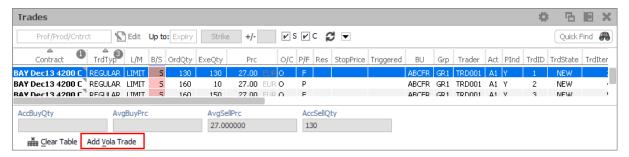

Fig. 92: Screenshot illustrating how to start a vola trade entry

A TES vola trade is an off-book arranged futures trade to offset the delta of an existing options trade (on-exchange or arranged off-book) between the same counterparts.

The *TES - Vola Trade Entry* view enables traders to enter TES vola trades negotiated outside the system, for clearing and settlement purposes. Trades are forwarded to the exchange's clearing and settlement systems for settlement (i.e. perform delivery and regulate cash). The TES vola trade is termed "open" until it is approved by the counterpart and expires if it remains unapproved within a time frame defined by Eurex (currently 30 minutes). The initiator of the trade enters one side (buy or sell) of the trade; the counterpart adds the other side (sell or buy), and approves the trade.

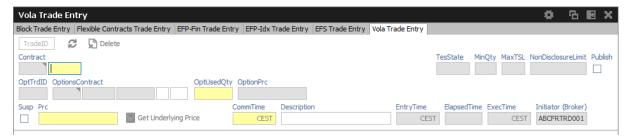

Fig. 93: Screenshot of the *TES - Vola Trade Entry* view. The yellow warn signs indicate that the corresponding options trade has not yet been speficied in the *Trades* or *TES Trades* view. Please select an options trade there and press the *Add Vola Trade* button.

Using the *Add Vola Trade* button on a trade from the *Trades* view for on-exchange trades, and on the *TES Trades* view for TES trades, the *TES - Vola Trade Entry* can be prefilled with the correct details, and need to be prefilled that way.

TES Vola Trade Entry may only base on a TES Block Trade.

Please note that multilateral trades as well as on-exchange trades are currently not supported to be used as the pre-negotiated option trade.

TES Vola Trade Entry special fields description:

| Field           | Description                                                                        |
|-----------------|------------------------------------------------------------------------------------|
| Contract        | The contract information of the future has to be entered.                          |
| OptTrdID        | The trade number of the pre-negotiated options trade.                              |
| OptionsContract | The pre-negotiated options contract.                                               |
| OptUsedQty      | The quantity of the pre-negotiated options trade to be used.                       |
| Price           | The price of the trade. Only multiples of the tick size of the future are allowed. |
| GetULPrice      | Retrieves the underlying price of the options contract.                            |

#### 3.17 Market Maker Protection

The Market Maker Protection service allows the user to configure the Market Maker Protection functionality for a specified product or profile, preventing too many almost simultaneous trade executions of the market maker's active quotes.

The Market Maker Protection view enables market makers:

- To view and change existing MMP parameters
- To add and remove MMP parameters
- To review the current quote activation status

· To change the quote activation status

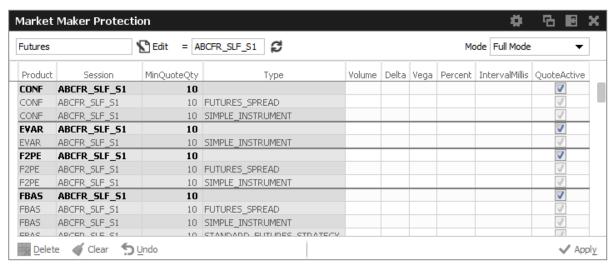

Fig. 94: Screenshot of the Market Maker Protection view

In order to aid market makers in the configuration of market maker parameters, bulk-edit operations can be performed by filtering on the view.

The *Market Maker Protection* understands two different levels of scope for the protection parameters:

- · session x product.
- session x product x instrument type.

It is possible to change the quote activation state on the *Market Maker Protection* view by clicking into the respective *QuoteActive* checkbox of the table.

It is not possible to define limits for a given session both on "product" and "product x instrument type" level. You need to decide which one to use.

**Important:** in the Market Maker Protection view only the rows in bold are active. The greyed out rows are inactive and should be considered as non-existent.

The Market Maker Protection scope parameters:

| Field   | Description                                                                                                    |
|---------|----------------------------------------------------------------------------------------------------|
| Session | A session identifier.                                                                                                    |
| Product | Product.                                                                                                    |
| Туре    | One of: Single Instrument / Futures Spread / Standard Options Strategy / Volatility Options Strategy / Non Standard Options Strategy. |

The entry field groups Volume, Delta, Vega, Percent and IntervalMillis are used to specify the

threshold values. Entering the threshold values is optional and can be defined as follows:

| Field          | Description                                                                                                    |
|----------------|----------------------------------------------------------------------------------------------------|
| Volume         | Total number of contracts traded through quotes.                                                                                                    |
| Delta          | Options: For options series Delta is defined as:  Delta = (BC-SC) - (BP-SP), where  BC = Number of executions in bought call options series  SC = Number of executions in sold call options series  BP = Number of executions in bought put options series  SP = Number of executions in sold put options series  Futures: For futures contracts Delta is defined as:  Delta = Number of executions in bought futures contract  minus number of executions in sold futures contracts |
| Vega           | This value applies only to options series: $Vega = Absolute number of executed buy options series minus number of executed sell options series  This number can also be expressed using the definition above as: Vega = (BC-SC) + (BP-SP)$                                                                                                    |
| Percent        | Cumulated ratio between traded quote quantity and total quote size.                                                                                                    |
| IntervalMillis | Size of the moving time window in milliseconds.                                                                                                    |
| QuoteActive    | Displays the current activation state of the quote, if the <i>instrument type</i> is set: Active or Inactive. This view is not updated by broadcast, the display can be refreshed using the refresh button.                                                                                                    |

Values can be changed by a double click on the respective cell. The change of multiple lines is supported using the *Modify* button.

The Delete button is used to remove the selected MMP parameters for the selected scope.

Changes to the MMP parameters are immediately effective.

Once any of the set thresholds are exceeded through execution of a quote, the market maker protection for all quotes in the respective scope of [product x session x (optional) instrument type] is automatically triggered. All the participant's regular and strategy quotes in the affected scope are de-activated by this trigger.

#### 3.18 Orders

The Orders view shows an overview of all own standard orders (including strategy orders) of the logged in user, according to the selection and filter criteria. Lean orders (which cannot be entered via the *Eurex Trader*) are not displayed. For head traders or supervisors, orders of all traders of the own user group or business unit can also be inquired.

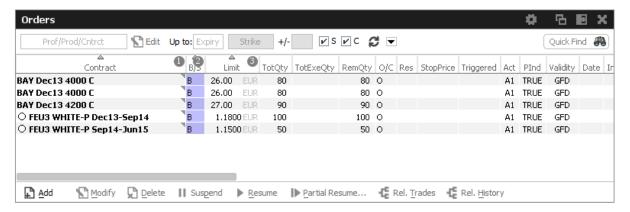

Fig. 95: Screenshot of the Orders view

The table is dynamically updated whenever there is a change for orders which are visible or which apply to the filter criteria. New orders, order modifications, full or partial matches and order deletions are reflected in this window dynamically. If changes of visible orders occur, only the changed attributes are highlighted.

The *Partial Resume* function of the *Orders* view allows to partially resume an order which was suspended in the GUI:

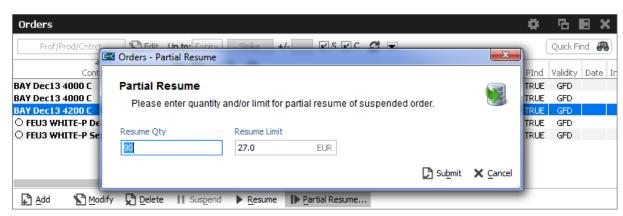

Fig. 96: Screenshot of the Orders view showing the Partial Resume function.

**Please note**: After a matcher failover the Orders view is refreshed in a way that non-persistent orders are deleted and persistent orders are removed from the view and re-displayed again. As a result of re-displaying, the persistent orders are highlighted.

The Regular/Strategies check boxes enables the user to select the type of orders which are to be displayed:

- Regular and futures spread orders are displayed if the option Regular is selected.
- Strategy orders are displayed if the option Strategies is selected.
- All orders of the user are displayed if no option is selected.

Strategy orders are sorted after the single contract orders for a product, if both regular and strategy orders are displayed.

Note: In case of a Market Reset Event or Market Reallocation Event, all non-persistent orders are cancelled automatically. Information about the deletion is provided in the News Board view.

A selected order can be modified via the Modify button, or via a double click onto the order.

If the Add button was pressed, while an order was selected, the Order Entry which appears, will use the selected order as a template.

The Delete button is enabled if at least one order is selected in the table. The user is able to delete all of the selected orders, including orders for strategies, without requesting a confirmation of the deletion.

The Orders view features a shortcut to show the related trades for the selected order:

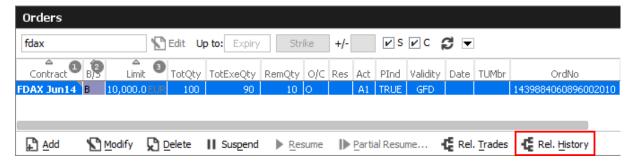

This will open an external Related History window for the selected order:

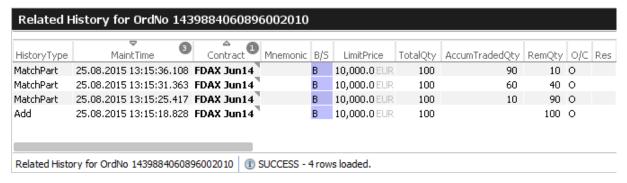

# Fields to display:

| Display Name    | Description                                                                                                    |
|-----------------|----------------------------------------------------------------------------------------------------|
| Contract        | The contract of the order. Refers to both single contracts as well as strategies.                                                      |
| Mnemonic        | The <i>Mnemonic</i> is a unique identifier which can be used as a shorthand to identify a strategy.  This column is hidden by default. |
| B/S             | Buy or Sell code.                                                                                                    |
| Limit, Currency | Limit and Currency of the Order.                                                                                                    |
| TotQty          | Total order quantity.                                                                                                    |

| TotExeQty     | Total executed order quantity.                                                                                                    |
|---------------|----------------------------------------------------------------------------------------------------|
| RemQty        | Remaining unmatched qty.                                                                                                    |
| O/C           | Open or closing of a position.                                                                                                    |
| Res           | Order restriction, e.g. Regular, Book Or Cancel, Stop Market, One Cancels the other, Closing Auction only.                                                                                      |
| StopPrice     | Stop price of a stop limit order                                                                                                    |
| Triggered     | Indicates whether the current order originates from a triggered OCO or stop order.                                                                                                    |
| Act           | Account.                                                                                                    |
| Validity      | The validity of the order: GFD - Good for Day. GTC - Good Till Cancelled. IOC - Immediate or Cancel. GTD - Good Till Date.                                                                      |
| Inactive      | A checkbox informing whether the order is ready to match. This applies currently to closing auction orders. Closing auction orders are ready to match during the closing auction trading phase. |
| TUMbr         | Take-up participant short name.                                                                                                    |
| Text1         | Free format text field 1.                                                                                                    |
| Text2         | Free format text field 2.                                                                                                    |
| Text3         | Free format text field 3.                                                                                                    |
| OrigFirm      | Original firm ID.                                                                                                    |
| Benefic       | Beneficiary account ID.                                                                                                    |
| ClientOrdID   | Client order number.                                                                                                    |
| OrdNo         | Order number.                                                                                                    |
| OrdNoClearing | Order number used in Eurex Clearing                                                                                                    |
| BU            | Owning business unit.                                                                                                    |
| Grp           | User group of the owning user.                                                                                                    |
| Session       | Owning SessionID.                                                                                                    |
| Trader        | Owner of the order (refers to the user name of the exchange account of the respective trading system).                                                                                          |
| EnteringBU    | Entering business unit.                                                                                                    |
| EnteringUsr   | Entering user ID.                                                                                                    |

| RegInfo      | Regulatory Information.                                                                                                    |
|--------------|----------------------------------------------------------------------------------------------------|
| OrdEntryTime | Time of the entry of the order.                                                                                                    |
| OrdPrioTime  | Order matching priority time.                                                                                                    |
| OrdStatus    | Status of the order: either new or partial filled.                                                                                                    |
| Date         | Date of the entry of the order.                                                                                                    |
| PInd         | Persistency indicator. Orders entered by <i>Eurex Trader</i> will always be entered as persistent orders. However, orders that have been entered using a third party application will retain their persistency state, when modified by <i>Eurex Trader</i> . |
| Exch         | Exchange Identifier.                                                                                                    |

# 3.19 Order History

The *Order History* view shows an overview of all order changes of own standard orders (including strategy orders) of the logged in user for the current business day. Lean orders (which cannot be entered via the *Eurex Trader*) are not displayed. For head traders or supervisors, orders of all traders of the own user group or business unit can also be inquired.

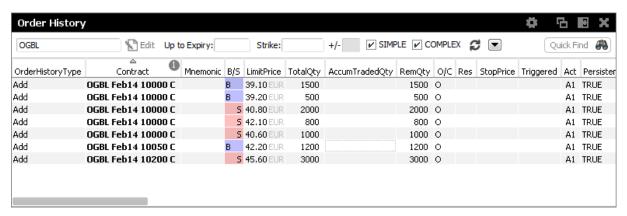

Fig. 97: Screenshot of the Order History view

The table is dynamically updated whenever there is a change for orders which are visible or which apply to the filter criteria. New orders, order modifications, full or partial matches and order deletions are reflected in this window dynamically.

The Related History is also available from the Order History view. Use the double click or right mouse context menu for a selected order to open the Related History:

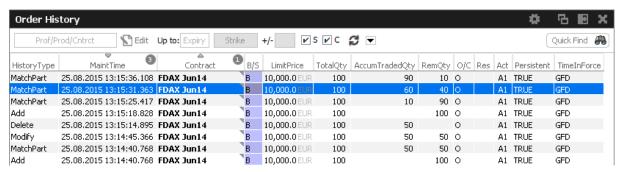

Fig. 98: A double click on an order in the Order History will open the order history for the selected order

Please refer to chapter 3.18 for a description of the table fields, except for the following.

| Display Name     | Description                                                                                 |
|------------------|---------------------------------------------------------------------------------------------|
| OrderHistoryType | Displays the type of order change: Add, Modify, Delete, MatchPartial, MatchFull, Cancelled. |

#### 3.20 Trades

The Trades view displays an overview of own on-exchange and TES trades.

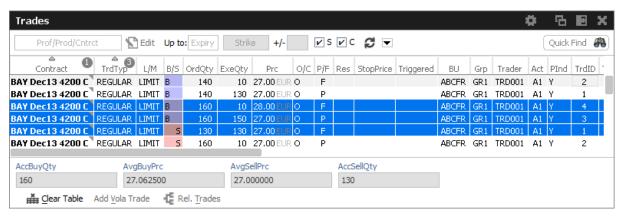

Fig. 99: Screenshot of the Trades view

The view is split in two areas:

- · The upper area contains the table column filter and the table itself
- Below the table the accumulated quantities with the average prices for buy and sell type of trades are displayed. The Clear Table action allows to clear the view to focus on incoming trades, and the Add Vola Trade action prefills the TES Vola Trade Entry.

Fully approved TES trades which have been entered by the broker and where the broker is not involved as a counterparty, are not shown in this view (for the broker).

The Regular/Strategies check boxes enable the user to select the type of trades which are to be displayed:

- Regular and futures spread trades are displayed if the option Regular is selected.
- Strategy trades are displayed if the option Strategies is selected.
- All trades of the user are displayed if no option is selected.

The display of the average prices is automatically displayed, if the user has selected one or more rows of the table.

The *Trades* view also features a Clear Table action, which just clears the table in order to provide a display which only displays new trade broadcasts.

Default Sort criteria: 1. Contract, 2. RefNo, 3. TradeID, 4. B/S

Columns of the Trades view:

| Field           | Description                                                                                                    |
|-----------------|----------------------------------------------------------------------------------------------------|
| Contract        | The matched contract: single, or as part of a strategy.                                                                               |
| Mnemonic        | The <i>Mnemonic</i> is a unique identifier which can be used as a shorthand to identify a strategy. This column is hidden by default. |
| Strategy        | The strategy, if the matched contract is part of a matched strategy.                                                                  |
| TrdTyp          | Type of the trade: OnExchange (Regular), TES Block, TES EFP-Fin, TES EFP Index Future, TES EFS, TES Vola, TES Flex.                   |
| L/M             | Indicates the type of order match: market or limit                                                                                    |
| B/S             | Buy/Sell identifier.                                                                                                    |
| OrdrQty         | Quantity volume of the entered order.  For strategies the strategy leg volume is incorporated into the display of the order quantity. |
| ExeQty          | Executed quantity for this order ID.                                                                                                  |
| Price, Currency | Order Limit. Price and Currency are displayed in a single field.                                                                      |
| O/C             | Open or closing of a position indicator.                                                                                              |
| P/F             | Partial or Filled.                                                                                                    |
| Res             | Order restriction, e.g. Regular, Book Or Cancel, Stop Market, One Cancels the other, Closing Auction only.                            |
| Act             | Account type.                                                                                                    |
| TUMbr           | The take-up member ID.                                                                                                    |
| StopPrice       | Stop price of a stop limit order                                                                                                    |

| Triggered     | Indicates whether the current order originates from a triggered OCO or stop order.                                                                                                    |
|---------------|----------------------------------------------------------------------------------------------------|
| TrdItemID     | Trade item ID. Also known as deal item ID by the Eurex system.                                                                                                    |
| TrdState      | Indicates whether the trade is new or reversed.                                                                                                    |
| TrdID         | Trade ID. Also known as deal ID by the Eurex system.                                                                                                    |
| MatchStepID   | Match Step ID.                                                                                                    |
| TesTrdID      | TES trade ID. Only valid for TES trades.                                                                                                    |
| TesSideID     | TES side ID. Only valid for TES trades.                                                                                                    |
| OrdNo         | Order Number.                                                                                                    |
| OrdNoClearing | Order number used in Eurex Clearing.                                                                                                    |
| Text1         | Free format text field 1.                                                                                                    |
| Text2         | Free format text field 2.                                                                                                    |
| Text3         | Free format text field 3.                                                                                                    |
| OrigFirm      | Original firm ID.                                                                                                    |
| Benefic       | Beneficiary account ID.                                                                                                    |
| ClientOrdID   | Client order number.                                                                                                    |
| BU            | Owning Business Unit.                                                                                                    |
| Grp           | User group of the owning user.                                                                                                    |
| Trader        | Owner of the trade (refers to the user name of the exchange account of the respective trading system).                                                                                                    |
| Session       | Owning SessionID.                                                                                                    |
| OrdTime       | OnExchange: Date and time of the order entry. TES: Date of the trade entry.                                                                                                    |
| TrdTime       | OnExchange: Date and time of the order match. TES: Time of the final approval.                                                                                                    |
| Plnd          | Persistency indicator. Orders entered by <i>Eurex Trader</i> will always be entered as persistent orders. However, orders that have been entered using a third party application will retain their persistency state, when modified by <i>Eurex Trader</i> . |
| Exch          | Exchange Identifier.                                                                                                    |
| i             |                                                                                                    |

Buttons of the TES Trades view:

| Field          | Description                                                                                         |
|----------------|----------------------------------------------------------------------------------------------------|
| Clear Table    | Clears the table to focus on incoming trades                                                        |
| Add Vola Trade | Uses the selected trade to prepare the entry of a vola trade.                                       |
| Rel. Trades    | Opens the <i>Related Trades</i> view to show all trades related to the order of the selected trade. |

#### 3.21 Related Trades

The *Orders* view as well as the *Trades* view features a *Rel. Trades* button to bring up a *Related Trades* view which is filtered to display all trades for the selected order number. This view is automatically updated by broadcast.

The *Related Trades* view is useful to quickly check all related trades of an order. The summary display at the bottom of that view displays the accumulated and average price and quantity, just like the *Trades* view. The benefit to use the related trades function to check the accumulated and average price and quantity compared to the *Trades* view is, that the user does not need to select all trades that belong to a certain order.

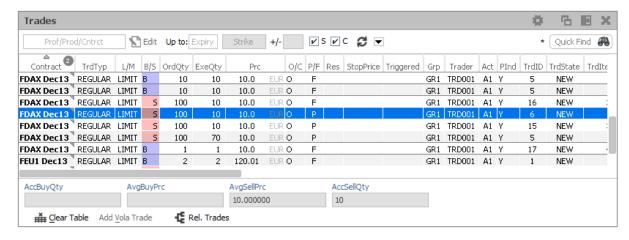

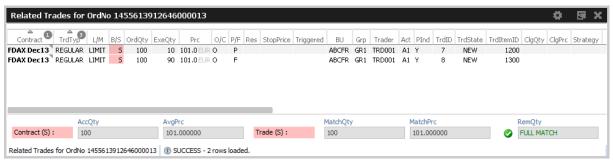

Fig. 100: Screenshots showing how to open the Related Trades view from the Trades or Orders view

The Related Trades view shows also the MatchQty and MatchPrc for the full trade and individual

match steps of a selected order or trade:

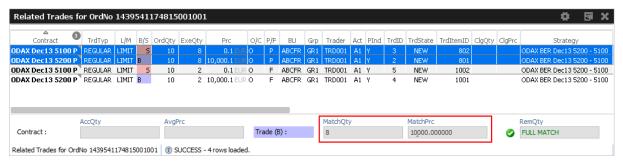

The RemQty field quickly informs about whether or not the selected order has been filled.

Be careful when opening the *Related Trades* from the Trades view: The indication "Full Match" when displayed for matched lean orders or quotes, is misleading.

## 3.22 Trade Summary

#### New with T7 Release 5.0:

The *Trades Summary* view displays an overview of own on-exchange and TES trades in summarized form. The display is aggregated according to one out of five supported summary options, which are: the instrument id, order number or any one of the free text fields.

The top level row displays the summarized details (e.g. AccQtyBuy, AvgPrcSell), but it can be expanded to show the trades which have been aggregated.

Disregarding the summary option and the aggregation on the top level row, the *Trade Summary* is identical to the *Trades* view (pls. refer to chapter 3.20 for a description of the *Trades* view).

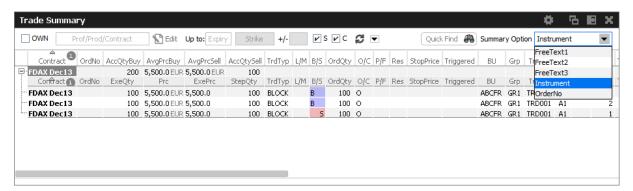

Fig. 101: Screenshot of the Trade Summary view

#### 3.23 TES View

The *TES View* is provided as a display for all own approved as well as unapproved TES trades.

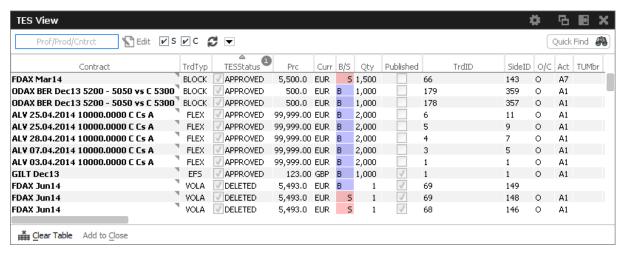

Fig. 102: Screenshot of the TES View

#### Columns of the TES View:

| Field       | Description                                                                                                    |
|-------------|----------------------------------------------------------------------------------------------------|
| Contract    | Contract Identifier, supports single and complex orders. Also supports all kind of TES trades except TES Flexible Contracts.                                                                                                    |
| TrdТур      | Type of the trade: OnExchange (empty), TES Block, TES EFP-Fin, TES EFP Index Future, TES EFS, TES EFP, TES Vola, TES Flex.  Also incorporates the OrdTyp flag for OnExchange trades: Market Order, Limit Order, Quote, Basis Trade.                                                                                                    |
| TESStatus   | The current status of the TES trade: Pending The TES trade has been entered and is waiting for approval of the counterparty. Approved The TES trades has been ratified by the counterparty, but approval of other counterparties are still outstanding. Executed The TES trades has been fully ratified. Deleted The TES trade has been deleted. Suspended The TES trade has been entered in suspended state, for activation at a future point in time. |
| B/S         | Buy/Sell identifier.                                                                                                    |
| Description | The Initiator of a TES trade can no longer use the text fields to pass on information to the Approver. In order to compensate for that, a the <i>Description</i> field is provided, which allows the initiator to give a hint to the counterparty about the background of the trade.                                                                                                    |
| Initiator   | Initiator of the TES trade (the person entering the trade)                                                                                                    |

| Approver         | Approver of the TES trade (the owner of the trader)                    |
|------------------|------------------------------------------------------------------------|
| CommTime         | Time of Commencement, the time of day the trade has been prearranged.  |
| EntryTime        | Entry time, the time the trade has been entered.                       |
| Elapsed          | The elapsed time since the entry of the trade.                         |
| ApprTime         | Approval time.                                                         |
| ExecTime         | Execution time.                                                        |
| InitiatorBU      | Initiator business unit.                                               |
| InitiatorUserGrp | Initiator user group                                                   |
| ApproverBU       | Approver business unit.                                                |
| ApproverUserGrp  | Approver user group.                                                   |
| Qty              | Quantity volume of the TES trade.                                      |
| Price            | TES Trade Limit. The currency is displayed together with the currency. |
| O/C              | Open or closing of a position indicator.                               |
| Trader           | Owner of the trade.                                                    |
| Act              | Account type.                                                          |
| TesTrdID         | TES trade ID.                                                          |
| TesSideID        | TES side ID.                                                           |
| Text1            | Free format text field 1.                                              |
| Text2            | Free format text field 2.                                              |
| Text3            | Free format text field 3.                                              |
| Status           | Status of the TES transaction.                                         |
| Date             | Date of the trade entry.                                               |
| Exch             | Exchange Identifier.                                                   |

# 3.24 TES Flex Position

The *TES Flex Position* is a specialized display for the members start of day position in flexible contracts. The position is not updated intraday, meaning, updates on the flexible contracts position for the current day are not reflected in this view.

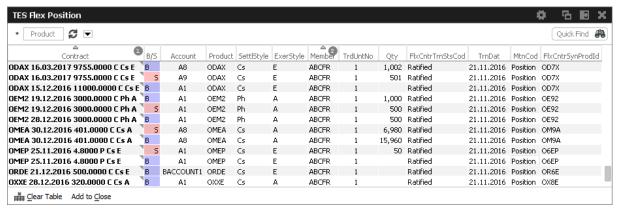

Fig. 103: Screenshot of the TES Flex Position.

## Columns of the TES Flex Position view:

| Field            | Description                                                                            |
|------------------|----------------------------------------------------------------------------------------|
| Contract         | Contract identifier of the position.                                                   |
| B/S              | Buy/Sell indicator of the position.                                                    |
| Account          | Clearing account of the position.                                                      |
| Product          | Product.                                                                               |
| SettlStyle       | Settlement style.                                                                      |
| ExerStyle        | Exercise style.                                                                        |
| Member           | Member ID.                                                                             |
| TrdUntNo         | Trade unit number.                                                                     |
| Qty              | Quantity of the position.                                                              |
| FlxCntrTrnStsCod | Flex contract transaction status. Always: Ratified.                                    |
| TrnDat           | Transaction date. This is the calender date of the validity of the displayed position. |
| MtnCod           | Maintenance code. Always: Position.                                                    |
| FlxCntrSynProdId | Flexible contract synthetic product id (used internally)                               |

# 3.25 Product Statistics

The Product Statistics view displays statistical trade information on product level:

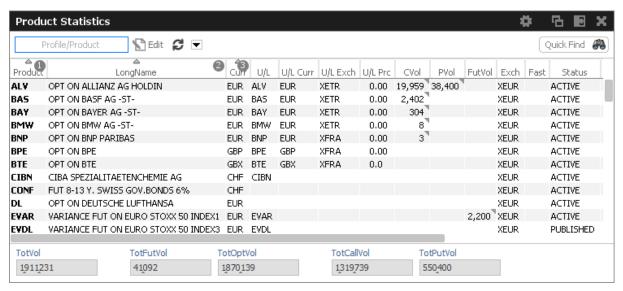

Fig. 104: Screenshot of the Product Statistics view

| Field            | Description                                                                                                    |
|------------------|----------------------------------------------------------------------------------------------------|
| Product          | Product ID.                                                                                                    |
| LongName         | Product longname.                                                                                                    |
| Curr             | Currency of the Product.                                                                                                    |
| U/L              | Underlying ID.                                                                                                    |
| U/L Curr         | Currency of the U/L.                                                                                                    |
| U/L Exch         | Exchange ID of the U/L.                                                                                                    |
| U/L Prc          | Underlying price.                                                                                                    |
| C/P/Fut Vol      | Total volume in the contract traded in the course of the day. The CVol, PVol, FVol column displays the sum of:                                   |
|                  | On-exchange total traded volume in the respective simple instrument.                                                                             |
|                  | On-exchange simple instrument matches as part of matched complex instruments.                                                                    |
|                  | TES total traded volume in the respective instrument.                                                                                            |
|                  | A context menu opens automatically if the mouse is hovered above the respective cell to display separate values for on-exchange and TES volumes. |
| Exch             | Exchange ID of the product.                                                                                                    |
| StrikePriceScale | Scale of the strike price.                                                                                                    |
| ProdIsinCode     | ISIN code of the product.                                                                                                    |

| U/L IsinCode | ISIN code of the underlying.     |
|--------------|----------------------------------|
| TickValue    | Tick value.                      |
| TickSize     | Tick size.                       |
| MmpAllowed   | Market Maker Protection allowed. |

# 3.26 Contract Statistics

The *Contract Statistics* view displays a summary of all tradable contracts of the selected product or profile, for trades entered on the Eurex Exchange's T7.

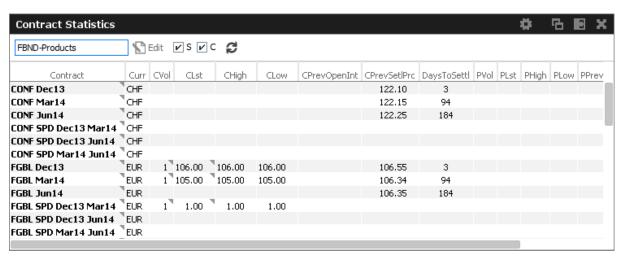

Fig. 105: Screenshot of the Contract Statistics view

| Field    | Description |
|----------|-------------|
| Contract | Contract.   |

| CVol, PVol   | Total volume in the contract traded in the course of the day. CVol displays the volume in simple call option instruments, simple future instruments and complex instruments. PVol displays the volume in simple put option instruments.  The CVol and PVol columns displays for simple instruments the sum of: |
|--------------|----------------------------------------------------------------------------------------------------|
|              | <ul> <li>On-exchange total traded volume in the respective simple instrument.</li> </ul>                                                                                                    |
|              | On-exchange simple instrument matches as part of matched complex instruments.                                                                                                    |
|              | TES total traded volume in the respective instrument.                                                                                                    |
|              | The CVol column displays for complex instruments the sum of:                                                                                                    |
|              | On-exchange total traded volume in the respective instrument.                                                                                                    |
|              | TES total traded volume in the respective instrument.                                                                                                    |
|              | A context menu opens automatically if the mouse is hovered above the respective cell to display separate values for on-exchange and TES volumes.                                                                                                    |
| CLast        | Last traded price in the call/futures contract.                                                                                                    |
| CHigh        | Day's highest price in the call/futures contract.                                                                                                    |
| CLow         | Day's lowest price in the call/futures contract.                                                                                                    |
| CPrevOpenInt | Total number of the previous day open positions in the call/futures contract.                                                                                                    |
| CPrevSetlPrc | Previous day's settlement price.                                                                                                    |
| DaysToSettl  | Time to maturity of the contract up to the given expiration day (for futures only). This field is calculated by subtracting the expiry date from the current date.                                                                                                    |
| PLast        | Last traded price of the put contract.                                                                                                    |
| PHigh        | Day's highest price of the put contract.                                                                                                    |
| PLow         | Day's lowest price of the put contract.                                                                                                    |
| PPrevOpenInt | Total number of the previous day open positions for the put contract.                                                                                                    |
| PPrevSetlPrc | Previous day settlement price.                                                                                                    |
|              | ·                                                                                                    |

# 3.27 Risk Controls

The *Risk Controls* view comprises of two different functions:

• The Panic Cancel actions which results in the deletion of orders and/or quotes.

• The Stop/Release actions, which will not only delete orders and quotes but will prevent a single or group of traders/machines from further entry of quotes and orders.

Panic Cancel and Stop/Release trading only affects the trading functionality of the affected users in Eurex T7. TES trading is not affected - if an TES user must be stopped from trading, this is done via the stop button in the @x-tract Clearing GUI.

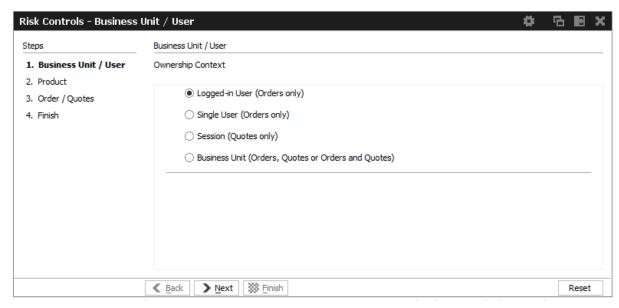

Fig. 106: Screenshot of the Risk Controls view

Please note, that on the *Risk Controls* view a single action will in most cases lead to the deletion of multiple orders and/or quotes. Because of that, the result of that single action might be multiple positive and/or negative results. Only the last result is displayed in the status bar. In order to see all results of that action please open the *Risk Controls - Log Messages* by a double click onto the status bar.

#### Eurex, EEX and Cooperation: Market and Participant

Eurex Trader and Eurex Admin currently do not differentiate between markets when performing panic cancel and stop/release functions for a user or business unit. If a user or business unit is cancelled or stopped, it is cancelled or stopped for all products the user might be allowed to trade in any market of Eurex T7.

Depending on the assigned entitlement role, the affected tradable entity and deletion context differs:

|                         | Trader<br>Role | Market<br>Maker Role | Emergency Mass<br>Deletion Role |
|-------------------------|----------------|----------------------|---------------------------------|
| Tradable Entity Context |                |                      |                                 |
| All Products            | ×              | ×                    | ✓                               |
| Selected Products       | ×              | ×                    | Х                               |
| Deletion Context        |                |                      |                                 |
| Orders                  | ×              | ×                    | Х                               |
| Quotes                  | ×              | ×                    | Х                               |
| Orders & Quotes         | ×              | <b>√</b> *           | <b>√</b> *                      |

<sup>\*</sup> on Business Unit level only

#### 3.27.1 'Panic Cancel'

'Panic cancel' enables users with an assigned 'Emergency Role' to quickly delete all orders and/or quotes in all markets (future release: in a particular market) in one go.

The Panic Cancel function is available in Eurex Trader and Eurex Admin.

'Panic cancel' actions effectively are 'delete all' instructions with a predefined filter. The filter criteria include ownership of orders or quotes, i.e., BU, session, user and affected products, i.e., all products belonging to a particular market. Affected users are notified about the Panic Cancel action.

A regular user (i.e., a trader or market maker) is able to perform 'Trader Panic Cancel' actions for its own orders. A supervisor is able to perform 'Supervisor Panic cancel' actions affecting the entire BU. Please refer to following overview:

| Actor  | Regular Trader,<br>Head trader,<br>Supervisor                                                                                                    | Market maker                           | Supervisor                                                          |
|--------|----------------------------------------------------------------------------------------------------|----------------------------------------|---------------------------------------------------------------------|
| Scope  | BU, User(s): Regular traders: = acting user Head traders: Can selected any user of their user group Supervisors: Can select any user of their BU | BU, Session                            | BU                                                                  |
| Effect | Level of deletion:<br>= all own orders                                                                                                    | Level of deletion:<br>= all own quotes | Level of deletion: 1. orders & quotes 2. orders only 3. quotes only |

Fig. 107: 'Panic cancel' actions in Eurex Trader, scope is a selected market

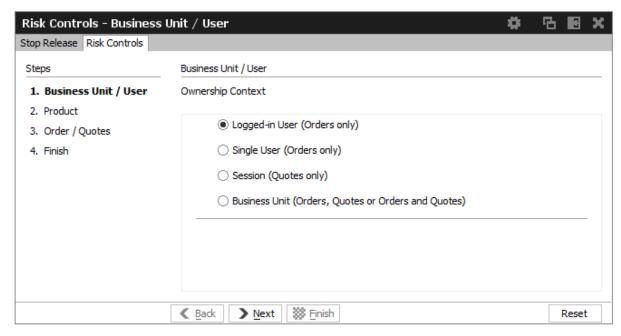

Fig. 108: Screenshot of Risk Controls, showing step 1 of Panic Cancel

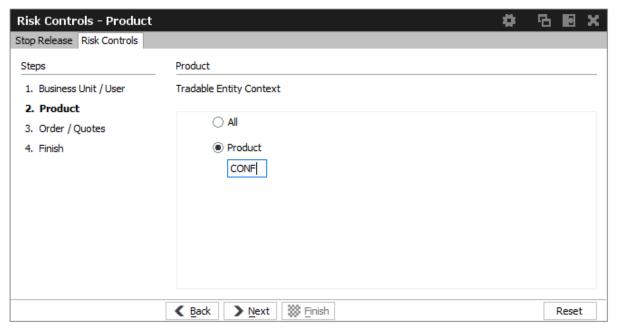

Fig. 109: Screenshot of Risk Controls, showing step 2 of Panic Cancel

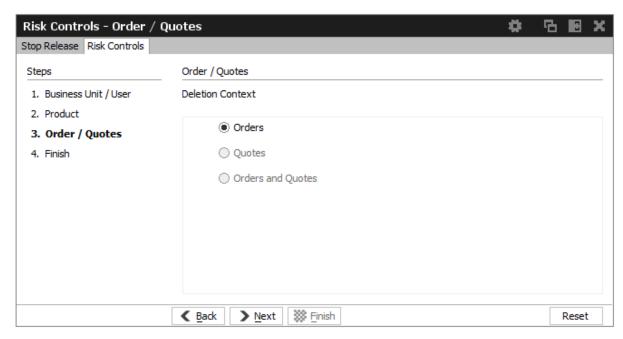

Fig. 110: Screenshot of the Risk Controls, showing step 3 of Panic Cancel

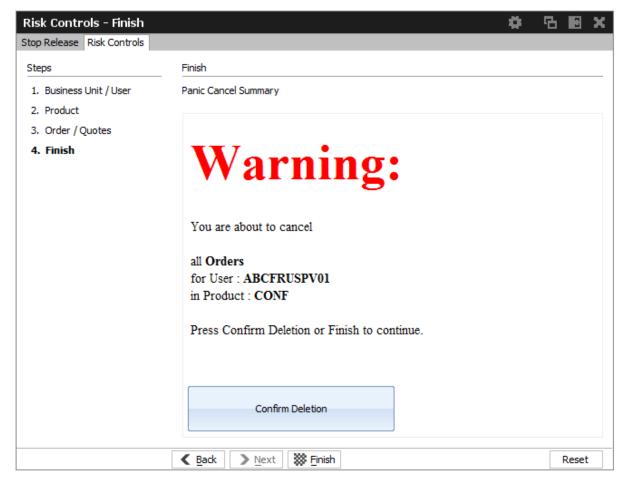

Fig. 111: Screenshot of the Risk Controls, showing step 4 of Panic Cancel

#### 3.28 News Board

The *News Board* window displays important public and private trading relevant messages. The messages can be filtered according to their privacy type, source and category.

The most important news type is the *Market News*, which, similar to the *Market Supervision Messages* window of the Eurex legacy trading system @X-ceed Trading GUI, displays public market news for the exchange published by Market Supervision (e.g., information about new products, delay in trading start, suspension of a product).

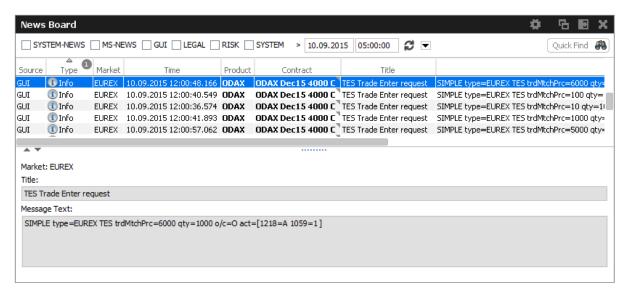

Fig. 112: Screenshot of the News Board view

The *News Board* view displays the following information:

- · System-News
- MS-News: Market Supervision messages published by the exchange
- GUI: Messages which originate from all GUI views as a result of user interaction. These are
  the messages that are also displayed in the status bar of the respective view.
- Legal: Notification about the stop/release trading of a user or business unit

The view is updated automatically. Messages are sorted descending by date and time.

The message column of the table shows the headlines of any messages received. A click on a headline in the upper table displays the entire message in the detail box below.

## 3.29 Product Pools

Eurex Exchange's T7 system supports trading of inter-product spreads for exchange traded futures. The available combinations between futures products to be used by an inter product spread are listed in the *Product Pools* view.

An inter-product spread is a new type of complex instrument, which allows Participants to execute trading strategies, which involve the simultaneous buying and selling of contracts that belong to different futures products of the same market, without a leg execution risk.

Inter-product spread instruments will always be set up by the exchange and traded in their own order books.

Since product pools are setup by the exchange, please use the Market view to prefill the Order Entry by a click into the respective Market view cell.

The screenshot below shows the *Product Pools* view. It also has an example how a LOCS product pool strategy LOCS (power location spread) was selected for the Order Entry by a click onto the CAsk cell of the first Market view row:

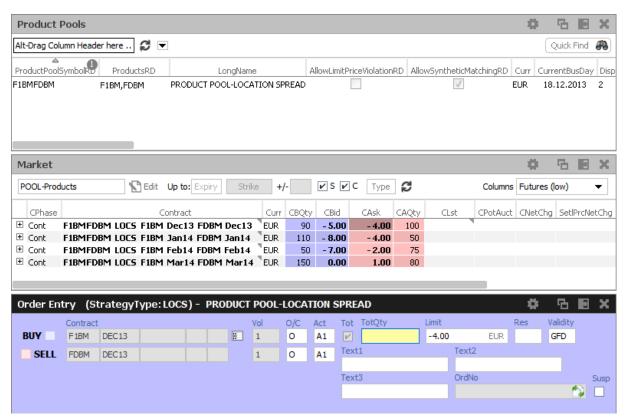

Fig. 113: Screenshot showing the Product Pools view.

The predefined product profile "POOL-Products" was used in the *Market* view to inquire an overview of all setup Product Pool strategies.

# 3.30 Conversion Parameters

The *Conversion Parameters* view displays the parameters used for the conversion of the trading notation of the price and quantity of trades in variance future products, total return futures and trade at reference price futures into the clearing notation.

**New with T7 Release 5.0:** The TARP Conversion Parameters are now displayed in a separate tab of this view.

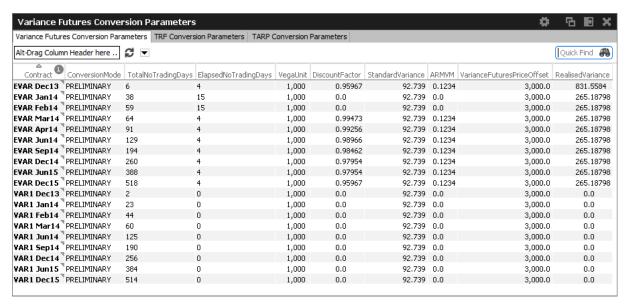

Fig. 114: Screenshot of the Variance Futures Conversion Parameters view

| Field                     | Description                                                                                                    |
|---------------------------|----------------------------------------------------------------------------------------------------|
| Contract                  | Contract                                                                                                    |
| ConversionMode            | Preliminary conversion from trading prices to clearing prices takes places during the day immediately after a match event occurs and depends from the previous day conversion parameters (Realised Variance, Discount Factor and ARMVM). They result in the creation of preliminary trades which need to be recalculated at the end of the day. The ConversionMode displays the current state of these calculations: Preliminary or Final. |
| TotalNoTradingDays        | Total number of trading days                                                                                                    |
| ElapsedNoTrading-<br>Days | Elapsed number of trading days                                                                                                    |
| VegaUnit                  | Vega unit <sup>U</sup> represents a quantity of Vega Notional defined on the product level (generally units of 1,000 Vega) and used as a multiplier of the Vega Notional.                                                                                                    |
| DiscountFactor            | Discount or actualization factor is used to evaluate at the current date the final settlement payment at the expiration. It is determined for each variance futures instrument at the end of each trading day from the remaining calendar days till expiration and the corresponding interest rate.                                                                                                    |
| StandardVariance          | Standard or initial variance stays constant throughout the life cycle of the variance futures instrument and represents the reference variance for the instrument price calculation.  It is determined at the end of the first trading day from the corresponding implied volatility.                                                                                                    |

| ARMVM                           | Accumulated Return on Modified Variation Margin ARMVM(t) is an interest adjustment to the final settlement price to account for the accumulation of interest on daily variation margin. It is calculated at the end of each trading day from the previous ARMVM(t-1) and the previous day values of the settlement price and the overnight interest rate. |
|---------------------------------|----------------------------------------------------------------------------------------------------|
| VarianceFutures-<br>PriceOffset | Variance Price Offset is an instrument configurable static amount used for the clearing price calculation in order to avoid negative clearing price for a variance future. By default its value is 1000.                                                                                                    |
| RealisedVariance                | Realised variance to date $(\sigma^2_{real})$ corresponds to the observed volatility of the daily underlying prices since the introduction of the variance futures instrument. It is calculated from the sum of the observed natural log return squares of underlying prices corrected by the annualisation factor.                                       |

# 3.31 TRF Conversion Parameters

The *TRF Conversion Parameters* view displays the parameters used for the conversion of the trading notation of Total Return Futures into the clearing notation.

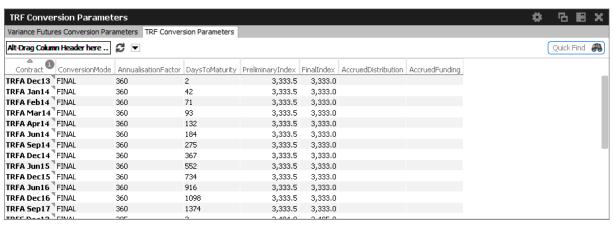

Fig. 115: Screenshot of the TRF Conversion Parameters view

| Field          | Description                                                                                                    |
|----------------|----------------------------------------------------------------------------------------------------|
| Contract       | Contract                                                                                                    |
| ConversionMode | Preliminary conversion from trading prices to clearing prices takes places during the day immediately after a match event occurs and depends from the previous day conversion parameters (Realised Variance, Discount Factor and ARMVM). They result in the creation of preliminary trades which need to be recalculated at the end of the day. The ConversionMode displays the current state of these calculations: Preliminary or Final. |

| AnnualisationFactor | The Annualisation Factor represents the annual number of calendar days, usually set to 360 or 365.                                                                                                    |
|---------------------|----------------------------------------------------------------------------------------------------|
| DaysToMaturity      | The Days to Maturity are calculated by the overnight RDS Rollover as the difference in calendar days between the Expiration Settlement Date and the Day Settlement Date.                                                                     |
| PreliminaryIndex    | The Preliminary Index is set at the beginning of the day to the Underlying Index close value entered on the product level for the previous day.                                                                                              |
| FinalIndex          | The Final Index is set intraday from the Underlying Index close value entered on the product level for the current day.                                                                                                    |
| AccruedDistribution | The Accrued Distribution is automatically calculated by accumulating the Daily Distribution since the product launch.  The Daily Distribution is calculated from the difference between the current and the previous day Distribution Index. |
| AccruedFunding      | The Accrued Funding is automatically calculated by accumulating the Daily Funding since the product launch.                                                                                                    |

## 4 Eurex Admin GUI

The *Eurex Admin* application is provided to participants for the use by the service administrator and user data view users.

Please refer to section 3 for a general description on how to use the application and how to access these functions using the *Welcome* view.

#### 4.1 Overview

Overview of the functions provided by *Eurex Admin*. The functions are grouped into the categories *Trading, Info & Support* and *Risk & Security* (please refer to the screenshot below):

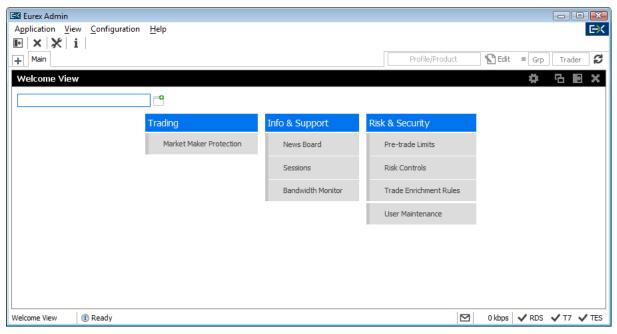

Fig. 116: Screenshot of Eurex Admin showing the Welcome view

## 4.1.1 Admin functions

#### **Market Maker Protection**

The *Market Maker Protection* view allows the user to configure market maker protection limits for a specified product or profile, preventing too many almost simultaneous trade executions of the market maker's active quotes. Market makers can set threshold values per product, session and (optional) instrument type for a defined time interval.

## 4.1.2 Info & Support functions

## **News Board**

The *News Board* window displays important trading relevant messages from various sources and of various categories in different tabs of the view.

The most important tab is the *Market News* tab, which, similar to the *Market Supervision Messages* window of the Eurex legacy trading system @X-ceed Trading GUI, displays market news for the exchange published by Market Supervision (e.g., information about new products, delay in trading start, suspension of a product).

#### **Sessions**

The Sessions view provides an overview of all sessions of the own business unit. The view also provides the mapping between SessionID, SessionName and displays the SessionType along with the CapacityType of the respective session.

#### **Bandwidth Monitor**

The *Bandwidth Monitor* view provides an overview of the current and maximum bandwidth consumption and connection latency for the currently logged in users.

## 4.1.3 Risk & Security functions

#### **Trade Enrichment Rules**

Trade Enrichment Rules are a mechanism to enrich the Text, O/C and Account fields of trades resulting from executed quotes and orders with short order message layout during the trade enrichment process of the trade manager.

## Risk Control functions of the Eurex Admin GUI

Risk control features for the Eurex Admin GUI are:

- 1. Risk Controls view: Panic Cancel, Stop Trading, Release Trading
- 2. Market Marker Protection parameter maintenance
- 3. Risk control status monitoring for business unit and user, provided through the News Board

The description of the *Market Maker Protection* can be found in section 4.17.

The Position Risk Protection, available through the *Risk Monitoring Maintenance* window of the Eurex legacy trading system, is not included in the *Eurex Trader* and *Eurex Admin* applications. It will continue to be available and supported in the @x-tract Clearing GUI.

#### **Risk Controls View**

The *Risk Controls* functionality in the Eurex T7 GUIs available to participants includes *Panic Cancel* as well as *Stop Trading* and *Release Trading* actions.

Panic Cancel actions enable users of Eurex T7 with assigned 'Emergency Role', to mass delete orders and/or quotes in a particular market. Please refer to chapter 3.27 for a description of the Panic Cancel action.

Stop Trading and Release Trading actions are effective for an entire Business Unit or selected users in a particular market and can be performed by a user of Eurex T7 with 'Emergency Trading Stop Role' and user level 'Supervisor' assigned. The Stop Trading effectively prevents a user or

business unit from the further entry of orders and quotes. In order to prevent any existing orders and quotes of the affected user or Business Bnit from matching, *Stop Trading* also triggers the *Panic Cancel* function.

The Stop Trading and Release Trading functionality is included in Eurex Admin only - it is not part of Eurex Trader.

Until it is available, a user or Business Unit can be effectively prevented from further trading by choosing one of the following options:

- Removing any given Entitlements (in the User Maintenance view) and using the Panic Cancel function
- Setting all *Transaction Size Limits* to zero (in the *User Maintenance* view) and using the *Panic Cancel* function

Please note that the *Stop Trader* function (on trader and subgroup level) of the Eurex legacy trading system will not have any effect on the Eurex Exchange's T7.

However, the 'Stop' action a Clearing Member can trigger on their Non-Clearing Members will be propagated to the Eurex Exchange's T7.

#### **User Maintenance**

The *User Maintenance* view provides an overview of the users that are setup in the business unit of the logged in service administrator.

Actions are provided on the *User Maintenance* view that allow the modification and creation of users, also the creation on the basis of a selected user (Add Using) is supported. Deletion of a user is also provided, but user deletions will not be processed immediately - instead, a deleted user is marked for deletion, and will be removed during the nightly batch.

Please refer to chapter 4.4 for a brief description of this view.

#### **User Maintenance Wizard**

The *User Maintenance Wizard* is a step by step process of setting up a new user or maintaining an existing user. The setup workflow consists of the following steps, in the order of appearance. Each step is displayed in a separate tab of the *User Maintenance Wizard*.

# **Pre-trade Limits**

*Pre-trade Limits* is a newly introduced additional feature to help trading participants prevent accidental massive submission of orders from algorithmic trading and/or order routing systems.

## 4.2 Sessions

The Sessions view provides an overview of all sessions of the own business unit. The view also provides the mapping between SessionID, SessionName and displays the SessionType along with the CapacityType of the respective session.

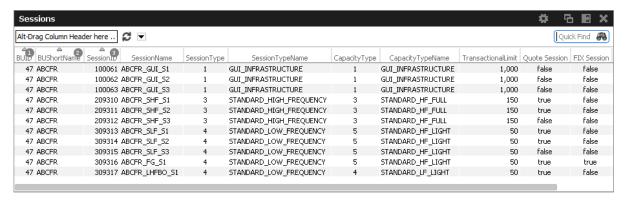

Fig. 117: Screenshot of the Sessions view

#### 4.3 Bandwidth Monitor

The *Bandwidth Monitor* view provides an overview of the current and maximum bandwidth consumption and connection latency for the currently logged in users. Bandwidth charts per user are available, that can be toggled with a click into the respective cell of the chart column.

The bandwidth figure displays the net amount of bytes/s delivered to the client application (not counting any transport layer overhead). In addition Incoming traffic from the client application is not counted.

Using the *Reset* Button, the displayed maximum figures for bandwidth and latency can be set to 0 for the selected rows.

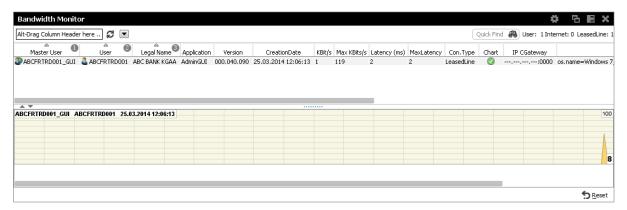

Fig. 118: Screenshot of the Bandwidth Monitor view

### 4.4 User Maintenance

The *User Maintenance* view provides an overview of the users that are setup per business unit. Since a service administrator can maintain users in his/her own business unit only, the *User Maintenance* view displays all the users that can be maintained by the service administrator.

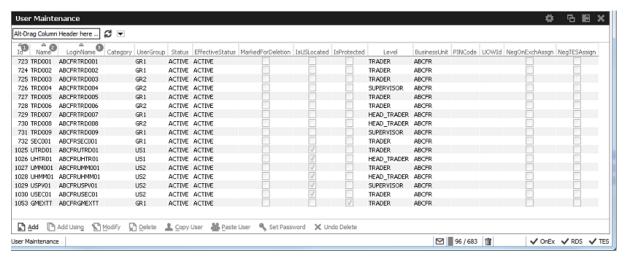

Fig. 119: Screenshot of the User Maintenance view

The User Maintenance view features Add, Add Using, Modify, Delete, Copy User, Paste User, Set Password and Undo Delete actions. The Add action simply opens the User Maintenance Wizard in an empty state. If a single user is selected in the User Maintenance view, Modify and Add Using actions are enabled, which also opens the User Maintenance Wizard, but the wizard is prefilled with the selected user. For the Add Using action, the field Name and will be blanked.

Delete does not delete the selected user immediately - instead, a deleted user is marked for deletion, and will be removed during the nightly batch. Deleted users are indicated in the *MkdDeletion* column of the *User Maintenance* view.

The initiated deletion of a user can be undone using the *Undo Delete* action. Additionally the overview shows whether or not negative assignments still exist which have to be removed by Market Supervision in order to provide the corresponding trader the full entitlements.

Import and export of users' entitlement and transaction size limits are provided from the *User Maintenance* view.

The *User Maintenance* view also features a *Set Password* button directly in the *User Maintenance* view. Please note that there is no *Password* tab available anymore in the *User Maintenance Wizard*.

### **PIN Service**

The PIN service is available again in the T7 Trading GUI, and it is now much easier to use: The member service administrator may choose a PIN on user level using the User Maintenance in the T7 Admin GUI:

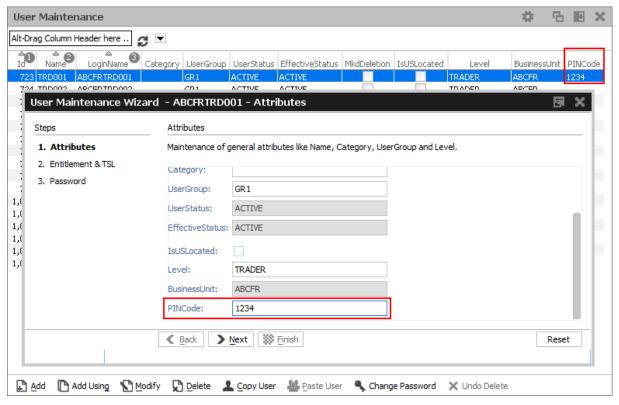

Fig. 120: Screenshot of the User Maintenance Wizard view showing the PIN

In case a PIN has been set for a trader, Market Supervision will ask for that PIN in case a trader is using the "trading-on-behalf" service of Eurex in the event of emergency situations. Members can decide whether or not to use this service.

The user can check the own PIN via the Login dialog:

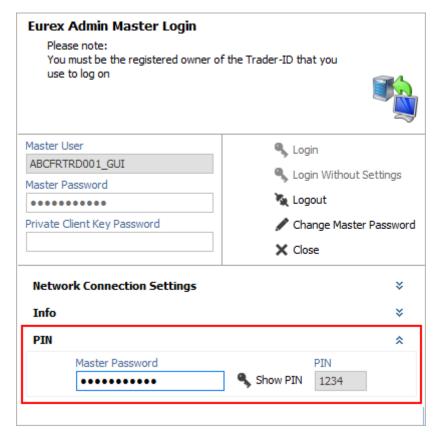

Fig. 121: Screenshot of the Master Login view showing the PIN

User Maintenance view, columns that are displayed:

| Field      | Description                                                                                                    |
|------------|----------------------------------------------------------------------------------------------------|
| ld         | Id number of the user, provided by the system.                                                                                                    |
| Name       | The Name is the Login Name minus the Business Unit name.                                                                                                    |
| Login Name | Login Name, this is the ID of the exchange account to Eurex Exchange's T7.                                                                                                    |
| Category   | If applicable this field should be set by the service administrator when setting up a user. It is verified by Baffin/Market Surveillance.                                                                         |
| UserGroup  | The name of the user group the user belongs to inside the business unit. Every group can define their own name. Every user can belong to at most group.                                                           |
| Status     | The current trading status of the user. This status reflects whether or not the user has been suspended from trading using the Stop Trading function. This status does not reflect the trader examination status: |
|            | Active – if the user is not suspended from trading.                                                                                                    |
|            | Suspended – the user is temporarily suspended from trading.                                                                                                    |

| EffectiveStatus | The EffectiveStatus describes the effective trading status of the user. This status combines the trading status of the selected user and the trading status of the users business unit.  The status can be:  • Active – if the user is not suspended from trading.  • Suspended – either the user or the business unit is suspended from trading.                               |
|-----------------|----------------------------------------------------------------------------------------------------|
| MkdDeletion     | Indicates whether the user is marked for deletion.                                                                                                    |
| IsUSLocated     | Is checked for users located in the United States and regulated by the CFTC.                                                                                                    |
| Level           | The level determines if the user may see orders and trades of other users of the same user group or business unit:  The trader level may not see orders and trades of other traders of the same user group.  The head trader can see orders and trades of all users in their own user group.  The supervisor can see orders and trades of all users in their own business unit. |
| BusinessUnit    | Business unit of the user. Identical to the BU of the logged in service administrator                                                                                                    |

# 4.5 User Maintenance Wizard

The *User Maintenance Wizard* will lead you step by step through the process of the setup of a new user in the Eurex Exchange's T7. This wizard is opened from the *User Maintenance* view.

These are the tabs of the *User Maintenance Wizard* (description follows below):

- General Attributes
   Maintenance of general attributes like Name, Category, User Group and Level.
- OnExchAttributes
   Maintenance of overall on-Exchange attributes.
- OnExchRolesAndTSL
   Assignment of on-Exchange roles on Market Group level and TSLs on product level.
- TESAttributes
   Maintenance of overall TES attributes.
- TESRolesAndTSL Assignment of TES roles on Market Group level and TSLs on product level.

#### 4.5.1 General Attributes

Since the User Group field is not mandatory, some users have been setup without a user group without intention. In order to avoid this mistake, an info-bubble now draws the attention of the administrator to remind to specify the user group during the setup of a user:

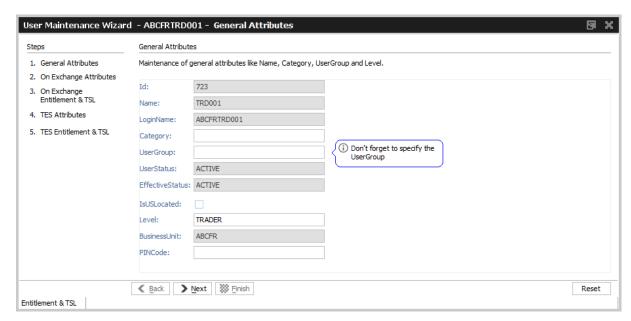

Fig. 122: Screenshot of the User Maintenance Wizard showing the General Attributes tab

| Field     | Description                                                                                                    |
|-----------|----------------------------------------------------------------------------------------------------|
| ld        | Id number of the user, provided by the system.                                                                                                    |
| Name      | The LoginName is constructed by adding this Name to the BusinessUnit.                                                                                                    |
| LoginName | LoginName, this is the ID of the exchange account to Eurex Exchange's T7. For a new user the LoginName is automatically created by adding the Name to the BusinessUnit.                                                                                                    |
| Category  | If applicable this field should be set by the service administrator when setting up a user. It is verified by BaFin/Market Surveillance.                                                                                                    |
| UserGroup | The name of the user group the user belongs to inside the business unit. Every group can define their own name. Each user is assigned to maximum one user group. Also referred to as user group.                                                                                                    |
| Status    | The current trading status of the user. This status reflects whether or not the user has been suspended from trading using the Stop Trading function. This status does not reflect the trader examination status:  • Active – if the user is not suspended from trading.  • Suspended – the user is temporarily suspended from trading. |
|           |                                                                                                    |

| EffectiveStatus | The EffectiveStatus describes the effective trading status of the user. This status combines the trading status of the selected user and the trading status of the users business unit.  The status can be:  • Active – if the user is not suspended from trading.  • Suspended – either the user or the business unit is suspended from trading.                               |
|-----------------|----------------------------------------------------------------------------------------------------|
| IsUSLocated     | Is checked for users located in the United States and regulated by the CFTC.                                                                                                    |
| Level           | The level determines if the user may see orders and trades of other users of the same user group or business unit:  The trader level may not see orders and trades of other traders of the same user group.  The head trader can see orders and trades of all users in their own user group.  The supervisor can see orders and trades of all users in their own business unit. |
| BusinessUnit    | Business Unit.                                                                                                    |
| PINCode         | The PIN code.                                                                                                    |

# 4.5.2 On Exchange Attributes

The maintenance of market independent entitlement roles will be simplified on this *On Exchange Attributes* tab. A checkbox per such entitlement role allows to enable or disable this kind of entitlement:

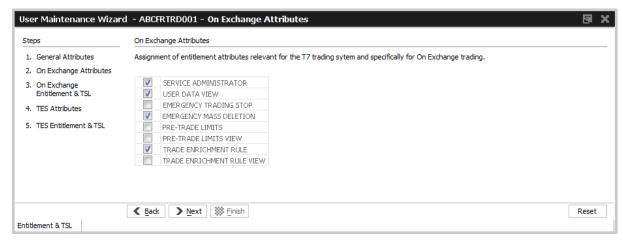

Fig. 123: Screenshot of the User Maintenance Wizard showing the On Exchange Attributes tab

#### 4.5.3 On Exchange Entitlement & TSL

The *On Exchange Entitlement & TSL* tab is basically the former Entitlement & TSL tab without the market independent entitlement roles and with the focus on On Exchange entitlement only:

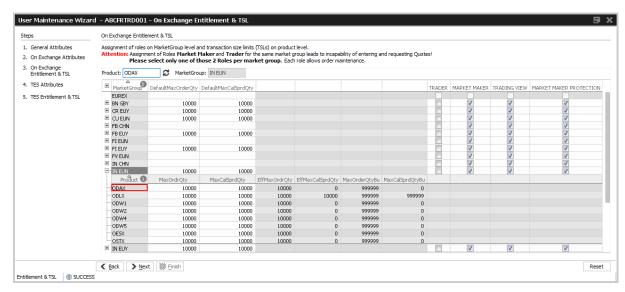

Fig. 124: Screenshot of the User Maintenance Wizard showing the On Exchange Entitlement & TSL tab

## **Entitlement View, Roles and GUIs**

A user which is setup using the setup process is automatically assigned with a role containing negative entitlements which effectively prevents the user from trading until this role has been removed by Eurex Exchange. The role containing negative entitlements will be displayed on this tab if assigned - but in case it is displayed, it cannot be changed or removed by the service administrator.

The following table gives a detailed overview about the available combinations of view and maintenance access for the different roles in the applications:

|             | Trader, Market Maker,<br>Trading View User | Service Administrator                                                  |
|-------------|--------------------------------------------|------------------------------------------------------------------------|
| Eurex Admin | View only at a user level                  | View access on a business unit level. Maintenance access on user level |

Fig. 125: Access levels for different users for the Entitlement tab

Entitlement is the combination of a product assignment group with a role - the *Entitlement & Transaction Size Limits* tab looks at the entitlements from the perspective of the product assignment groups to see their roles assigned.

Please note: Changes to the entitlement profile of the user will be effective in the Eurex Trader and Admin GUI the next time the user logs in. However, changes are immediately effective on the ETI interface. In case entitlements have been removed from the user, those changes will also immediately prevent the entry of orders in the Eurex Trader GUI.

#### **Transaction Size Limits**

The transaction size limits for the selected trader are displayed if a row was expanded by a click onto the ⊞-sign. As can be seen on the screenshot below, the expanded rows displays among others the Product, MaxOrdrQty and MaxCalSprdQty columns. Transactions size limits can now be changed by a click in the respective cell.

If the transaction size limits for a distinct product needs to be checked, the product can be typed into the Product entry field for a quick lookup of the containing product assignment group. The product assignment group to which that product belongs will then open automatically.

Only values in the columns DefaultMayOrdQty, DefaultMaxCalSprdQty, MaxOrdQty and MaxCalSprdQty can be changed, all other columns are displayed for reference only. Pending changes can be applied using the Apply button.

Table of the Entitlement & TSL tab, MarketGroup level:

| Field              | Description                                                |
|--------------------|------------------------------------------------------------|
| MarketGroup        | Market group.                                              |
| Description        | Description of the market group.                           |
| DefaultMaxOrdQty   | Max order quantity                                         |
| DefaultMaxCalSprd- | Max calendar spread quantity (applies to futures spreads). |
| Qty                |                                                            |
| TRADER             | Entitlement role "Trader"                                  |
| MARKET MAKER       | Entitlement role "Market Maker"                            |
|                    | Entitlement roles                                          |

Table of the Entitlement & TSL tab, Product level:

| Field            | Description                                                                                                    |
|------------------|----------------------------------------------------------------------------------------------------|
| Product          | Product.                                                                                                    |
| LongName         | Product long name.                                                                                                    |
| MaxOrdQty        | Max order quantity                                                                                                    |
| MaxCalSprdQty    | Max calendar spread quantity (applies to futures spreads).                                                                    |
| EffMaxOrdQty     | Effective max order quantity. This is the minimum of MaxOrdQty and MaxOrdQtyBu                                                |
| EffMaxCalSprdQty | Effective max calendar spread quantity (applies to futures spreads). This is the minimum of MaxCalSprdQty and MaxCalSprdQtyBu |
| MaxOrdQtyBu      | Max order quantity on BU level                                                                                                |

| MaxCalSprdQtyBu | Max calendar spread quantity on BU level (applies to futures spreads). |
|-----------------|------------------------------------------------------------------------|
|-----------------|------------------------------------------------------------------------|

## 4.5.4 TES Attributes

The TES Attributes tab allows to maintain the T7 Entry Service eligibility per TES type:

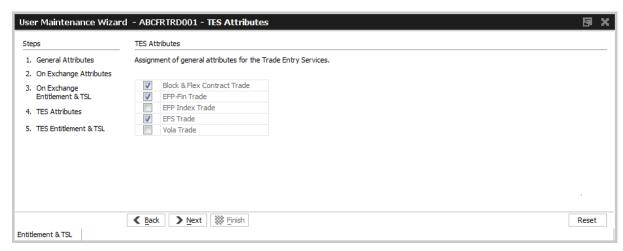

Fig. 126: Screenshot of the User Maintenance Wizard showing the TES Attributes tab

#### 4.5.5 TES Entitlement & TSL

The TES Entitlement & TSL tab is basically the former Entitlement & TSL tab without the market independent entitlement roles and with the focus on TES entitlement only:

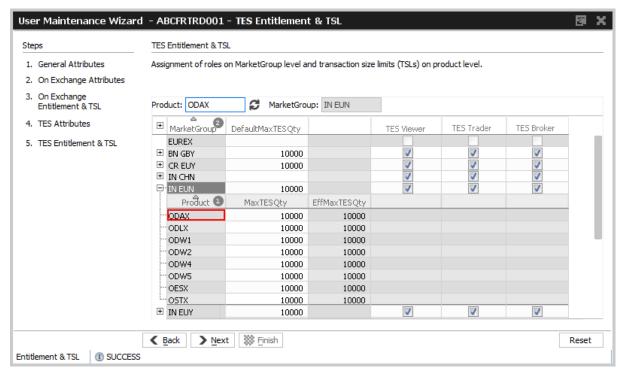

Fig. 127: Screenshot of the User Maintenance Wizard showing the TES Entitlement & TSL tab

# 4.6 Pre-trade Limits

Pre-trade limits is a newly introduced additional feature to help trading participants prevent accidental massive submission of orders from algorithmic trading and/or order routing systems.

Pre-trade limits are functional limits on the number of open orders and quote sides stored in the order book and allowed for a business unit and session, thus enabling a pre-trade limit. In cooperation with clearing members, trading participants are now able to specify the maximum number of open orders and quote sides on trading business unit level for all futures, all options and/or selected products. In addition, trading participants are now able to specify the maximum number of open orders and quote sides on session level:

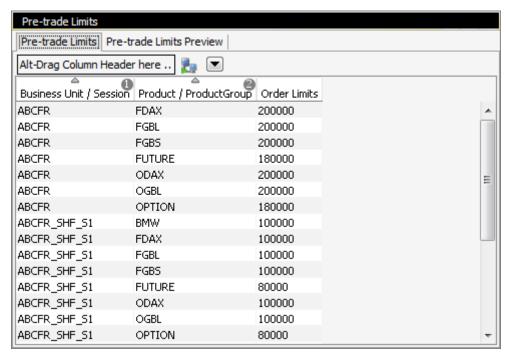

Fig. 128: Screenshot of the Pre-trade Limits view

The functionality complements the transaction size limit functionality already available in Eurex Exchange's T7, which can be used to restrict the size of an individual order or quote side.

The trading business unit limit was initially set by Eurex Exchange to 10,000 for each trading business unit and the session limit was initially set to 5,000 for each session. A trading participant may choose to reduce these limits for all futures, all options or selected products by setting the new pre-trade limits. Please note that the limits set by Eurex Exchange greatly exceed the total number of open orders in the market today. For example, the total number of open orders stored in the order book for the entire FDAX market is normally around 3,000 and for the entire FGBL market is normally around 5,000.

Once a pre-trade limit has been reached, subsequent orders will be rejected, until the number of open orders in the order book has been reduced to 70% of the defined limit. Changes to pre-trade limits become effective on the next business day.

If a trading participant chooses to set pre-trade limits valid for the following business day, it is recommended to set the limits to at least two or three times higher than the normally expected number of open orders or quote sides stored in the order book. Please note that Eurex Exchange's motivation to introduce the pre-trade limits is to provide a method to protect trading participants from erroneously submitting a too large number of orders or quote sides via an order routing or algorithmic trading system, a situation which is commonly characterized by a low risk probability, but a high financial risk impact.

In the following example, the dark grey color represents overridden values and the light grey color represents values inherited from defaults:

| Trading Business Unit of NCM1 |      |      |      |                    |                    |  |  |  |  |  |
|-------------------------------|------|------|------|--------------------|--------------------|--|--|--|--|--|
| Entities                      | FDAX | FESX | OESX | Default<br>Futures | Default<br>Options |  |  |  |  |  |
| TBU Limit                     | 5000 | 1000 | 2000 | 2000               | 10000              |  |  |  |  |  |
| Session 1                     | 600  | 600  | 1000 | 1000               | 1000               |  |  |  |  |  |
| Session 2                     | 400  | 1000 | 5000 | 1000               | 5000               |  |  |  |  |  |

The sum of the limits set for all sessions per product may exceed the limit specified for the business unit for the same product. However, the session and product limits are applied independently. For example, if 400 orders are open in FESX from Session 1, up to a maximum of 600 open orders in FESX will be allowed via Session 2 (Business unit limit of 1000 will be allowed in total from Session 1 and Session 2 combined).

Using the *Eurex Admin* GUI, trading participant users with the pre-trade limits role entitlement are able to maintain pre-trade limits for all options, all futures, and/or selected products on trading business unit level and on session level. A pre-trade limits view role is also available for view only access. Descriptions of the entitlement concept and roles can be found in the document "Participant and User Maintenance Manual".

The *Pre-trade limits* view provides a display of pre-trade limits of the currently logged in user and business unit, which are active for the current trading day on the "Pre-trade limits" tab. Pre-trade limits can be changed on the *Pre-trade limits Preview* tab:

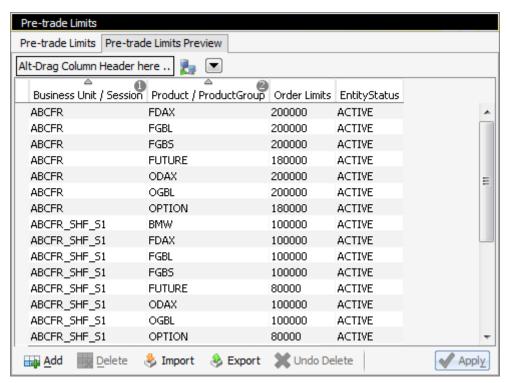

Fig. 129: Screenshot of the Pre-trade Limits view showing the preview tab

The view provides direct editing of the Order Limits as well as Export and Import of the pre-trade limits. Please note that the imported data replaces the limits as a whole.

Pre-trade limits can be specified per business unit or session, and for product or product group. For products groups the special product groups FUTURE and OPTION can be selected.

## 4.7 Risk Controls: Stop + Release Business Unit / Trader

The *Risk Controls* view has been extended by the *Stop Release* tab to provide stop and release functions on user and business unit level.

If a user or business unit was stopped using the *Stop* button, the stop request needs to be approved. These stop requests can be reviewed on this view at the place of the approver. In order to approve a stop request, the plus sign for the respective user needs to be clicked to display the stop requests. The request can then be selected and approved using the *Approve* button.

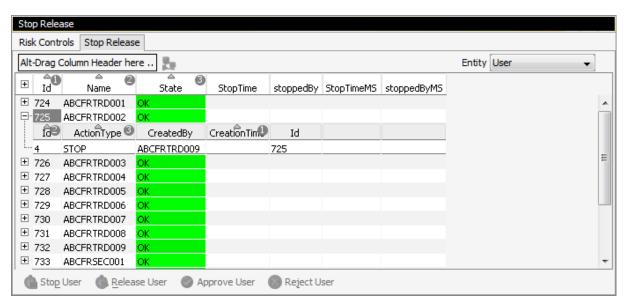

Fig. 130: Screenshot of the Risk Controls - Stop Release tab

## 4.8 Trade Enrichment Rules

Using Trade Enrichment Rules participants can define simple rules as a simple index table and can specify on transaction entry (order or quote entry using the short layout) the exact trade enrichment rule to be used at the time of execution (of the order or quote). Each enrichment rule is identified by a participant-defined number, ranging from 1 to 10,000.

| Tra | Trade Enrichment Rules                                       |         |       |       |     |     |       |                    |          |         |                     |                        |              |
|-----|--------------------------------------------------------------|---------|-------|-------|-----|-----|-------|--------------------|----------|---------|---------------------|------------------------|--------------|
| Tra | Trade Enrichment Rules Current Trade Enrichment Rule Preview |         |       |       |     |     |       |                    |          |         |                     |                        |              |
| Id  | RuleI                                                        | d Text1 | Text2 | Text3 | Act | o/c | TUMbr | CooperationPartner | OrigFirm | Benefic | LastUpdateTime      | LastUpdatedByLoginName | EntityStatus |
| 7   | 100                                                          |         |       |       | P1  | 0   |       |                    |          |         | 02.10.2013 16:02:45 | ABCFRTRD003            | ACTIVE       |
| 4   | 200                                                          | TEXT123 |       |       | M1  | 0   |       |                    |          |         | 02.10.2013 11:50:14 | ABCFRTRD009            | ACTIVE       |
| 6   | 300                                                          |         |       |       | A1  | 0   |       |                    |          |         | 02.10.2013 16:02:45 | ABCFRTRD003            | ACTIVE       |
| 8   | 400                                                          |         |       |       | A1  | 0   |       | XKFE               | 010      | 1234567 | 02.10.2013 16:02:46 | ABCFRTRD003            | ACTIVE       |
| 5   | 500                                                          |         |       |       | A1  | 0   |       |                    |          |         | 02.10.2013 16:02:45 | ABCFRTRD003            | ACTIVE       |
|     |                                                              |         |       |       |     |     |       |                    |          |         |                     |                        |              |
|     |                                                              |         |       |       |     |     |       |                    |          |         |                     |                        |              |
|     |                                                              |         |       |       |     |     |       |                    |          |         |                     |                        |              |
|     |                                                              |         |       |       |     |     |       |                    |          |         |                     |                        |              |
|     |                                                              |         |       |       |     |     |       |                    |          |         |                     |                        | ✓ Apply      |

Fig. 131: Screenshot of the Trade Enrichment Rules view showing the currently active rules

The view is split into two different tabs - the *Trade Enrichment Rules Rules Current* tab showing the currently active rules, and the *Trade Enrichment Rules Preview* tab which allows to make modifications which are active on the next trading day.

The *Trade Enrichment* rules concept also provides support for Take-Up Member as well as the dedicated KRX (Korea Exchange) and TAIFEX fields.

When the order/quote is executed, Eurex Exchange's T7 will use the Trade Enrichment Rule ID supplied by the participant to look up the rule and then apply the corresponding clearing fields to the trade information sent to the clearing system and returned to the participant. Trade enrichment will be done by Eurex Exchange's T7 trade manager and will be supplied on the trade confirmation to participants (not on the execution information from the matching engine).

# Setting up trade enrichment rules

For each trade enrichment rule, participants must define a Trade Enrichment Rule ID and one or more of the following clearing fields:

- · Clearing Account
- · Free Text 1
- · Free Text 2
- Free Text 3
- · Open/Close Indicator
- · Take-Up Member
- Cooperation Partner, to define if cooperation details are validated according to the Eurex/TAIFEX Link or Eurex/KRX Link requirements:
  - o External Member ID
  - o Beneficiary Account

Updates to the trade enrichment rules only take effect on the next business day. Changes of trade enrichment rules can be done on the *Preview* tab of the *Trade Enrichment* view:

| Tra | Trade Enrichment Rules                                       |      |                |                 |       |     |     |       |                    |          |         |                     |                        |              |
|-----|--------------------------------------------------------------|------|----------------|-----------------|-------|-----|-----|-------|--------------------|----------|---------|---------------------|------------------------|--------------|
| Tra | Trade Enrichment Rules Current Trade Enrichment Rule Preview |      |                | nt Rule Preview |       |     |     |       |                    |          |         |                     |                        |              |
| Id  | Rui                                                          | leId | Text1          | Text2           | Text3 | Act | o/c | TUMbr | CooperationPartner | OrigFirm | Benefic | LastUpdateTime      | LastUpdatedByLoginName | EntityStatus |
| 7   | 10                                                           | 10   |                |                 |       | P1  | 0   |       |                    |          |         | 02.10.2013 16:02:45 | ABCFRTRD003            | ACTIVE       |
| 4   | 20                                                           | 0    | TEXT123        |                 |       | M1  | 0   |       |                    |          |         | 02.10.2013 11:50:14 | ABCFRTRD009            | ACTIVE       |
| 6   | 30                                                           | 10   |                |                 |       | A1  | 0   |       |                    |          |         | 02.10.2013 16:02:45 | ABCFRTRD003            | ACTIVE       |
| 8   | 40                                                           | 10   |                |                 |       | A1  | 0   |       | XKFE               | 010      | 1234567 | 02.10.2013 16:02:46 | ABCFRTRD003            | ACTIVE       |
| 5   | 50                                                           | 10   |                |                 |       | A1  | 0   |       |                    |          |         | 02.10.2013 16:02:45 | ABCFRTRD003            | ACTIVE       |
|     |                                                              |      |                |                 |       |     |     |       |                    |          |         |                     |                        |              |
|     |                                                              |      |                |                 |       |     |     |       |                    |          |         |                     |                        |              |
|     |                                                              |      |                |                 |       |     |     |       |                    |          |         |                     |                        |              |
|     |                                                              |      |                |                 |       |     |     |       |                    |          |         |                     |                        |              |
|     | <u>A</u> d                                                   | ld   | <u>D</u> elete |                 |       |     |     |       |                    |          |         |                     |                        | ✓ Apply      |

Fig. 132: Screenshot of the Trade Enrichment Rules view showing the preview tab

Users of the Eurex ETI will specify the exact trade enrichment rule to be used at the time of execution of the quote or order entered using the short layout.

If the trade enrichment rule is missing or not valid, the clearing system will assign defaults, according to pre-defined logic. The default rules for the clearing account are described in the document "Eurex Functional and Interface Overview".

#### **KRX and TAIFEX trade enrichment**

Participants trading the Eurex KOSPI Product (Eurex/KRX Link) and/or Eurex TAIFEX Products (Eurex/TAIFEX Link) may define trade enrichment rules for external member ID and final beneficiary account that will be applied to executed quotes and orders entered using the short layout.

To use this feature, participants must supply the exchange with a default external member ID and final beneficiary account to be used if a valid trade enrichment rule for the product is not supplied. Once the defaults are provided, Eurex Exchange will enable quoting and entry of orders using the short layout.

Interested participants should contact their Eurex Exchange Key Account Manager for the necessary forms.

When a quote or order entered using the short layout is executed, information is formatted for the Eurex Clearing system according to the following diagram:

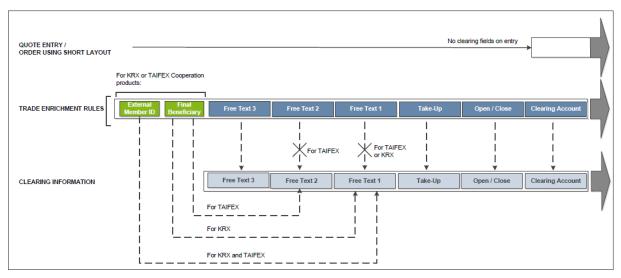

Fig. 133: Diagram

For Eurex KRX Product executions, any contents of the Free Text 1 field will be overwritten with the external member ID and final beneficiary account information. For TAIFEX Product executions, the contents of both Free Text 1 and Free Text 2 will be overwritten with the external member ID and final beneficiary information.

## Example

The following is an example setup for trade enrichment rules (including a rule for the Eurex KOSPI Product, the RuleID is 400 in this example):

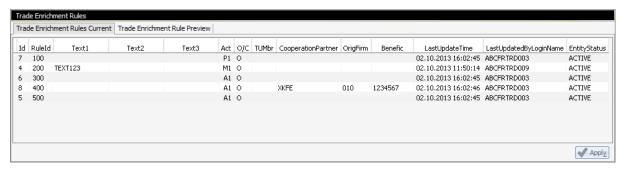

Fig. 134: Screenshot example of the Trade Enrichment Rules view

Participants define their own logic to determine which trade enrichment rule ID is used on each quote or order entered using the short layout.

# 5 Change Log

| No    | Chapter, page | Date        | Change                   |
|-------|---------------|-------------|--------------------------|
| 2.0.0 | General       | 27-Sep-2013 | Update for Release 2.0   |
| 2.0.1 | 4.7, 4.8      | 2-Oct-2013  | Completion of chapters   |
| 2.0.3 | 3.11, 3.15    | 21-Nov-2013 | Update for Release 2.0   |
| 2.1.6 | General       | 11-Mar-2014 | Update for Release 2.1   |
| 2.5.0 | General       | 15-Aug-2014 | Update for Release 2.5   |
| 2.5.1 | General       | 15-Oct-2014 | Update for Release 2.5   |
| 3.0.0 | General       | 7-Oct-2015  | Update for Release 3.0   |
| 3.0.5 | General       | 18-Feb-2016 | Update for Release 3.0.5 |
| 4.0.0 | General       | 9-Aug-2016  | Update for Release 4.0   |
| 5.0.0 | General       | 20-Mar-2017 | Update for Release 5.0   |